# NVR 使用手冊

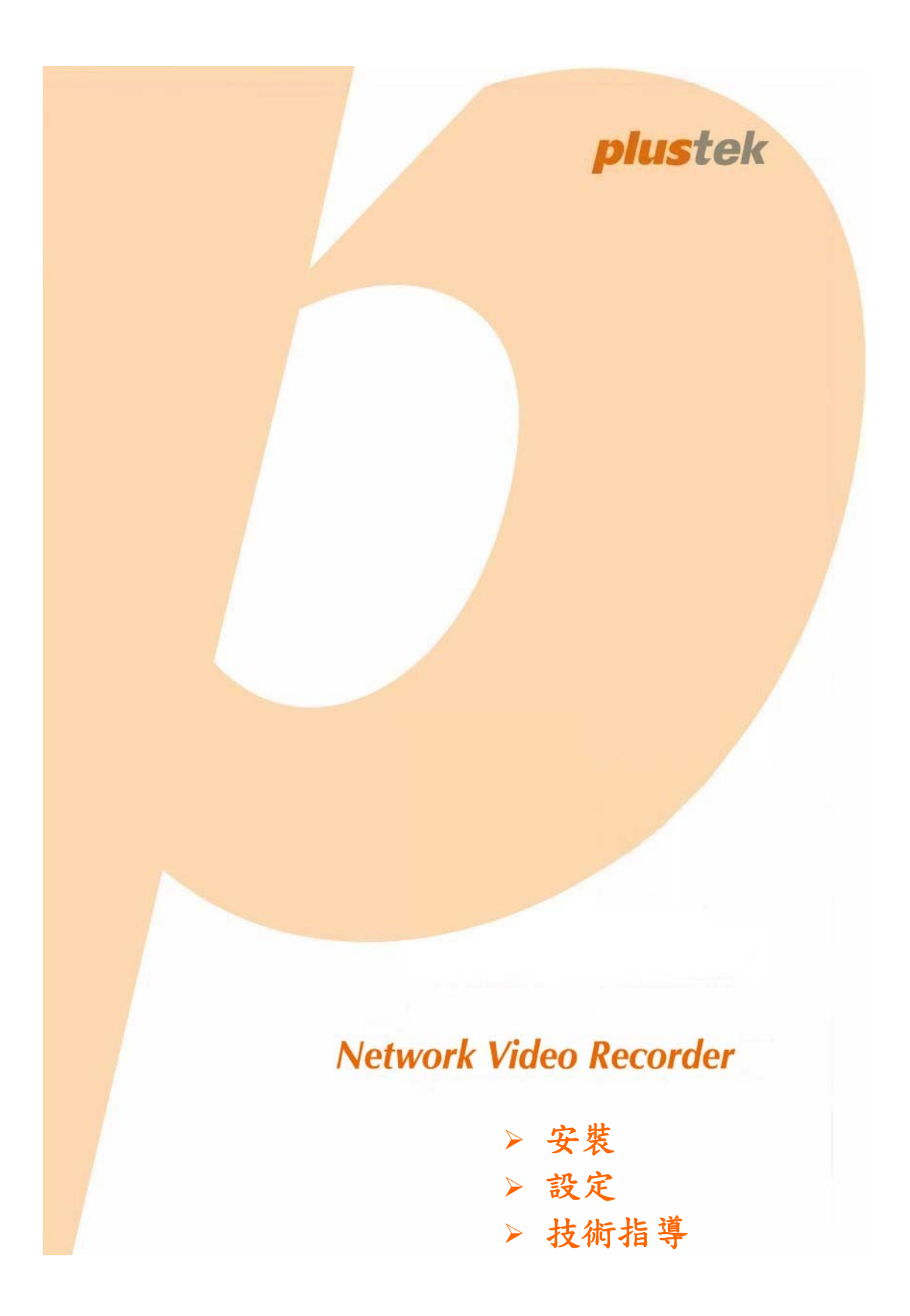

© 2011 版權所有,翻印必究。未經允許不得翻印本手冊其中任何一部份。 本手冊內容提及之公司名稱和註冊商標均屬於各公司和所有者。

本手冊中所有內容都經過仔細考證,儘管如此,我們不排除可能由於疏忽、偶然情形 或其他原因造成本手冊出現錯誤、遺漏、或不恰當表述,我們對這類錯誤、遺漏或不 恰當表述不承擔任何責任和義務。本手冊內容若有更動,恕不另行通知。

本公司 NVR 產品應使用於合法用途,某些國家或州當地法律明文禁止該等產品的某些 特定的用途,例如因特定目地而秘密進行錄製聲音或影像訊息。如果對該產品被建議 的使用方式合法有疑問,請諮詢當地法律顧問後再行使用。

本產品的設計和製造得到持續改進,以符合新的環保要求。我們致力於將產品符合全 球環保標準。請您向當地相關部門諮詢報廢該類物品的處理方法。本產品的外包裝可 被回收再利用。

注意回收再利用 (僅用於歐洲國家)

保護環境!禁止將這種産品扔進家居類廢物垃圾箱。請把它交給您所在居民區的廢物 免費處理中心處理。

本使用手冊的螢幕圖例使用 Windows XP 畫面。若您使用的系統是 Windows 2000, Vista 或 7,您螢幕上的實際畫面會略有不同,但功能是一樣的。

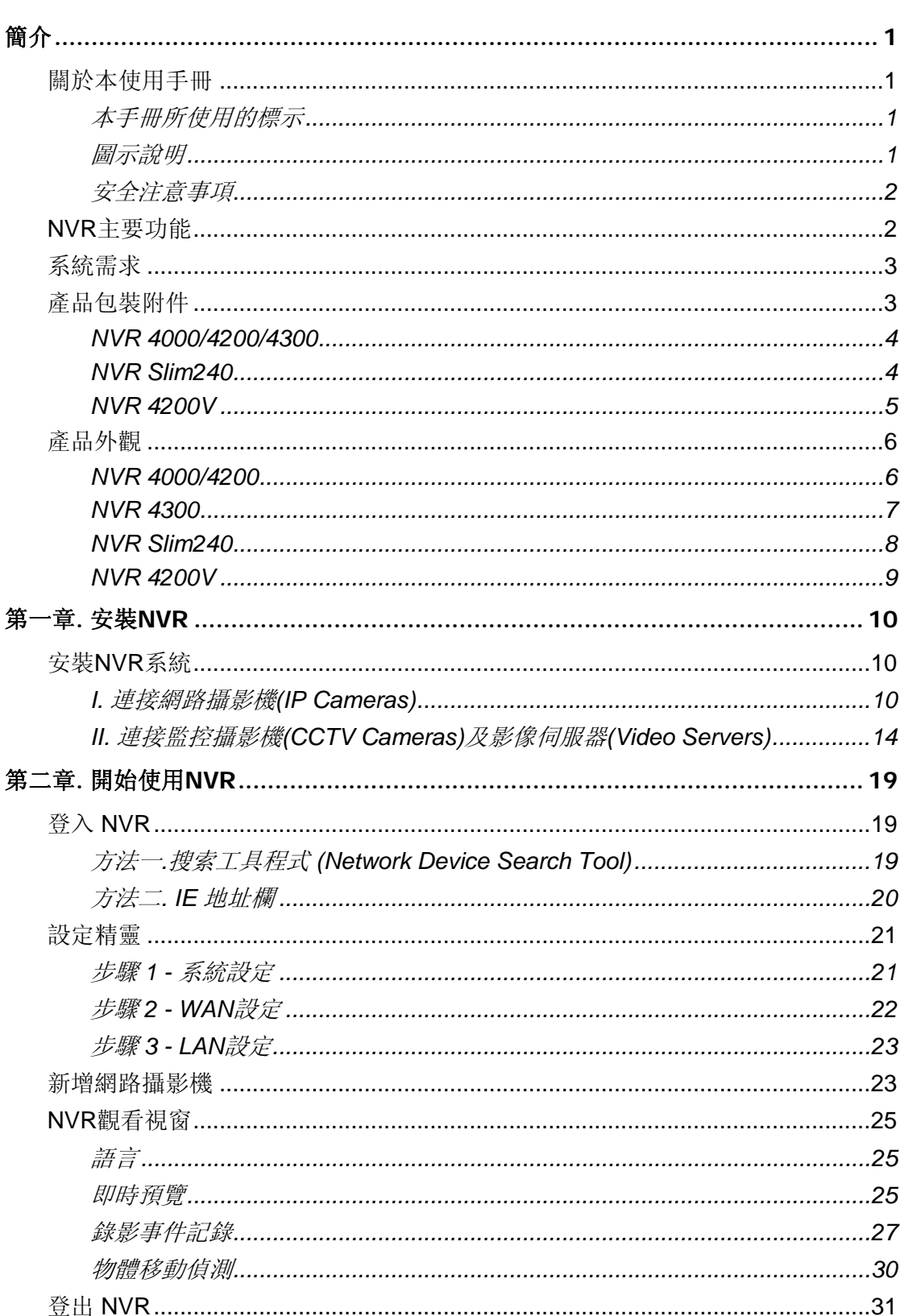

# 目錄

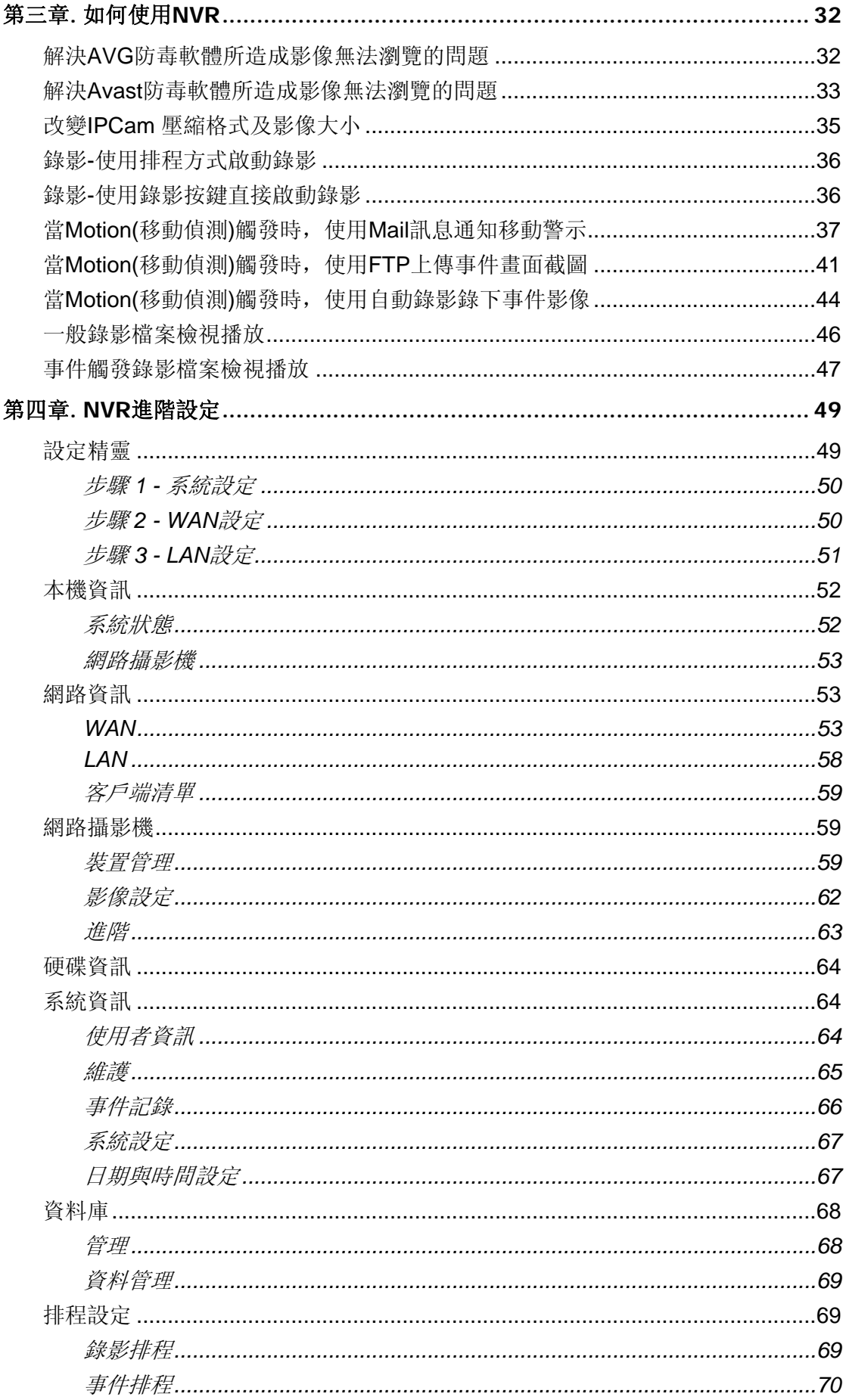

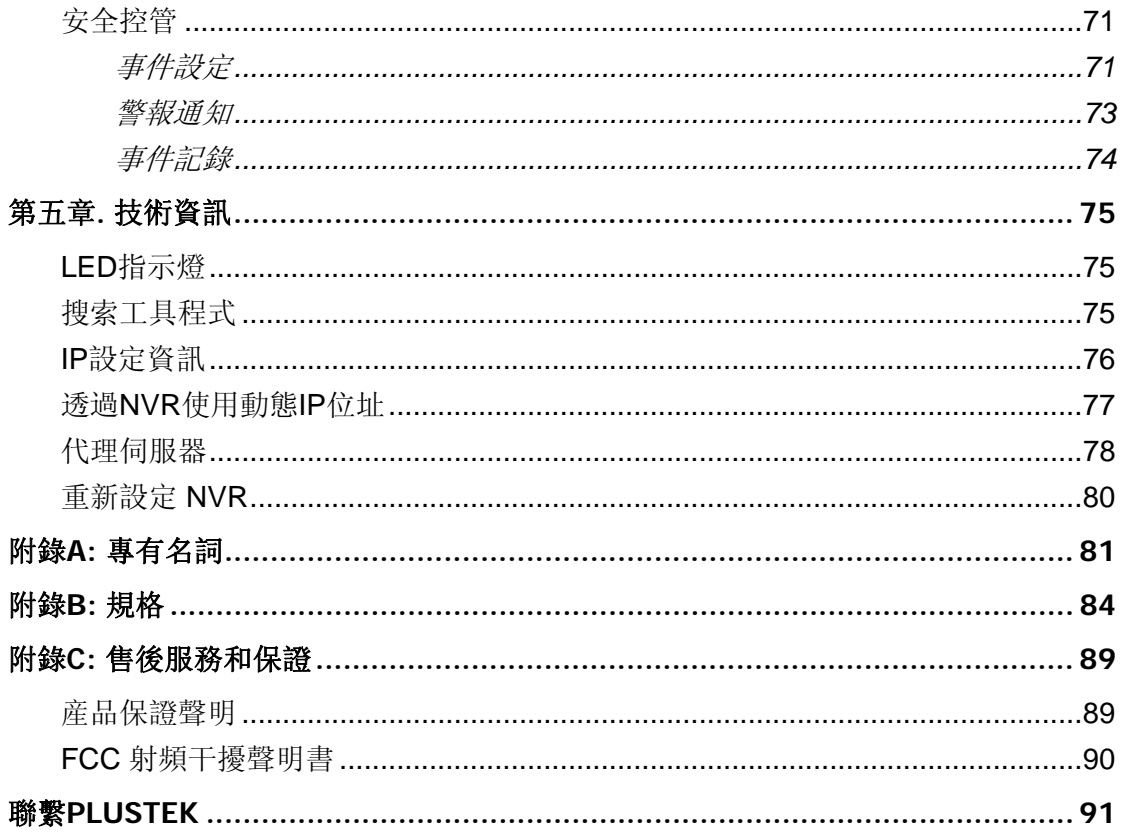

# 簡介

<span id="page-5-0"></span>歡迎選購我們的産品。如同我們其他産品,您新購的 NVR 出廠前皆經過全面的測試, 有我們口碑甚佳的産品可靠度與滿意度作爲對您的保證。

感謝您選購本公司的 NVR,盼能有幸再度提供您其他高品質的産品,滿足您在電腦方 面的需求。

# 關於本使用手冊

本使用手冊提供操作步驟和圖例說明如何安裝並設定您的 NVR。本手冊先假設使用者 已熟悉 Microsoft Windows 7, Vista, XP 和 2000 專業版。如果您還不熟悉,我們建議 您先參閱 Microsoft Windows 的使用手冊,有了更進一步的瞭解後,再使用您的 NVR。

在本章節中,除列出本手冊的大綱外,還說明了産品的最低系統需求、主要功能、產 品和附件。

第一章說明如何在網路環境中安裝基本的 NVR 及網路攝影機系統。

第二章說明如何登入 NVR 介面,並即時預覽連線的網路攝影機書面。

第三章、第四章提供豐富的 NVR 淮階功能圖例和資料,幫助你瞭解 NVR 設定中心。 您可熟讀此章節並試用 NVR 所有功能。

第五章介紹有用的技術資訊和使用小秘訣。

附錄 **A** 列有專有名詞,可幫助您更加瞭解網路和網路設備。

附錄 **B** 詳述您購買的 NVR 産品規格。

附錄 **C** 詳述售後服務、產品保證聲明和 FCC 射頻干擾聲明書。

## 本手冊所使用的標示

「XXX」、【**XXX**】— 代表指令或電腦螢幕上出現的內容。

粗體— 代表重要資訊。

## 圖示說明

本手冊使用下列圖示來提醒讀者注意相關事項:

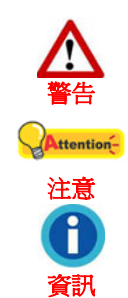

小心遵循步驟,避免傷害或意外發生。

重要資訊務必記得,以避免發生錯誤。

供您參考的選項。

# <span id="page-6-0"></span>安全注意事項

使用本裝置前,請仔細閱讀以下重要資訊,以避免或降低發生損壞和個人傷害的可 能。

- 1. 請務必使用本產品所附的電源變壓器(如果有附的話)。使用其他廠牌電源變壓器可 能會導致產品故障、發熱、電擊、火災或其他事故。
- 2. 請將電源變壓器插座的四週保持淨空,以備突發事件時,能迅速拔下電源變壓器。
- 3. 請勿將本產品安裝於電暖爐或其他會散發出熱氣的裝置附近。
- 4. 請務必使用原廠提供的附件和配件。
- 5. 開機後,請勿觸摸機身或雷源變壓器。
- 6. 如果您將有一段時間不會使用本裝置,請拔掉電源插頭,以免發生火災。
- 7. 請勿自行拆解 NVR 外盒。
- 8. 請向您的經銷商詢問與本裝置相容的網路攝影機列表。
- 9. 損壞的電線可能會引發火災或電擊事故。請確保電源連接線拉直且無纏繞、扭曲或 破損。

10. 以下情況會導致本裝置受潮,而發生故障:

- 當您將本裝置由低溫的地方直接移至高溫的地方時。
- <sup>z</sup>寒冷的房間開暖氣後。
- <sup>z</sup>當本裝置放在潮濕房間時。

建議您按照下列措施,防止本裝置受潮:

- <sup>z</sup>將本裝置裝入塑膠袋密封,使其適應室溫。
- 靜置 1~2 個小時後,再將本裝置拿出塑膠袋。
- 11. 請避開有煙霧、機械、灰塵或陽光直接照射的地方。
- 12. 請勿更換錯誤型號的電池於伺服器主機板上。如果更換錯誤型號的電池,會有引起 爆炸的危險,請依指示處置使用過的電池。

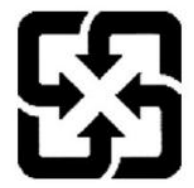

廢電池請回收

For better environmental protection, waste batteries should be collected separately for recycling or special disposal.

# **NVR**主要功能

- 即時預覽監控
- 錄影排程、手動錄影及觸發事件錄影
- 錄製影片播放
- 物體移動偵測
- 支援 TCP/IP / SMTP / DNS / DDNS / UPnP

<span id="page-7-0"></span>• PTZ 攝影機控制

# 系統需求**[1](#page-7-1)**

建議與 NVR 一同運作的個人電腦或網路,必須符合以下的需求:

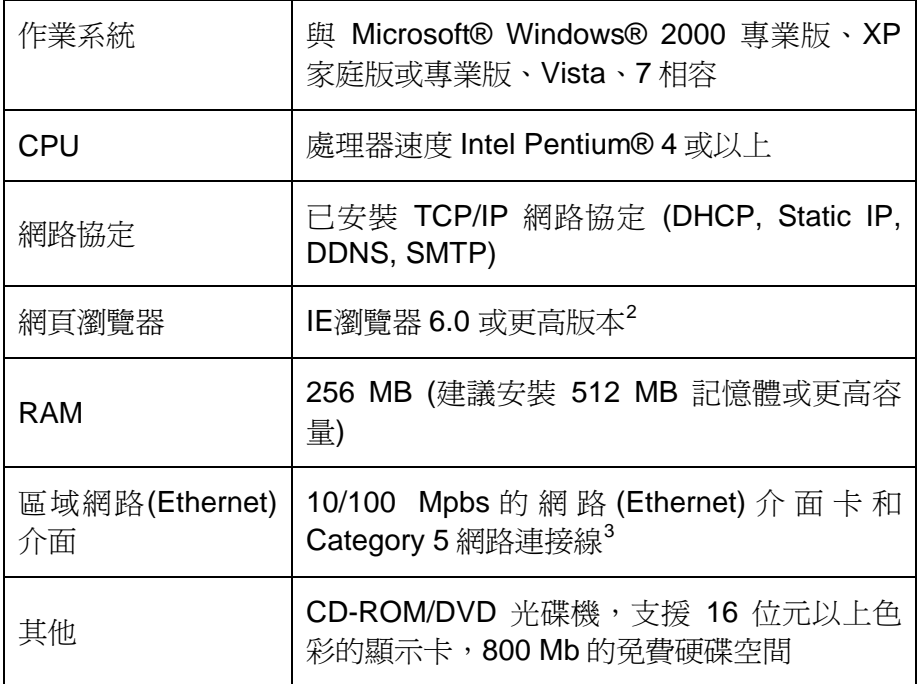

# <span id="page-7-5"></span>產品包裝附件**[4](#page-7-4)**

安裝您的 NVR 前,請先檢查箱子內配件是否齊全。如有缺少任何物件或損壞情形,請 洽當初購買商店,或就近聯絡經銷商。

 $\overline{a}$ 

<span id="page-7-1"></span>此處的系統需求僅供您在一般情況下使用。用戶若需要更好的效果,則需提升更好的電腦配備(例如: 主機板、處理器、硬碟、記憶體及顯示卡)。

 $^{\text{2}}$ 此軟體由微軟公司提供,所以本産品的驅動安裝光碟中不包含此程式。

<span id="page-7-4"></span><span id="page-7-3"></span><span id="page-7-2"></span> $^{\rm 3}$ 此包裝沒有包含這些附件。

 $^{\text{{\small 4}}}$ 請妥善保管包裝外盒和包裝材料,將來您要寄送 NVR 時可使用。此産品的包裝材料爲資源回收品。

# <span id="page-8-0"></span>**NVR 4000/4200/4300**

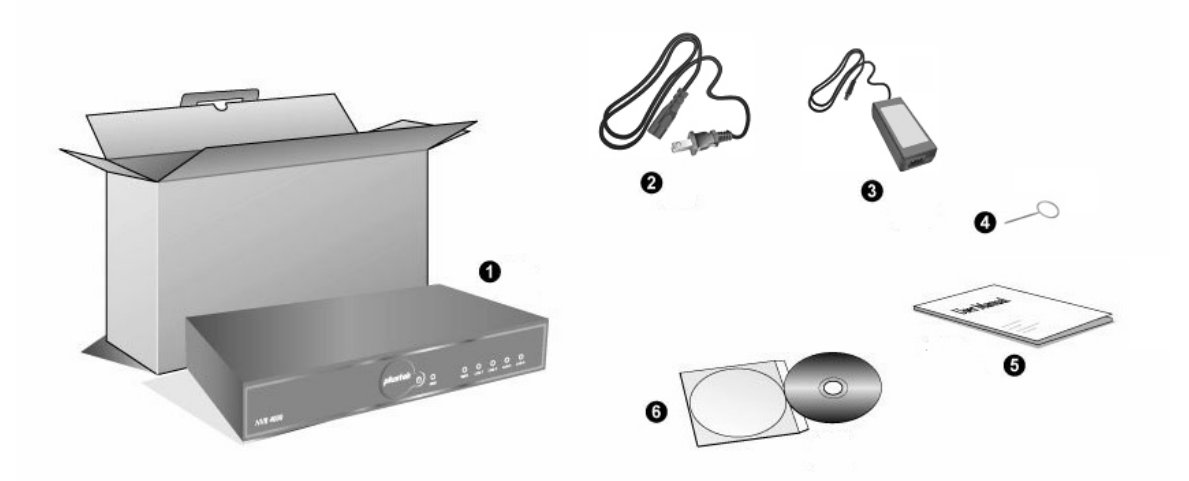

- 1. NVR
- 2. 電源線
- 3. 交流電源變壓器
- 4. 重設針
- 5. 使用手冊
- 6. 驅動安裝光碟

# **NVR Slim240**

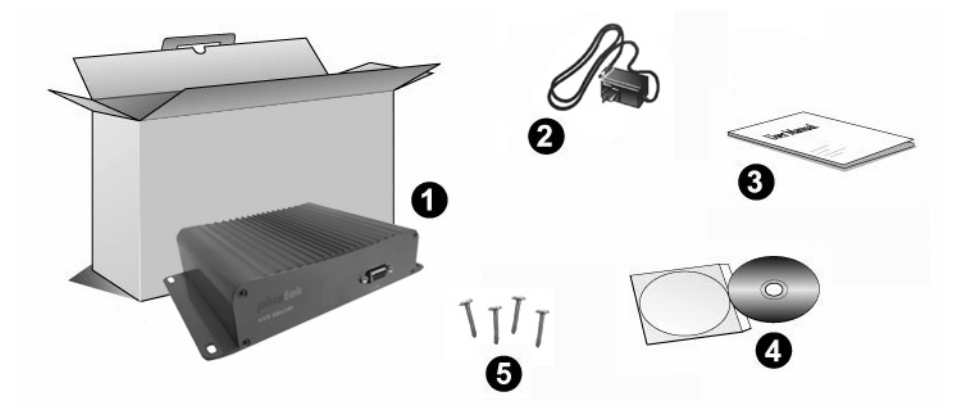

- 1. NVR
- 2. 交流電源變壓器
- 3. 快速安裝指南
- 4. 驅動安裝光碟
- 5. NVR 固定螺絲

# <span id="page-9-0"></span>**NVR 4200V**

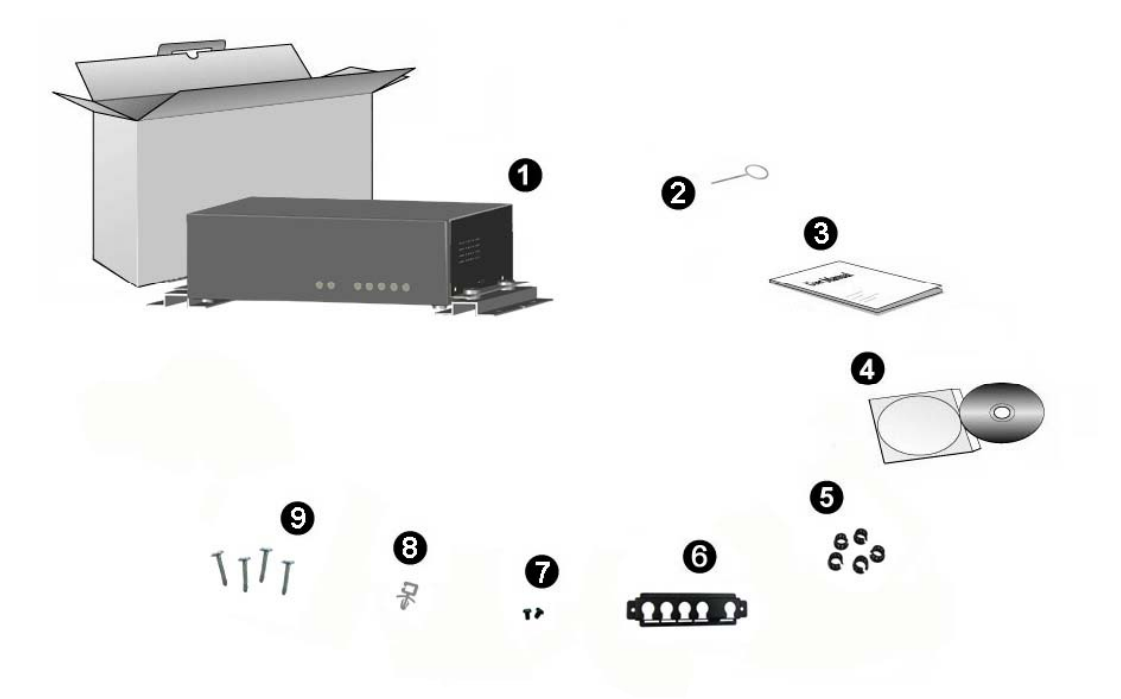

- 1. NVR
- 2. 重設針
- 3. 使用手冊
- 4. 驅動安裝光碟
- 5. 網路線扣環
- 6. 網路線固定片
- 7. 固定片螺絲
- 8. 電源線扣環
- 9. NVR固定螺絲

# <span id="page-10-0"></span>產品外觀

# **NVR 4000/4200**

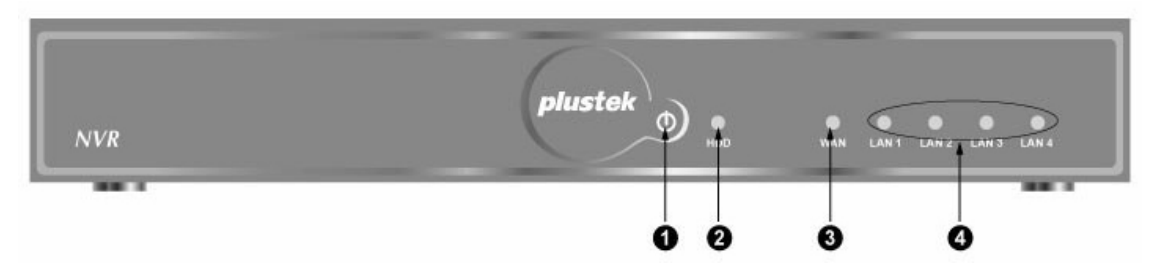

- 1. 電源指示燈
- 2. 硬碟指示燈
- 3. WAN 廣域網路指示燈
- 4. LAN 區域網路指示燈

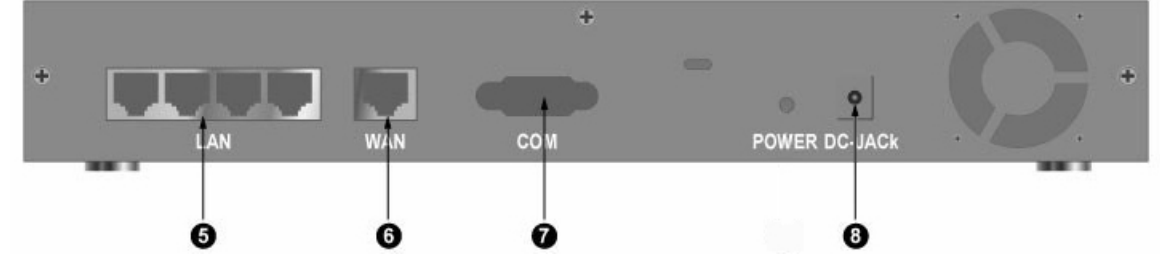

5. 四個 LAN 區域網路埠

- 6. WAN 廣域網路埠
- 7. COM Port 序列埠
- 8. 直流電源插孔

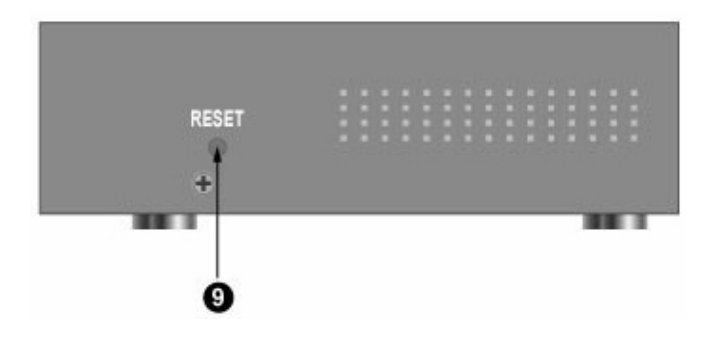

9. 重設孔

## <span id="page-11-0"></span>**NVR 4300**

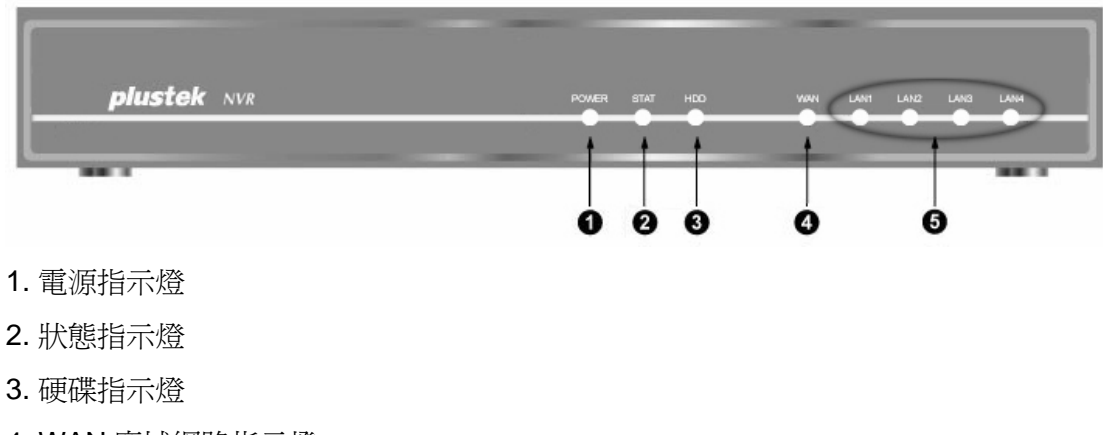

- 4. WAN 廣域網路指示燈
- 5. LAN 區域網路指示燈

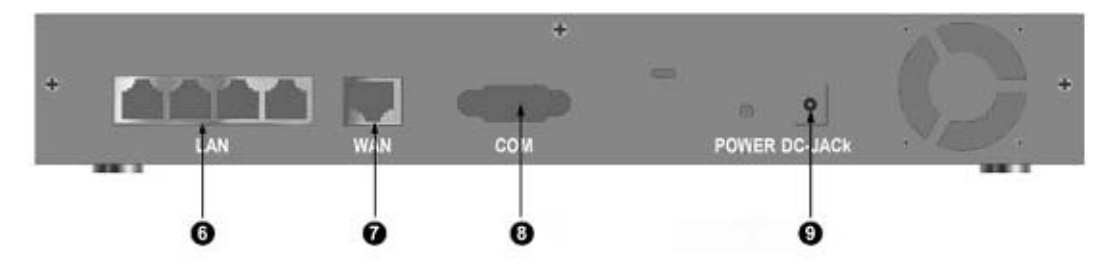

- 6. 四個 LAN 區域網路埠
- 7. WAN 廣域網路埠
- 8. COM Port 序列埠
- 9. 直流電源插孔

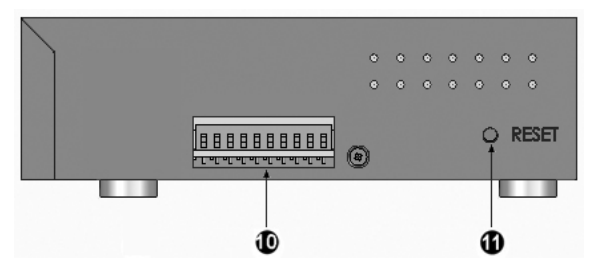

- 10. I/O輸入/輸出介面[5](#page-11-1)
- 11. 重設孔

 $\overline{a}$ 

<span id="page-11-1"></span> $^{\rm 5}$  如果連接一個超越 NVR 所能負荷電力的設備到輸入/輸出介面,可能會對 NVR 造成嚴重的損害。 低電壓 /電流電路和高電壓 /電流電路都在 NVR 的電路上。不正確的連接將會損害 NVR。

# <span id="page-12-0"></span>**NVR Slim240**

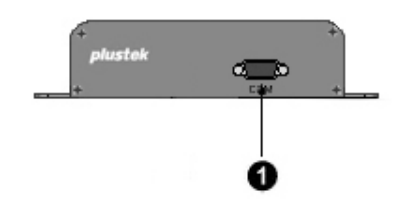

1. COM Port 序列埠

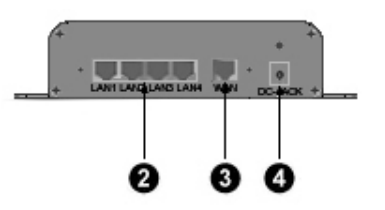

- 2. 四個 LAN 區域網路埠
- 3. WAN 廣域網路埠
- 4. 直流電源插孔

# <span id="page-13-0"></span>**NVR 4200V**

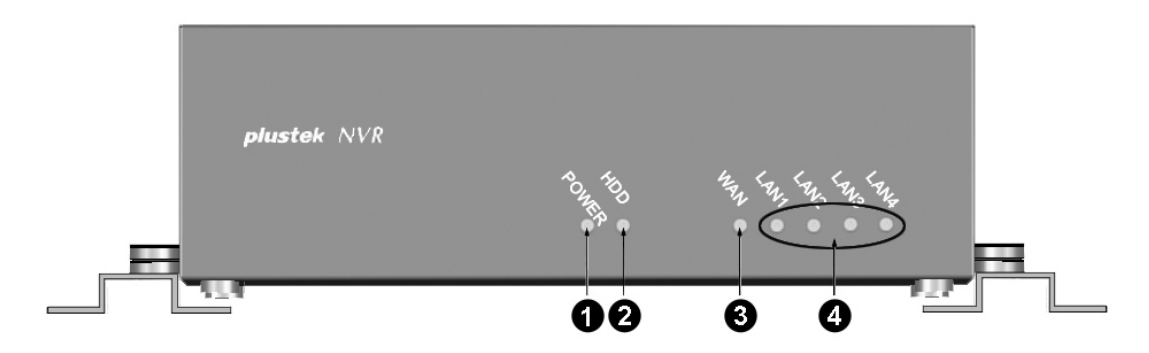

- 1. 電源指示燈
- 2. 硬碟指示燈
- 3. WAN 廣域網路指示燈
- 4. LAN 區域網路指示燈

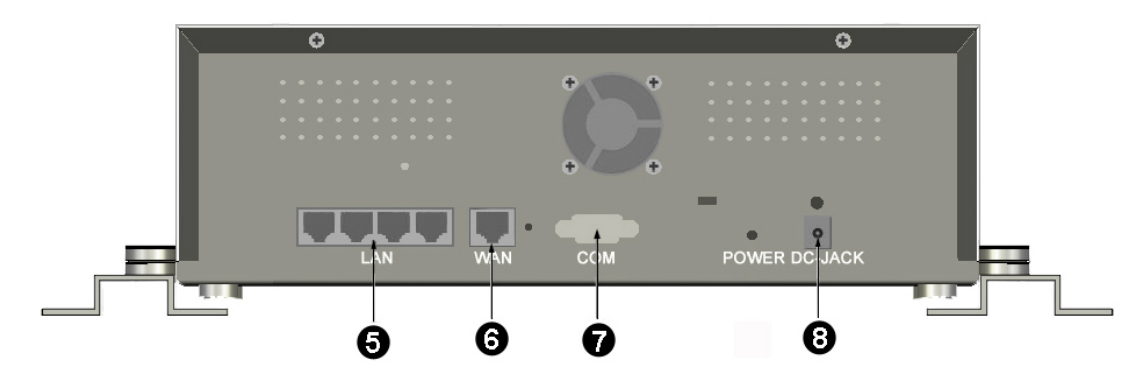

- 5. 四個 LAN 區域網路埠
- 6. WAN 廣域網路埠
- 7. COM Port 序列埠
- 8. 直流電源插孔

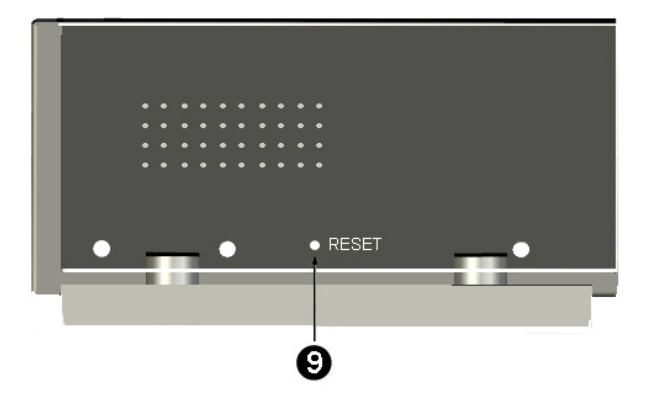

# 9. 重設孔

# 第一章**.** 安裝**NVR**

<span id="page-14-0"></span>安裝NVR前,請確定已準備好所需的零件。本手冊「[產品包裝附件](#page-7-5)」一章中列有本産 品及附件一覽表。如有缺少任何物件或捐壞情形,請洽原購買商店,或直接與我們的 客服部聯繫。

# 安裝**NVR**系統

# **I.** 連接網路攝影機**(IP Cameras)**

## **NVR 4000/4200/4300**

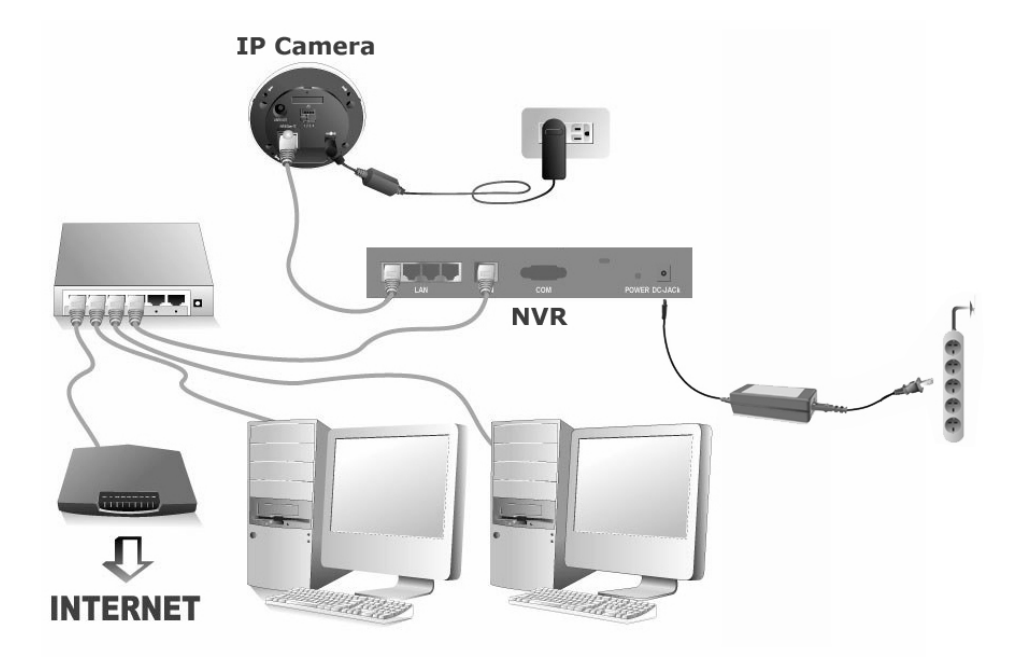

請按照下列步驟在區域網路內安裝 NVR 系統:

連接 NVR 之前,請先設定網路攝影機(IP Camera)的 IP **Attention-**位址。 注意

- 1. 將 RJ-45 接頭插入 NVR 的 LAN 區域網路埠和網路攝影機的 RJ-45 埠。
- 2. 將 RJ-45 接頭插入 WAN 廣域網路埠和路由器的 LAN 區域網路埠。
- 3. 將路由器接上電源 (建議使用建有 UPnP 開機/關機功能的路由器)。
- 4. 將交流電源變壓器連接至 NVR 的直流電源插孔。將電源線插入交流電源變壓 器,然後將電源線的另一端插入標準交流電源插座,接通電源。
- 5. 將個人電腦或筆記型電腦連接到路由器的 LAN 區域網路埠。
- 6. 將隨機附贈的驅動安裝光碟放入光碟機內。
- 7. 選取安裝光碟語言,然後按兩下「vcredist\_x86.exe」執行檔,安裝 Microsoft Visual C++ 2008 SP1 Redistributable Package (x86)。
- 8. 執行安裝光碟上的「網路裝置搜索工具 Network Device Search Tool」程式。
- 9. 當此台 NVR 顯示在「網路裝置搜索工具 Network Device Search Tool」視窗的 列表中,表示這台 NVR 可正常運作。

## **NVR Slim240**

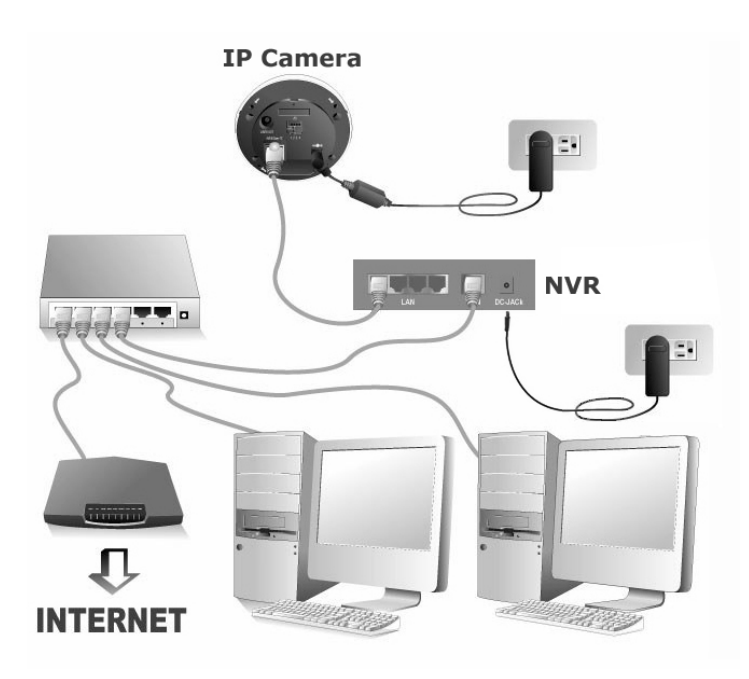

請按照下列步驟在區域網路內安裝 NVR 系統:

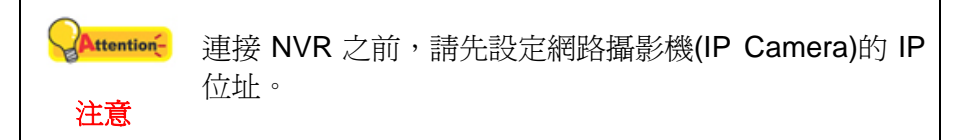

- 1. 將 RJ-45 接頭插入 NVR 的 LAN 區域網路埠和網路攝影機的 RJ-45 埠。
- 2. 將 RJ-45 接頭插入 WAN 廣域網路埠和路由器的 LAN 區域網路埠。
- 3. 將路由器接上電源 (建議使用建有 UPnP 開機/關機功能的路由器)。
- 4. 將交流電源變壓器連接至 NVR 的直流電源插孔。然後將電源線的另一端插入 標準交流電源插座,接通電源。
- 5. 將個人電腦或筆記型電腦連接到路由器的 LAN 區域網路埠。
- 6. 將隨機附贈的驅動安裝光碟放入光碟機內。
- 7. 選取安裝光碟語言,然後按兩下「vcredist\_x86.exe」執行檔,安裝 Microsoft Visual C++ 2008 SP1 Redistributable Package (x86)。
- 8. 執行安裝光碟上的「網路裝置搜索工具 Network Device Search Tool」程式。
- 9. 當此台 NVR 顯示在「網路裝置搜索工具 Network Device Search Tool」視窗的 列表中,表示這台 NVR 可正常運作。

# **NVR 4200V**

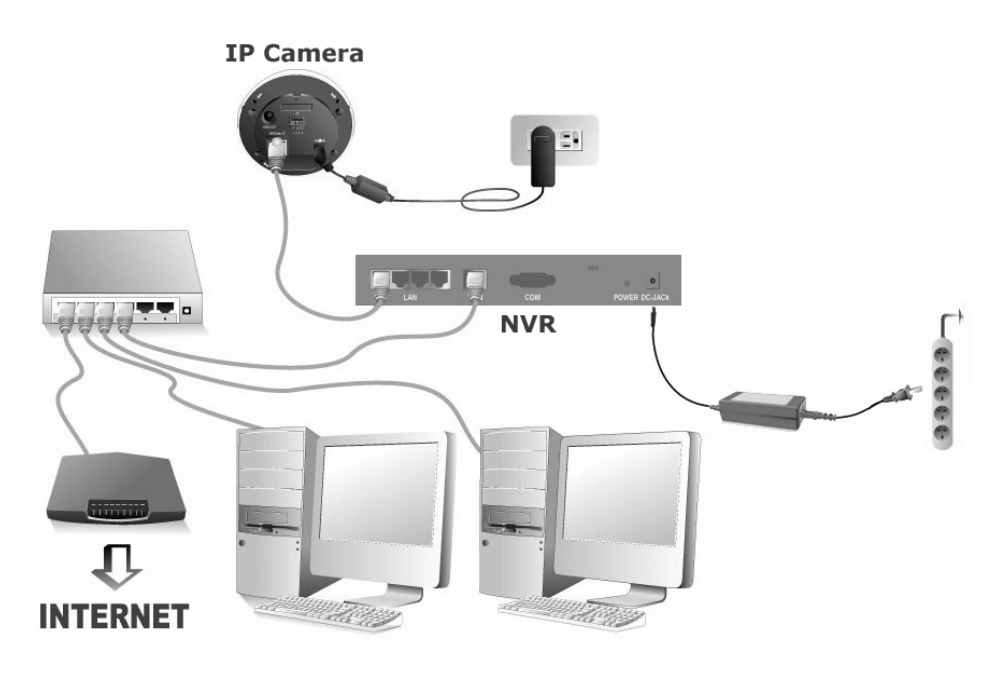

請按照下列步驟在區域網路內安裝 NVR 系統:

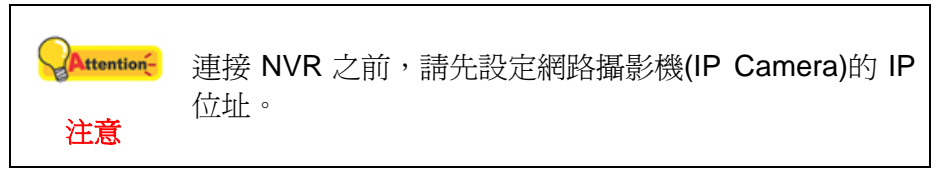

1. 將網路線扣環扣上所需的網路線,將所有網路線的扣扣環端接頭穿過網路固定 片,將網路線扣環卡入網路固定片中。

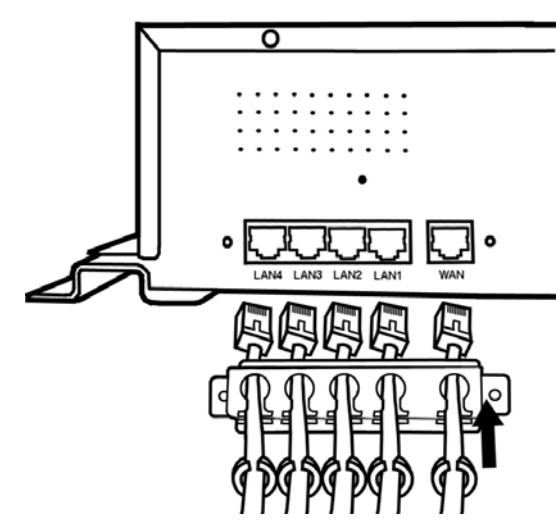

- 2. 將 RJ-45 接頭插入 NVR 的 LAN 區域網路埠和網路攝影機的 RJ-45 埠。
- 3. 將 RJ-45 接頭插入 WAN 廣域網路埠和路由器的 LAN 區域網路埠。
- 4. 將網路固定片以螺絲固定在 NVR 背面面板上。

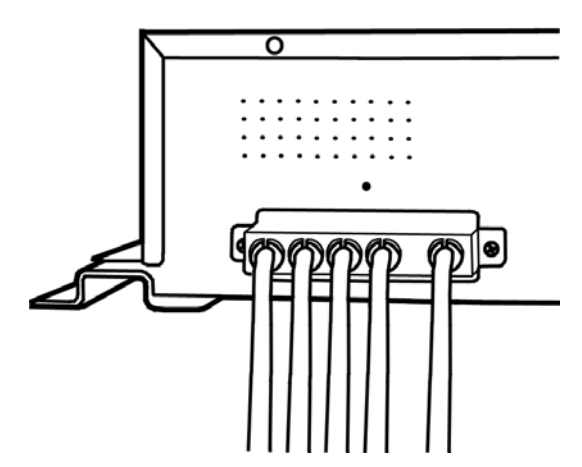

- 5. 將路由器接上電源 (建議使用建有 UPnP 開機/關機功能的路由器)。
- 6. 將電源線扣環插入 DC-JACK 上方的孔內。

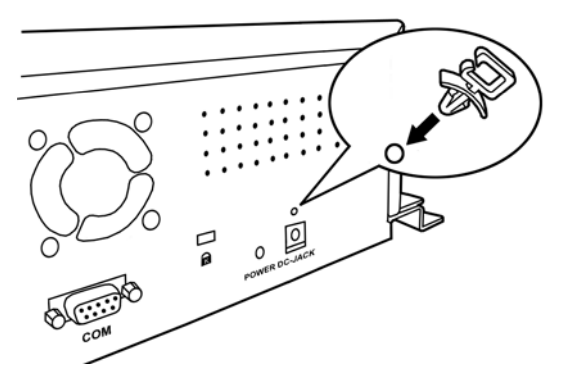

7. 將您適合的電源線連接至 NVR 的直流電源插孔。將電源線扣入電源線扣環。

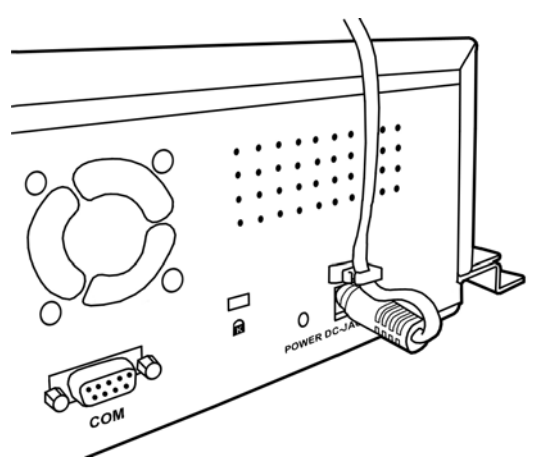

- 8. 以 NVR 固定螺絲將 NVR 固定在所需位置。
- 9. 將個人電腦或筆記型電腦連接到路由器的 LAN 區域網路埠。
- 10. 將隨機附贈的驅動安裝光碟放入光碟機內。
- 11. 選取安裝光碟語言,然後按兩下「vcredist\_x86.exe」執行檔,安裝 Microsoft Visual C++ 2008 SP1 Redistributable Package (x86)。
- 12. 執行安裝光碟上的「網路裝置搜索工具 Network Device Search Tool」程式。
- 13. 當此台 NVR 顯示在「網路裝置搜索工具 Network Device Search Tool」視窗的 列表中,表示這台 NVR 可正常運作。

## <span id="page-18-0"></span>**II.** 連接監控攝影機**(CCTV Cameras)**及影像伺服器**(Video Servers)**

### **NVR 4000/4200/4300**

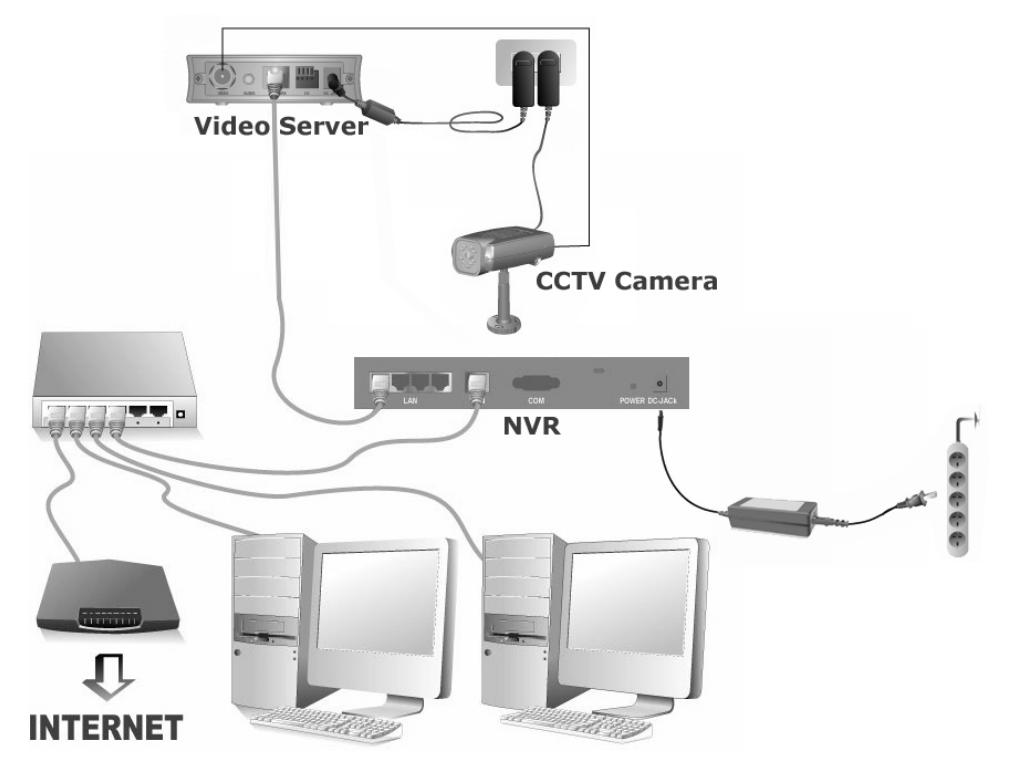

請按照下列步驟在區域網路內安裝 NVR 系統:

Attention-連接 NVR 之前,請先設定影像伺服器(Video Server)的 IP 位址。 注意

- 1. 將電源變壓器連接至影像伺服器的電源插孔。
- 2. 將電源線的另一端插入標準電源插座以接通電源。
- 3. 將同軸線從監控攝影機(CCTV)連接至影像伺服器(Video Server)的影像輸入 埠。
- 4. 如有需要,將監控攝影機(CCTV)電源線插入標準交流電源插座。
- 5. 將 RJ-45 接頭插入 NVR 的 LAN 區域網路埠和影像伺服器的網路連接埠。
- 6. 將 RJ-45 接頭插入 WAN 廣域網路埠和路由器的 LAN 區域網路埠。
- 7. 將路由器接上電源 (建議使用建有 UPnP 開機/關機功能的路由器)。
- 8. 將交流電源變壓器連接至 NVR 的直流電源插孔。將電源線插入交流電源變壓 器,然後將電源線的另一端插入標準交流電源插座,接通電源。
- 9. 將個人電腦或筆記型電腦連接到路由器的 LAN 區域網路埠。
- 10. 將隨機附贈的驅動安裝光碟放入光碟機內。
- 11. 選取安裝光碟語言,然後按兩下「vcredist\_x86.exe」執行檔,安裝 Microsoft Visual C++ 2008 SP1 Redistributable Package (x86)。
- 12. 執行安裝光碟上的「網路裝置搜索工具 Network Device Search Tool」程式。
- 13. 當此台 NVR 顯示在「網路裝置搜索工具 Network Device Search Tool」視窗的 列表中,表示這台 NVR 可正常運作。

## **NVR Slim240**

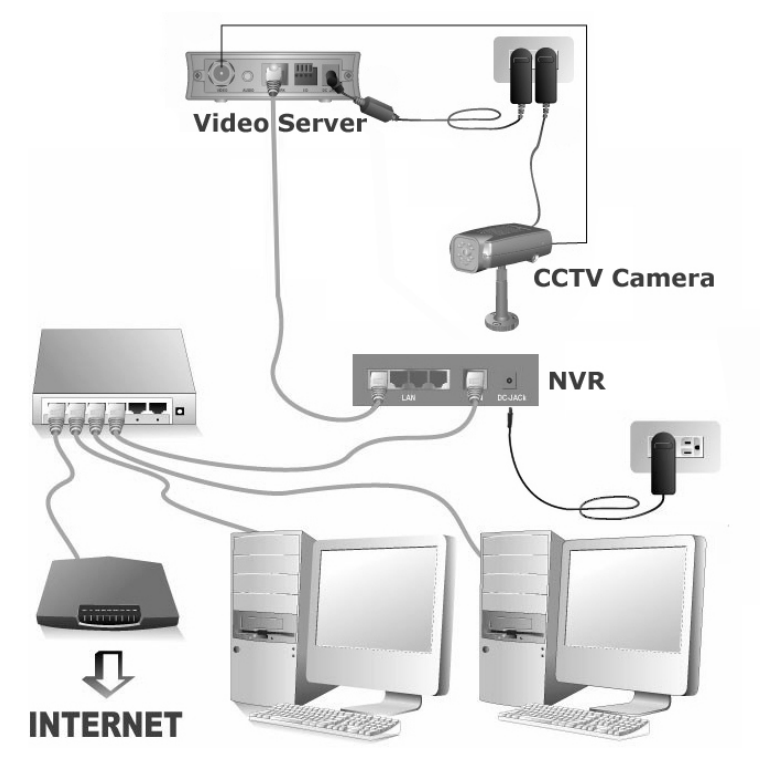

請按照下列步驟在區域網路內安裝 NVR 系統:

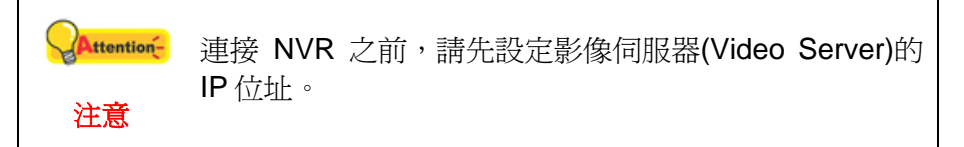

- 1. 將電源變壓器連接至影像伺服器的電源插孔。
- 2. 將電源線的另一端插入標準電源插座以接通電源。
- 3. 將同軸線從監控攝影機(CCTV)連接至影像伺服器(Video Server)的影像輸入 埠。
- 4. 如有需要,將監控攝影機(CCTV)電源線插入標準交流電源插座。
- 5. 將 RJ-45 接頭插入 NVR 的 LAN 區域網路埠和影像伺服器的網路連接埠。
- 6. 將 RJ-45 接頭插入 WAN 廣域網路埠和路由器的 LAN 區域網路埠。
- 7. 將路由器接上電源 (建議使用建有 UPnP 開機/關機功能的路由器)。
- 8. 將交流電源變壓器連接至 NVR 的直流電源插孔。然後將電源線的另一端插入 標準交流電源插座,接通電源。
- 9. 將個人電腦或筆記型電腦連接到路由器的 LAN 區域網路埠。
- 10. 將隨機附贈的驅動安裝光碟放入光碟機內。
- 11. 選取安裝光碟語言,然後按兩下「vcredist\_x86.exe」執行檔,安裝 Microsoft Visual C++ 2008 SP1 Redistributable Package (x86)。
- 12. 執行安裝光碟上的「網路裝置搜索工具 Network Device Search Tool」程式。
- 13. 當此台 NVR 顯示在「網路裝置搜索工具 Network Device Search Tool」視窗的 列表中,表示這台 NVR 可正常運作。

### **NVR 4200V**

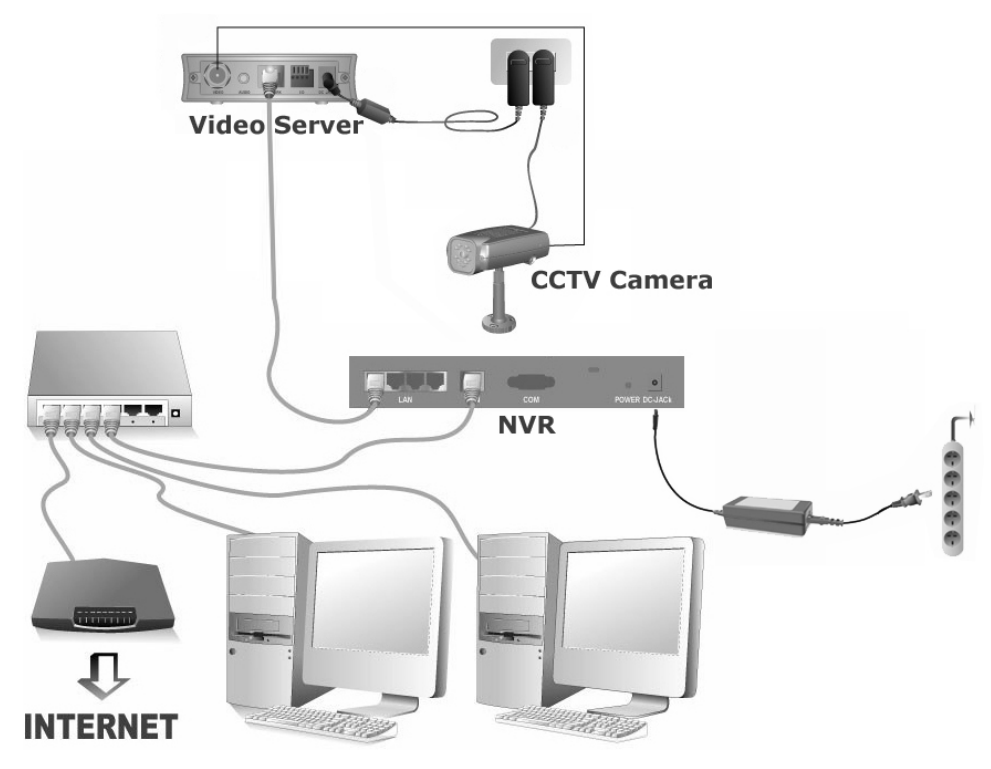

請按照下列步驟在區域網路內安裝 NVR 系統:

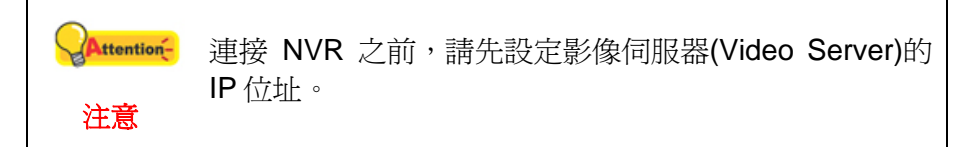

- 1. 將電源變壓器連接至影像伺服器的電源插孔。
- 2. 將電源線的另一端插入標準電源插座以接通電源。
- 3. 將同軸線從監控攝影機(CCTV)連接至影像伺服器(Video Server)的影像輸入 埠。
- 4. 如有需要,將監控攝影機(CCTV)電源線插入標準交流電源插座。
- 5. 將網路線扣環扣上所需的網路線,將所有網路線的扣扣環端接頭穿過網路固定 片,將網路線扣環卡入網路固定片中。

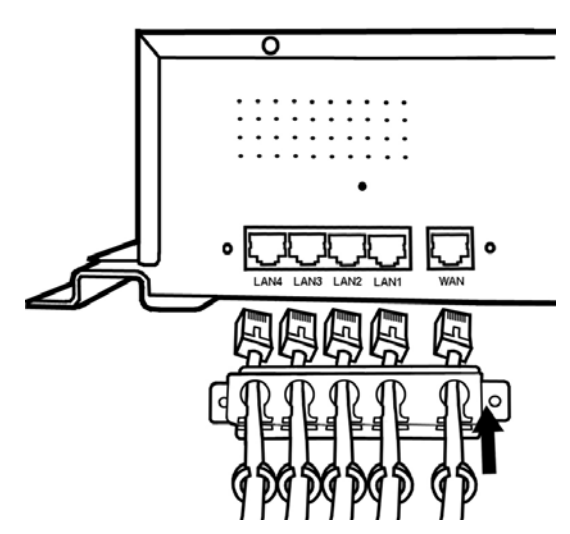

- 6. 將 RJ-45 接頭插入 NVR 的 LAN 區域網路埠和影像伺服器的網路連接埠。
- 7. 將 RJ-45 接頭插入 WAN 廣域網路埠和路由器的 LAN 區域網路埠。
- 8. 將網路固定片以螺絲固定在 NVR 背面面板上。

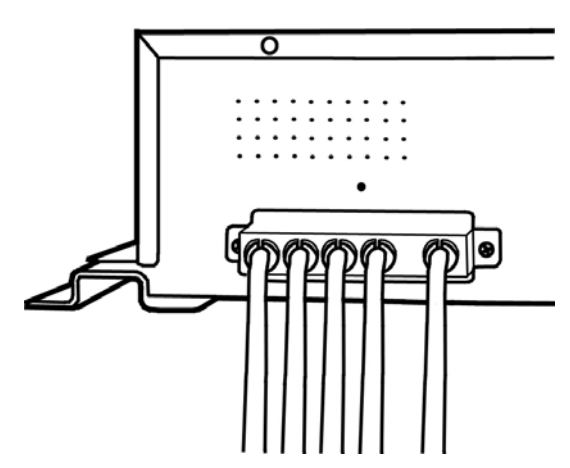

- 9. 將路由器接上電源 (建議使用建有 UPnP 開機/關機功能的路由器)。
- 10. 將電源線扣環插入 DC-JACK 上方的孔內。

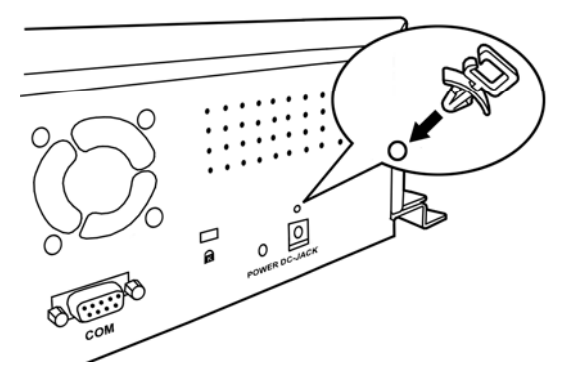

11. 將您適合的電源線連接至 NVR 的直流電源插孔。將電源線扣入電源線扣環。

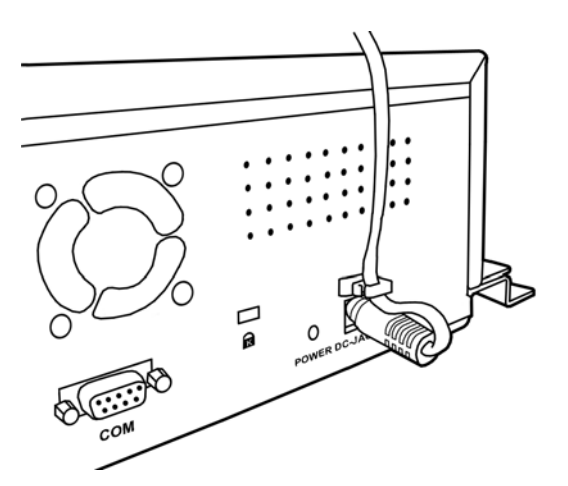

- 12. 以 NVR 固定螺絲將 NVR 固定在所需位置。
- 13. 將個人電腦或筆記型電腦連接到路由器的 LAN 區域網路埠。
- 14. 將隨機附贈的驅動安裝光碟放入光碟機內。
- 15. 選取安裝光碟語言,然後按兩下「vcredist\_x86.exe」執行檔,安裝 Microsoft Visual C++ 2008 SP1 Redistributable Package (x86)。
- 16. 執行安裝光碟上的「網路裝置搜索工具 Network Device Search Tool」程式。
- 17. 當此台 NVR 顯示在「網路裝置搜索工具 Network Device Search Tool」視窗的 列表中,表示這台 NVR 可正常運作。

# 第二章**.** 開始使用**NVR**

# <span id="page-23-0"></span>登入 **NVR**

# 方法一**.**搜索工具程式 **(Network Device Search Tool)**

搜索工具程式是一個能偵測與公司網路或和您個人電腦連線的網路攝影機和 NVR 的應 用程式。

- 1. 將光碟放入您個人電腦的光碟機。
- 2. 按兩下「Plustek 搜索工具程式 (Network Device Search Tool)」檔案。
- 3. Network Search Tool 視窗隨即開啓。

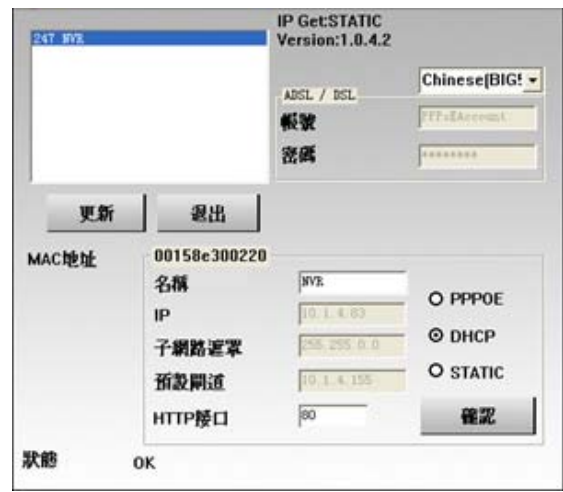

- 4. 選取並按兩下您要使用的 NVR。
- 5. 登入頁面出現在 IE 瀏覽器上。

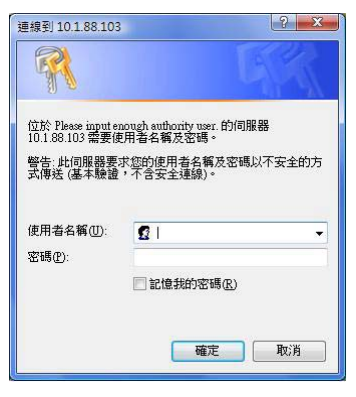

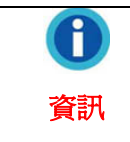

使用 Internet Explorer 瀏覽器瀏覽網頁時, ActiveX 控制 項可確保影像正常顯示。

6. 當您首次登入 NVR 時,輸入您的「使用者名稱 admin」,「密碼 admin」。

<span id="page-24-0"></span>7. 按「確定」鈕,傳送識別資料。

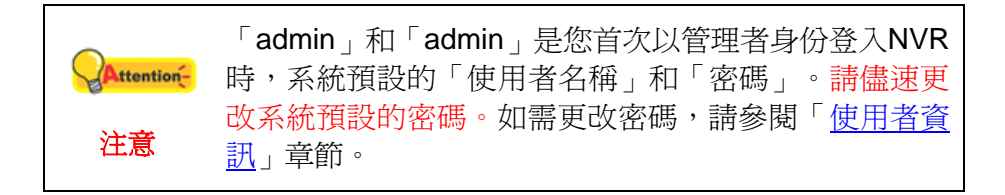

## 方法二**. IE** 地址欄

當您使用固定 IP 位址連線到您的 NVR 和網際網路時, 您可在 IE 地址欄內直接輸入 IP 位址,登入 NVR。

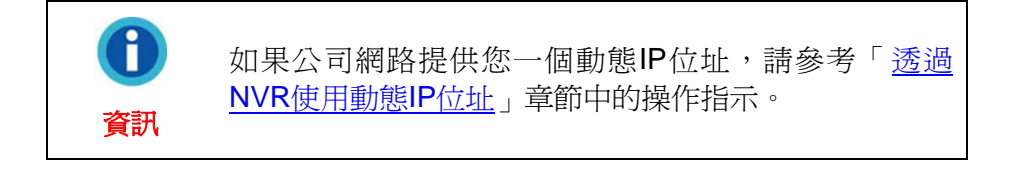

1. 啓動 Internet Explorer 瀏覽器,然後在 IE 網址列輸入 NVR 的 IP 位址,接下鍵盤 上的「Enter」鍵,開啟系統登入頁面。

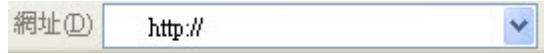

2. 系統登入頁面出現。

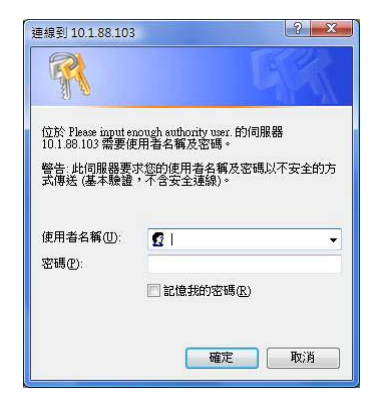

3. 輸入您的「使用者名稱 admin」,「密碼 admin」,並按「確定」鍵。

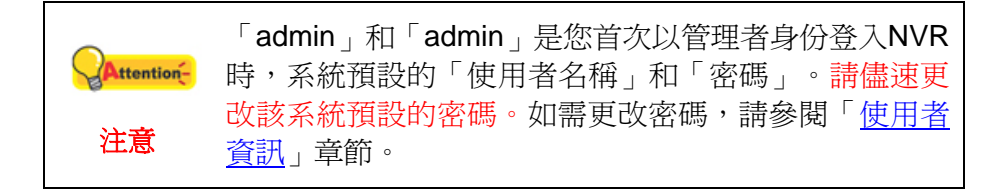

# <span id="page-25-0"></span>設定精靈

設定精靈可以全程協助您方便快速地完成初步設定。管理者可於「裝置名稱」處輸入 所使用的 NVR 名稱。

# 步驟 **1 -** 系統設定

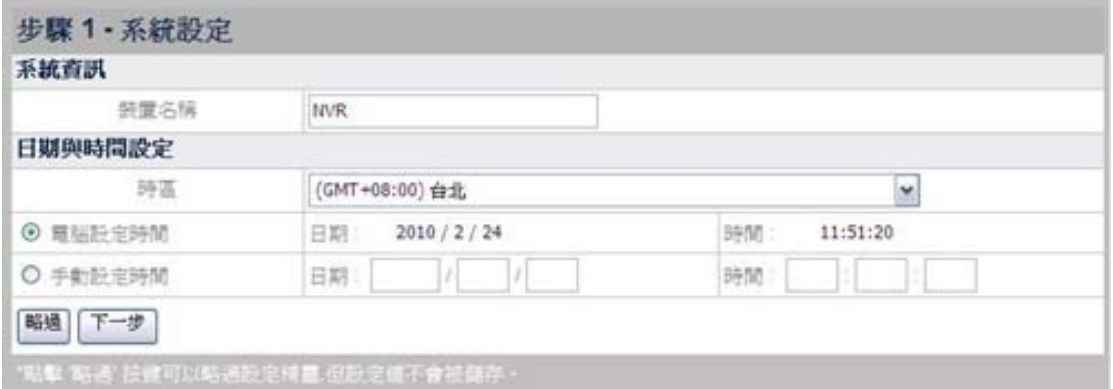

#### 設定 **NVR** 日期和時間:

- 1. 在「時區」點選下拉選單,選取「時區」。
- 2. 下面兩個方法,管理者可擇一使用,設定 NVR 日期和時間:
	- a. 將 NVR 與電腦時間同步化。
	- b. 於空格內手動輸入「日期」和「時間」。

按「下一步」鈕繼續設定。

# <span id="page-26-0"></span>步驟 **2 - WAN**設定

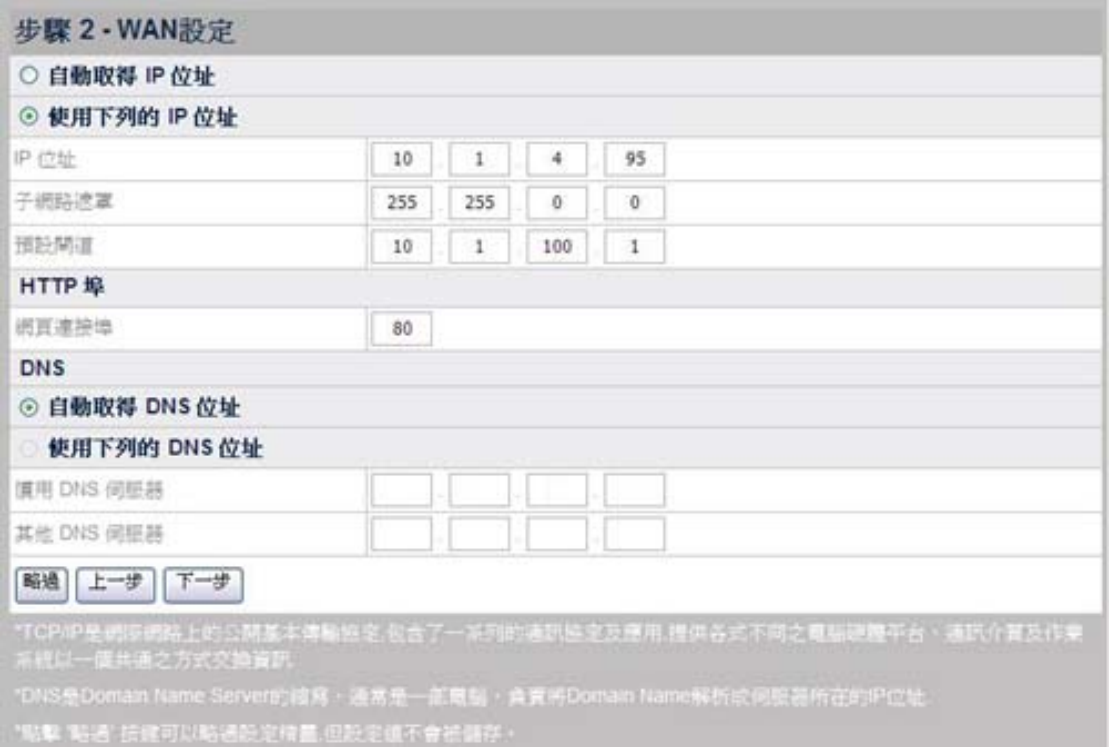

#### 選擇 **IP** 分配方法:

- 1. 選取【自動取得 **IP** 位址】或【使用下列的 **IP** 位址】:
	- 如果這台 NVR 使用動態 IP,請選取【自動取得 **IP** 位址】,你的 NVR 將會 取得公司網路內部所分配的 IP 位址。
	- 如果這台 NVR 使用固定 IP,請選取【使用下列的 **IP** 位址】,並填入固定 IP 位址、子網路遮罩 subnet mask 及路由器的預設閘道。
- 2. 如果必要,請輸入網頁連接埠資料。預設連接埠為 80。

#### 如有必要,請輸入 **DNS** 位址:

選取【自動取得 **DNS** 位址】,你的 NVR 將會自動取得 DNS 位址。如需設定 NVR 使 用本機名稱,管理者至少需要輸入一個(主要)DNS 位址。

- 1. 輸入您 ISP (網際網路服務提供者) 提供的「慣用 DNS 伺服器」IP 位址。
- 2. 輸入您 ISP (網際網路服務提供者) 提供的「其他 DNS 伺服器」IP 位址。

按「下一步」鈕繼續設定。

# <span id="page-27-0"></span>步驟 **3 - LAN**設定

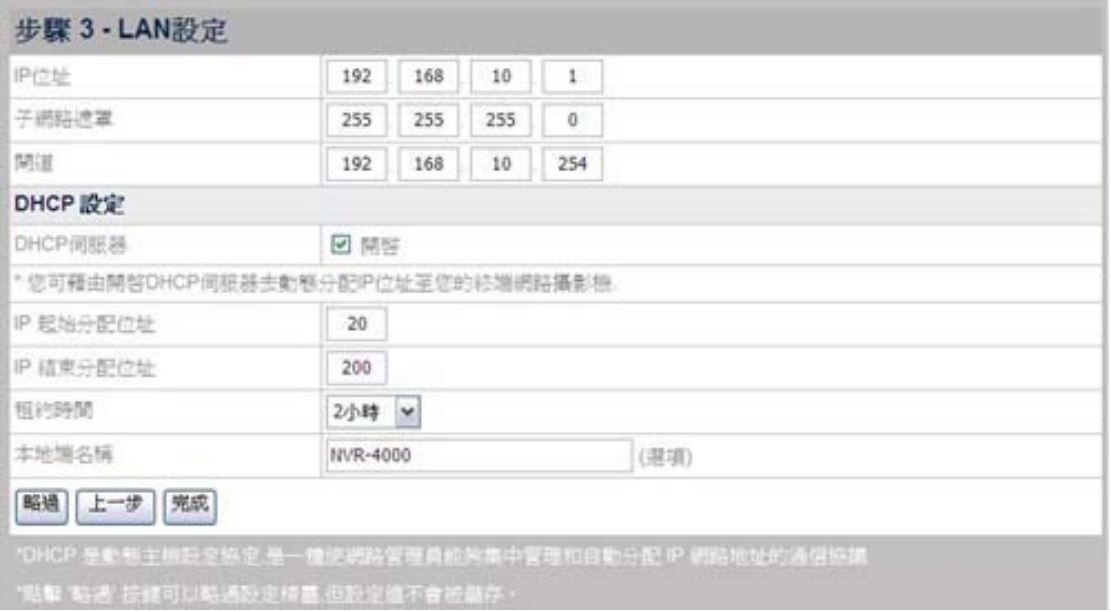

#### 將 **NVR** 啟動為 **DHCP** 伺服器:

- 1. 如需 NVR 當作 DHCP 伺服器使用,請將「開啓」打勾,並分配動態 IP 位址至 連線的網路攝影機。
- 2. 輸入「IP 起始分配位址」和「IP 結束分配位址」,定義此台網路攝影機的 IP 位址範圍。
- 3. 輸入「租約時間」。
- 4. 輸入 NVR 的「本地端名稱」,可在區域網路 LAN 藉由 NVR 的「本地端名 稱」進入 NVR。

按「完成」鈕完成設定,大約需要 60 秒的時間重新啓動系統。遵循螢幕上的指示,安 裝 NVR 所需的所有程式。

# 新增網路攝影機

- 1. 點擊頁面右上角的【進階設定】,然後選功能表單上的【網路攝影機】>【裝 置管理】。
- 2. 按「新增」進入「裝置資訊」視窗, NVR 會自動偵測連線的網路攝影機,並自 動顯示「裝置名稱」、「IP 位址」和「埠」資訊。按「更新」鈕更新連線的網 路設備資訊。

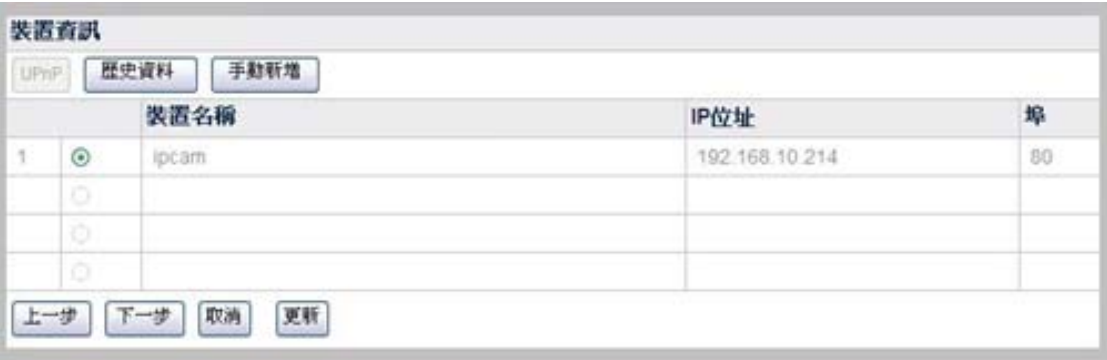

3. 想要新增沒有偵測到的網路攝影機,在「裝置資訊」視窗按「手動新增」鈕, 進入「新增裝置」視窗。

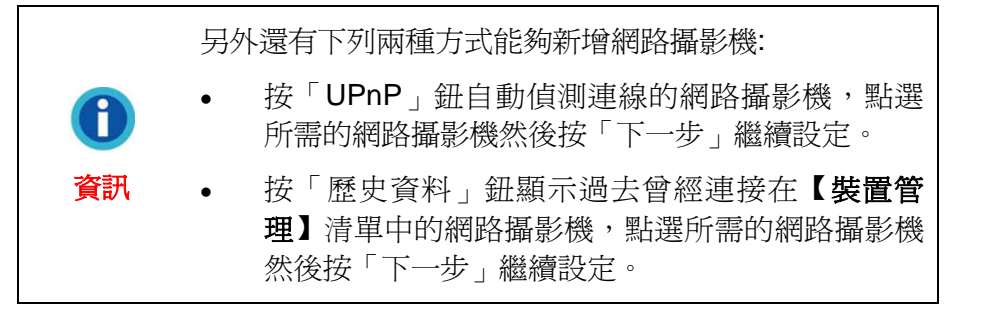

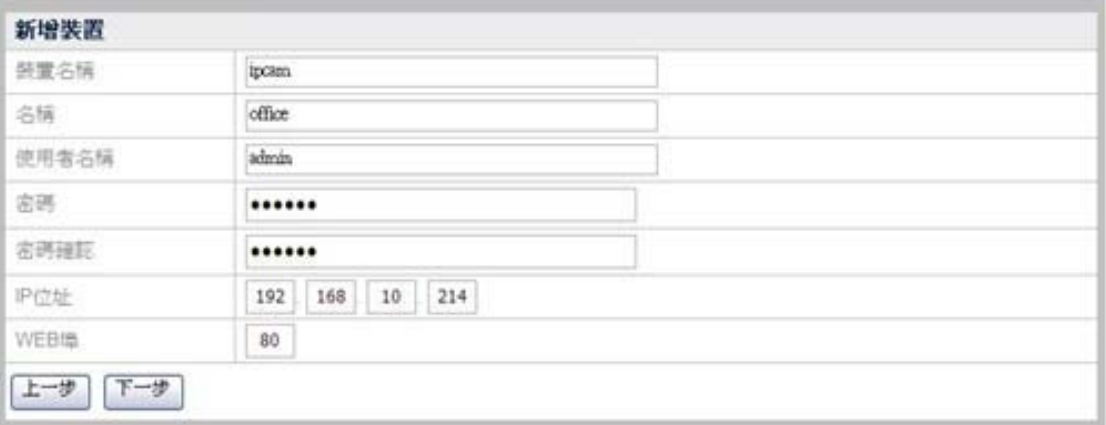

- 4. 輸入裝置的「名稱」,所輸入的名稱將顯示在「即時預覽」、「錄影事件記 錄」和「物體移動偵測」頁面的視窗標題列。請依照「裝置資訊」頁面的資 料,輸入網路攝影機的「裝置名稱」、「IP 位址」和「WEB 埠」,並輸入網 路攝影機的「使用者名稱」和「密碼」。請於「密碼確認」處再輸入密碼一 次。
- 5. 按「下一步」新增網路攝影機資訊,「連接狀態」視窗會顯示管理者新增完成 的網路攝影機狀態。

<span id="page-29-0"></span>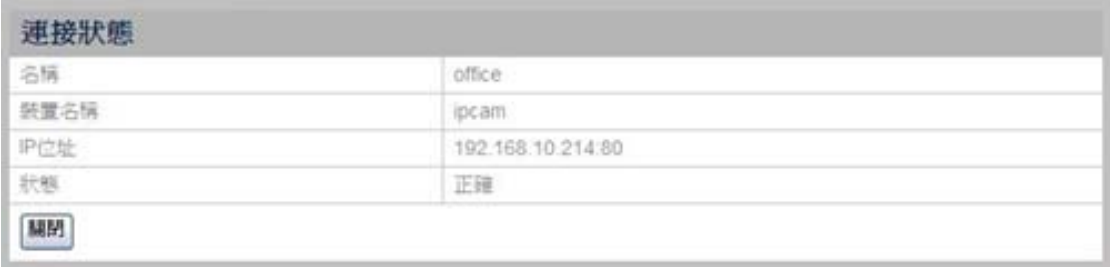

# **NVR**觀看視窗

# 語言

登入後,「即時預覽」頁面將會顯示在螢幕上。點選下拉選單可選擇系統「語言」。

## 即時預覽

登入後,「即時預覽」頁面將會顯示四台網路攝影機補捉的一連串即時影片畫面。雙 擊欲觀看的攝影機頻道上方的色條以放大觀看視窗。

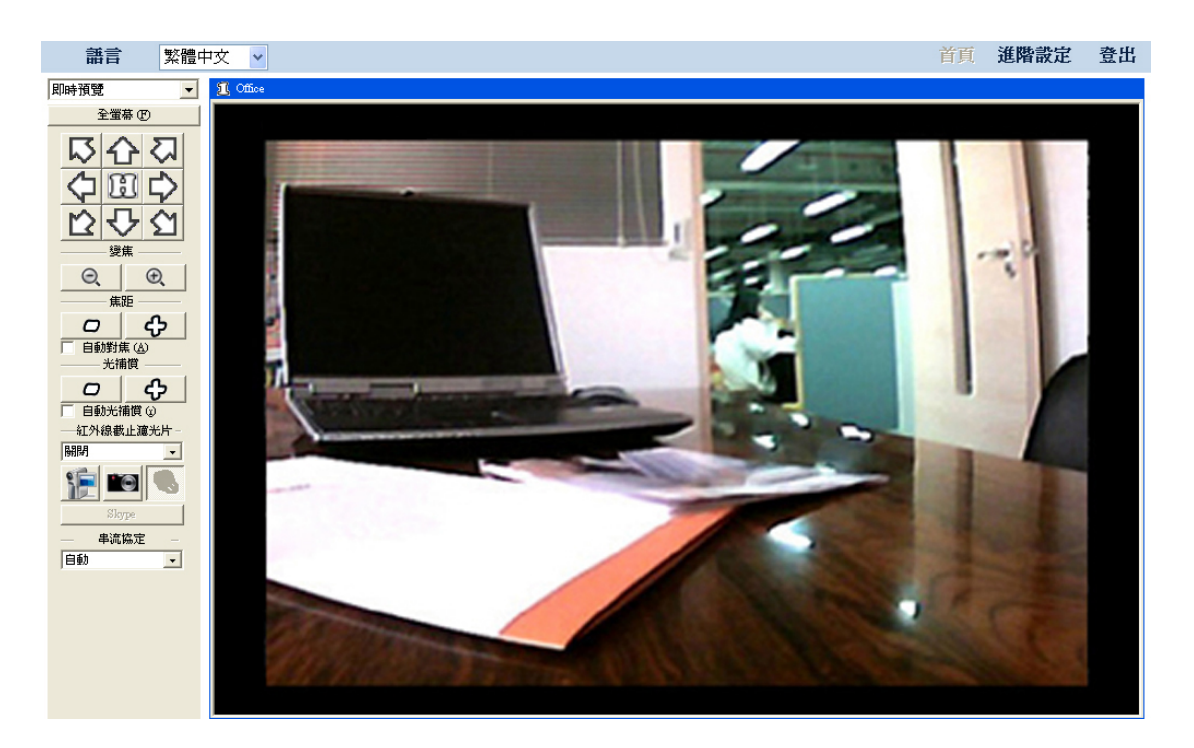

視窗旁有一些按鍵,可讓你控制網路攝影機和 NVR 功能。

### 如何放大成全螢幕

點擊「全螢幕」按鍵 全螢幕<D 將攝影機視窗放大成全螢幕。在鍵盤上按 住 Alt + Esc 按鍵離開全螢幕。

# 如何控制網路攝影機**[6](#page-30-0)**

每個按鍵及其對應功能詳列如下:

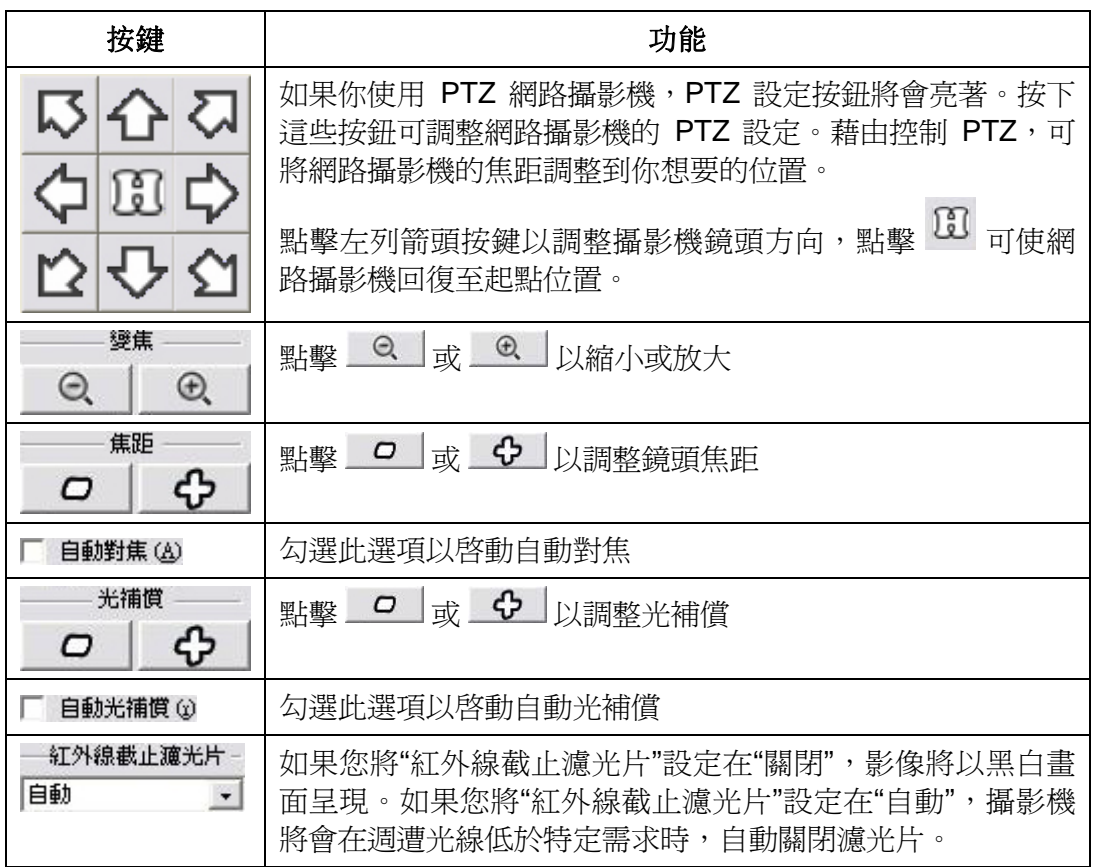

### 如何手動錄製影片

- 1. 在「手動錄影」鈕上 按一下,開始錄影。
- 2. 在「手動錄影」鈕上 再按一下,停止錄影。
- 3. 錄製的影片將會被儲存。你可從下拉式功能表中選擇【錄影事件記錄】進入【錄影 事件記錄】頁面,選擇播放錄製的影片。

## 如何拍快照

 $\overline{a}$ 

- 1. 按「快照」鈕 可補捉目前閱覽器出現的影像。
- 2. 訊息視窗將會彈出,告知你此張「快照」圖檔的「儲存位置」和圖檔檔名。您可到 此資料夾內找到這張「快照」圖檔。Windows 7 使用者可在開啓的對話框中,瀏覽 儲存影像的檔案夾儲存位置。

<span id="page-30-0"></span> $^6$ 當連線的網路攝影機內建相關功能時,下列功能才能有效使用。

#### <span id="page-31-0"></span>如何啟動聲音功能

當連線的網路攝影機內建相關功能時,「聲音」按鍵 ◆ 才能有效使用。點擊頁面右 上角的【進階設定】,然後選功能表單上的【網路攝影機】>【影像設定】,如果勾選 「開啟音頻」的話,點擊此按鍵可以啟動或關閉聲音功能。

#### 如何啟動**Skype**功能

當連線的網路攝影機內建相關功能時,「Skype」按鍵 <mark>\_\_\_\_<sup>Skype</sup> \_\_\_</mark> 才能有效使 用。點擊頁面右上角的【進階設定】,然後選功能表單上的【網路攝影機】>【進 階】,如果勾選「開啓 Skype」並輸入帳號的話,點擊此按鍵可以啓動或關閉 Skype 功能。此功能須搭配相關設備使用。

#### 選擇串流協定

- 自動:NVR 支援 RTP 使用多點傳輸(Multicasting)。
- **RTP** 使用 **HTTP** 傳輸: NVR 支援 RTP 使用 HTTP 傳輸。選擇此選項可讓 NVR 即 時預覽視窗透過標準的 HTTP 埠 80 連線觀看。

#### 錄影事件記錄

從下拉式功能表中選擇【錄影事件記錄】以顯示【錄影事件記錄】頁面。

#### 選擇播放錄影事件:

1. 選擇欲檢視的頻道。按 2 新以在開啓的視窗中選擇日期。

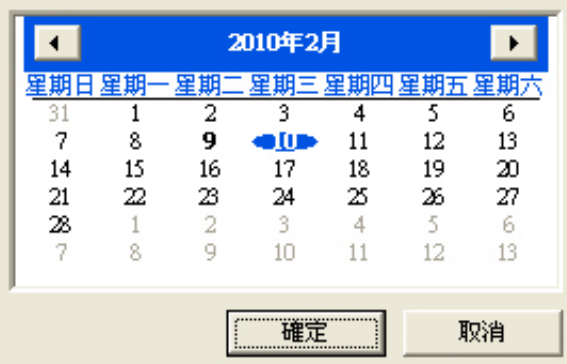

- 2. 在月曆內點擊欲檢視影片的錄影日期。月曆視窗內的日期如以粗體字型顯示, 表示該日期有錄製影片。點擊「確定」按鍵確認選擇日期。
- 3. 在左邊的清單中勾選確認框選擇欲檢視的時段。
- 4. 點擊「全選」選擇所有錄影影片,點擊「全部不選」則完全不選擇任何錄影影 片。按下「播放」後,視窗將會逐筆播放錄影影片。

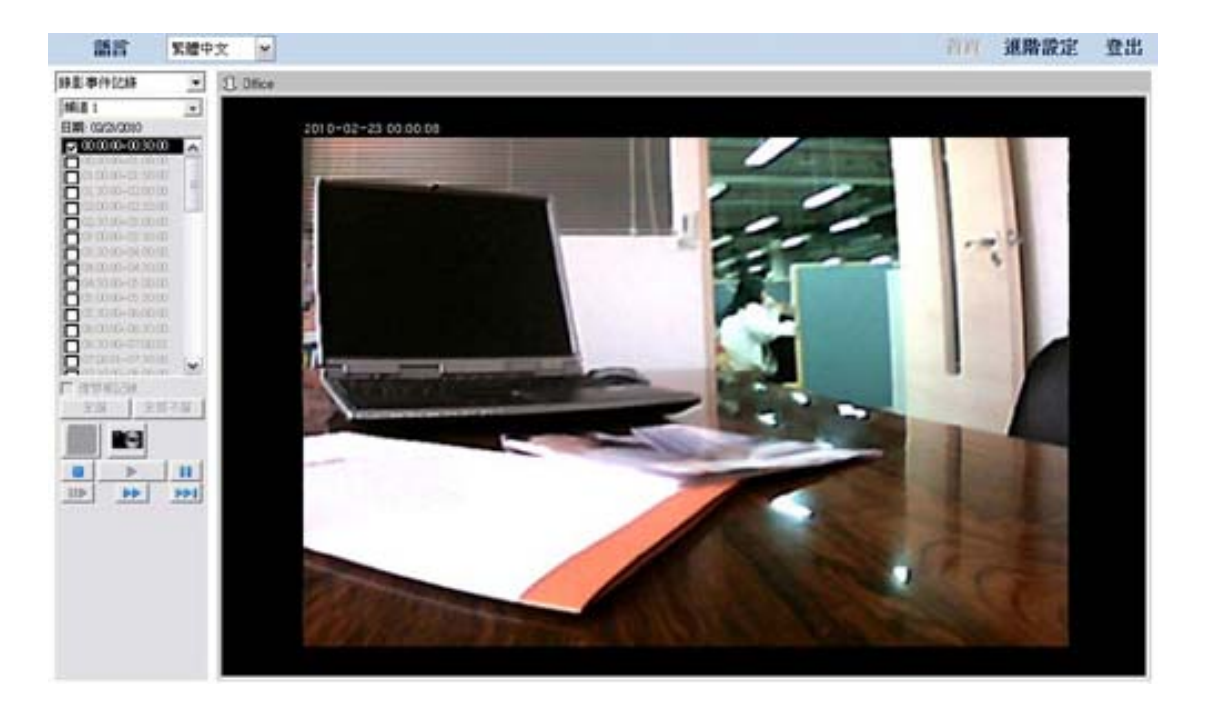

- 5. 按「快照」鈕 可對顯示的影像作「快照」拍攝動作。
- 6. 按錄影事件記錄對話框下方的按鈕可控制影片的播放模式。每個按鈕及其對應 功能詳列如下:

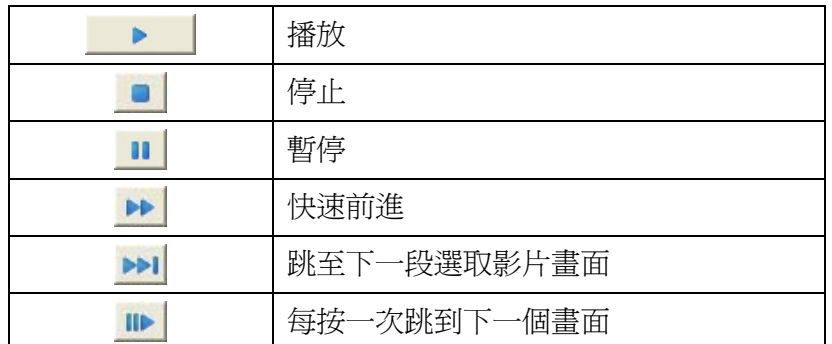

### 選擇播放警報錄影事件:

- 1. 勾選「僅警報記錄」選項。
- 2. 選擇欲檢視的頻道。按 超以在開啓的視窗中選擇日期。

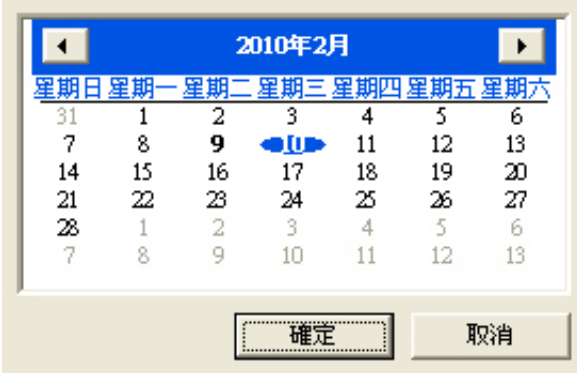

- 3. 在月曆內點擊欲檢視影片的錄影日期。月曆視窗內的日期如以粗體字型顯示, 表示該日期有錄製影片。點擊「確定」按鍵確認選擇日期。
- 4. 在左邊的清單中勾選確認框選擇欲檢視的時段。

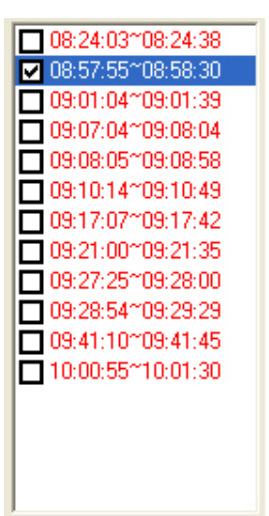

- 5. 點擊「全選」選擇所有錄影影片,點擊「全部不選」則完全不選擇任何錄影影 片。按下「播放」後,視窗將會逐筆播放錄影影片。
- 6. 按「快照」鈕■ 可對顯示的影像作「快照」拍攝動作。
- 7. 按錄影事件記錄對話框下方的按鈕可控制影片的播放模式。每個按鈕及其對應 功能詳列如下:

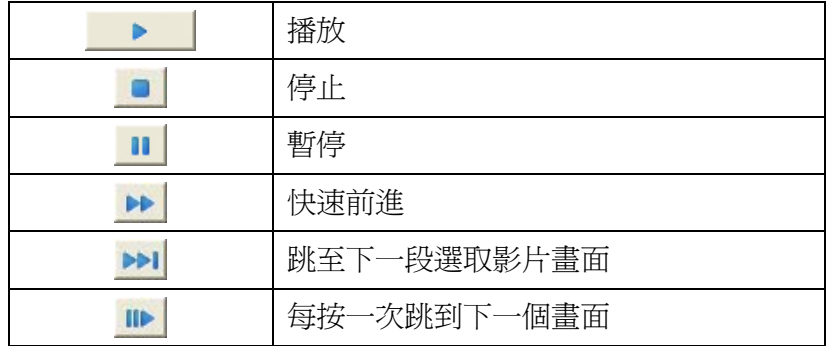

## <span id="page-34-0"></span>物體移動偵測

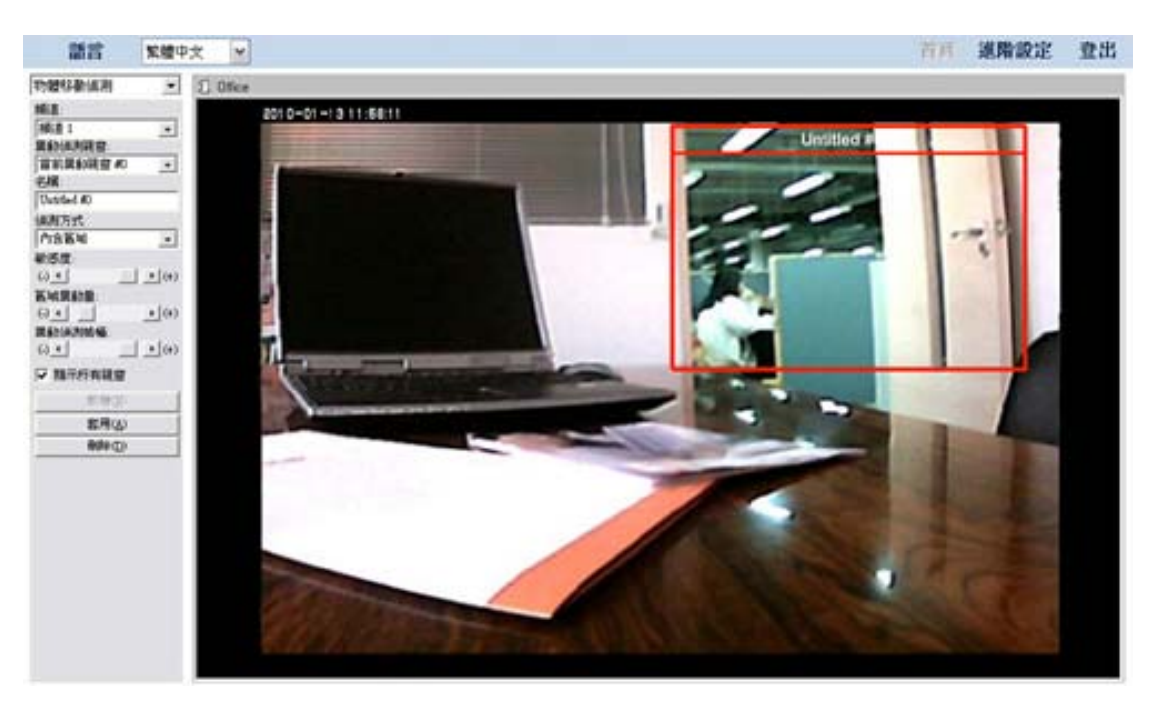

#### 設定每台網路攝影機的「物體移動偵測」功能:

- 1. 從下拉式功能表中選擇【物體移動偵測】以顯示「物體移動偵測」頁面。
- 2. 「物體移動偵測」對話框將會顯示在左側。選擇欲設定的頻道。
- 3. 管理者可於「物體移動偵測」對話框選取欲設定的「異動偵測視窗」。
	- 如果在網路攝影機視窗未看到任何「物體移動偵測」框,請於「物體移動 偵測」對話框中按「新增」鈕,然後便會出現一個新的紅色「物體移動偵 測」框架,標題為:「Untitled #0」,此時即可開始設定。
	- 如果在網路攝影機視窗看到多個「物體移動偵測」框,請於「物體移動值 測」對話框中點選「異動偵測視窗」下拉式選單,選取一個「異動視 窗」,選取的異動視窗便會被啓動並以紅框標示,此時即可開始設定。
- 4. 拖曳此「異動視窗」的四邊紅框,可調整偵測視窗的形狀、大小和位置。
- 5. 在「物體移動偵測」對話框中輸入「名稱」。
- 6. 點選「偵測方式」下拉選單,選擇「內含區域」,可偵測框架內部區域的異動 狀況;選擇「外部區域」,可偵測框架「外部區域」的異動狀況。
- 7. 拖拉拉桿上的游標可定義:
	- 觸發物體移動偵測的顏色及亮度差異「敏感度」。
	- <sup>z</sup>觸發物體移動偵測的「區域異動量」。
	- 觸發物體移動偵測的「異動偵測幀幅」--一個物件在「物體移動偵測」框內 出現的時間。
- 8. 勾選「顯示所有視窗」可以用攝影模式顯示所有的異動視窗。如果取消選取此 選項,則只能看到目前啓動的異動視窗。
- 9. 按「刪除」鈕可刪除目前啓動的異動偵測視窗。
- 10. 請務必按「套用」鈕儲存變更的設定。

<span id="page-35-0"></span>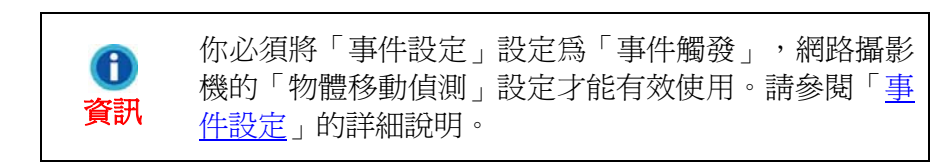

# 登出 **NVR**

如要離開 NVR 頁面,請按 NVR 主頁面右上角的「登出」按鈕。

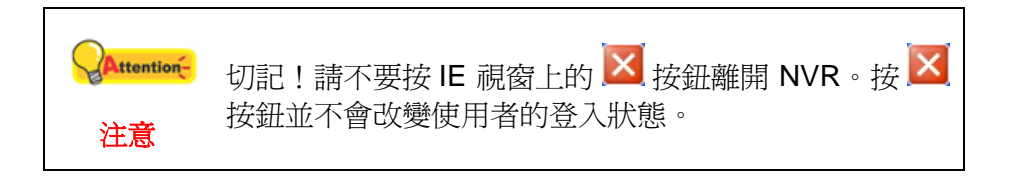
# 第三章**.** 如何使用**NVR**

# 解決**AVG**防毒軟體所造成影像無法瀏覽的問題

(1) 在 **Overview** 的頁面裡選擇 **Tools** 功能列下方的 **Advanced settings**。

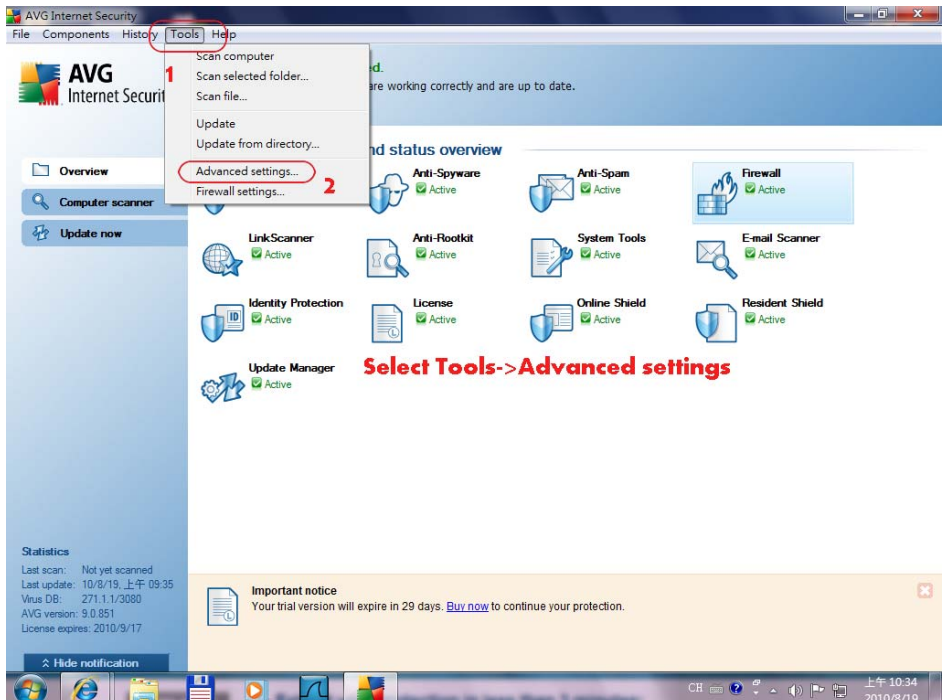

(2) 點選 **Online Shield** 下方的 **Web Protection**。

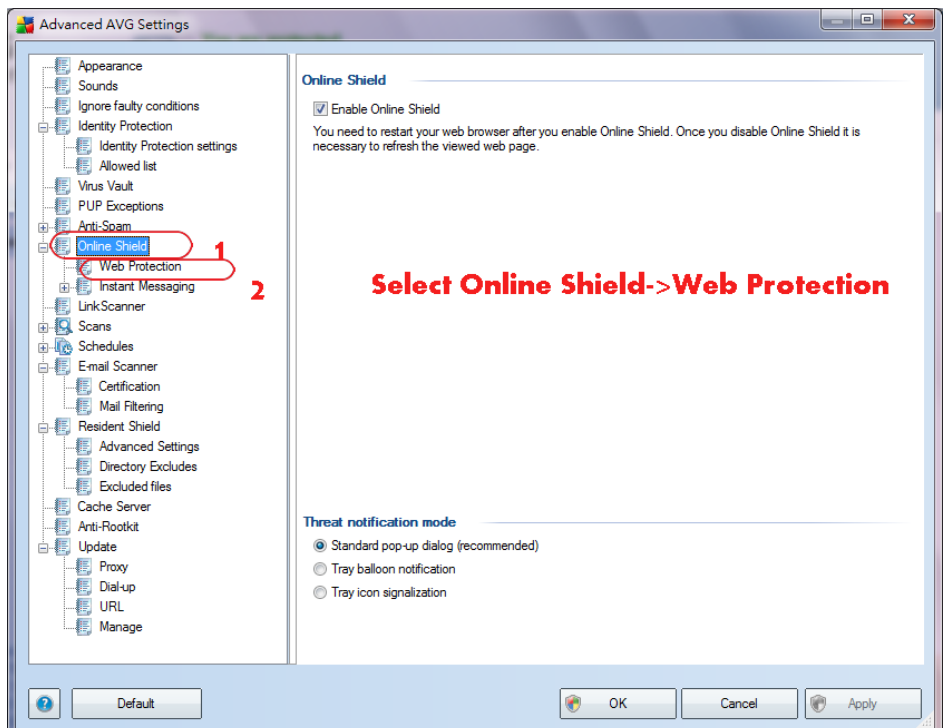

(3) 將 NVR 的 IP 位置鍵入 **Exclude host/IP/domain** 下方的欄位即可完成設定。

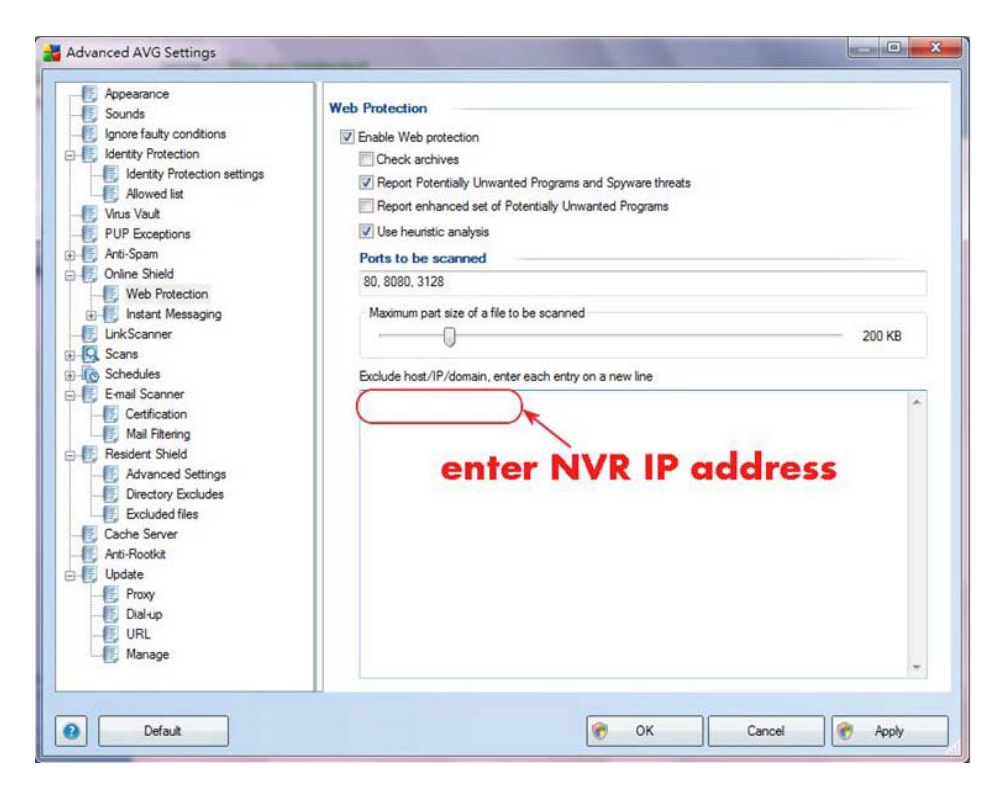

# 解決**Avast**防毒軟體所造成影像無法瀏覽的問題

(1) 在 Avast 的首頁選擇 **REAL-TIME SHIELDS**。

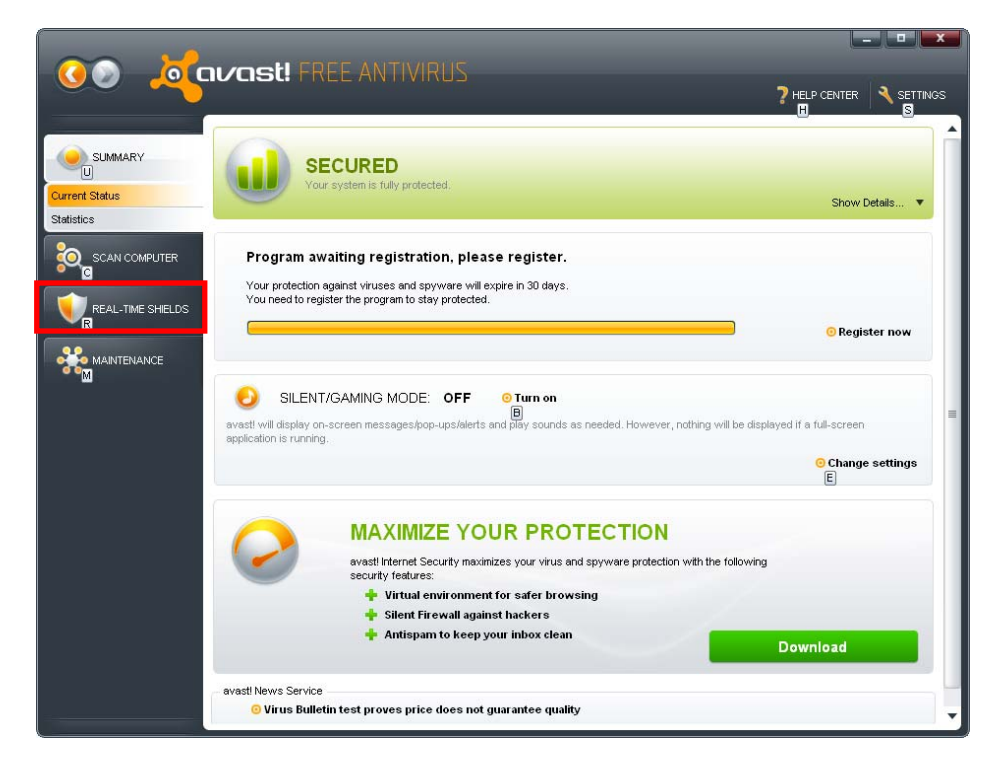

(2) 點選 **REAL-TIME SHIELDS** 功能列下方的 **Web Shield**。

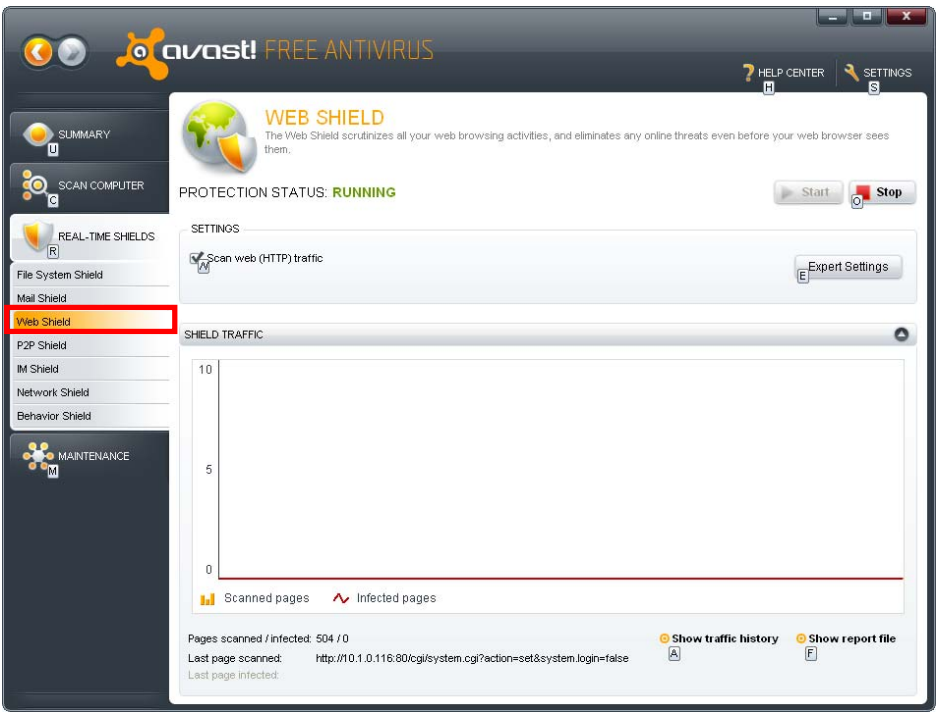

(3) 在 **Web Shield** 頁面左側選擇 **Exclusions**,並在畫面右下方 **MME types to exclude** 欄下方按"**Add**"鍵,輸入"**multipart/x-mixed-replace**"在排除清單中即完 成設定。

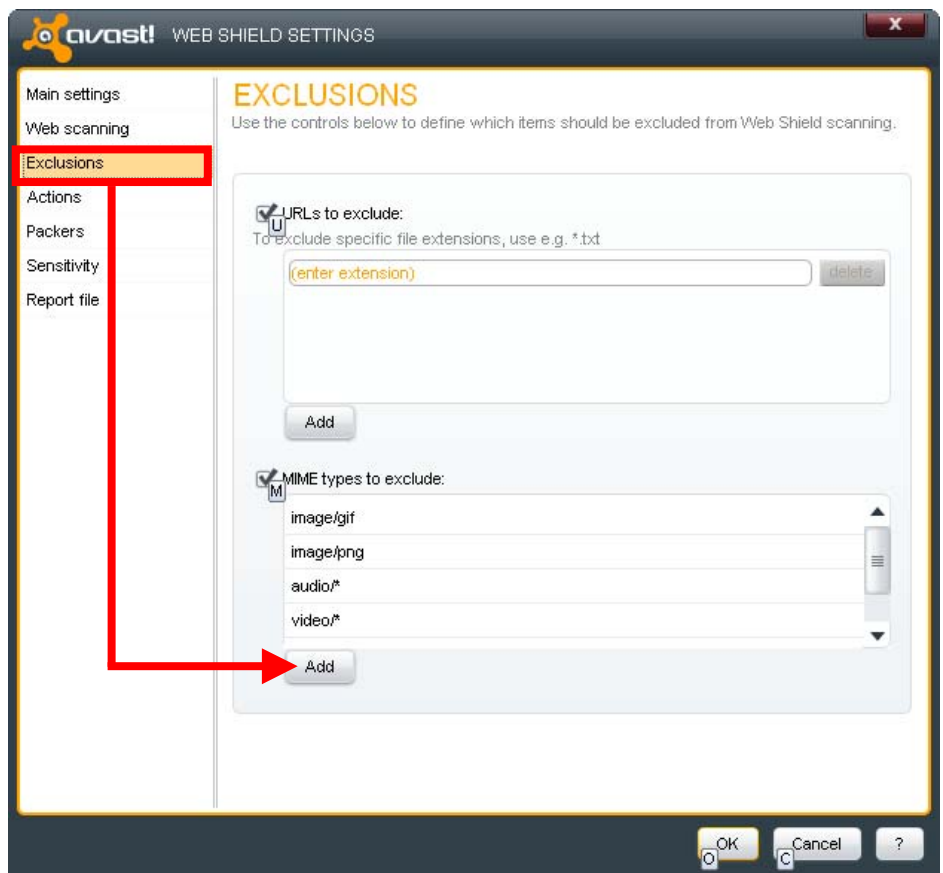

# 改變**IPCam** 壓縮格式及影像大小

(1) 成功完成新增攝影機步驟後,請點選影像設定功能頁,選擇影像格式下拉式選單, 視每種 IPCam 所支援的規格有所不同,共可選擇 **JPEG**(較好的影響品質)、 **MPEG4**、**H.264**(較小的檔案儲存空間)三種格式。

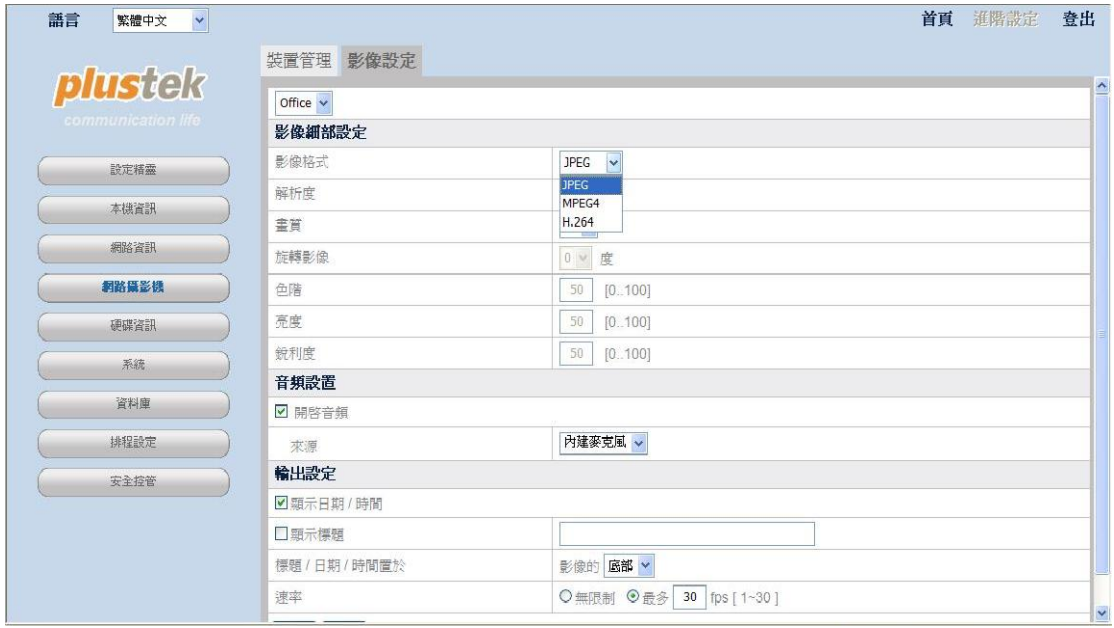

(2) 調整 IPCam 解析度,請點選解析度下拉式選單,視每種 IPCam 所支援的規格有所 不同。

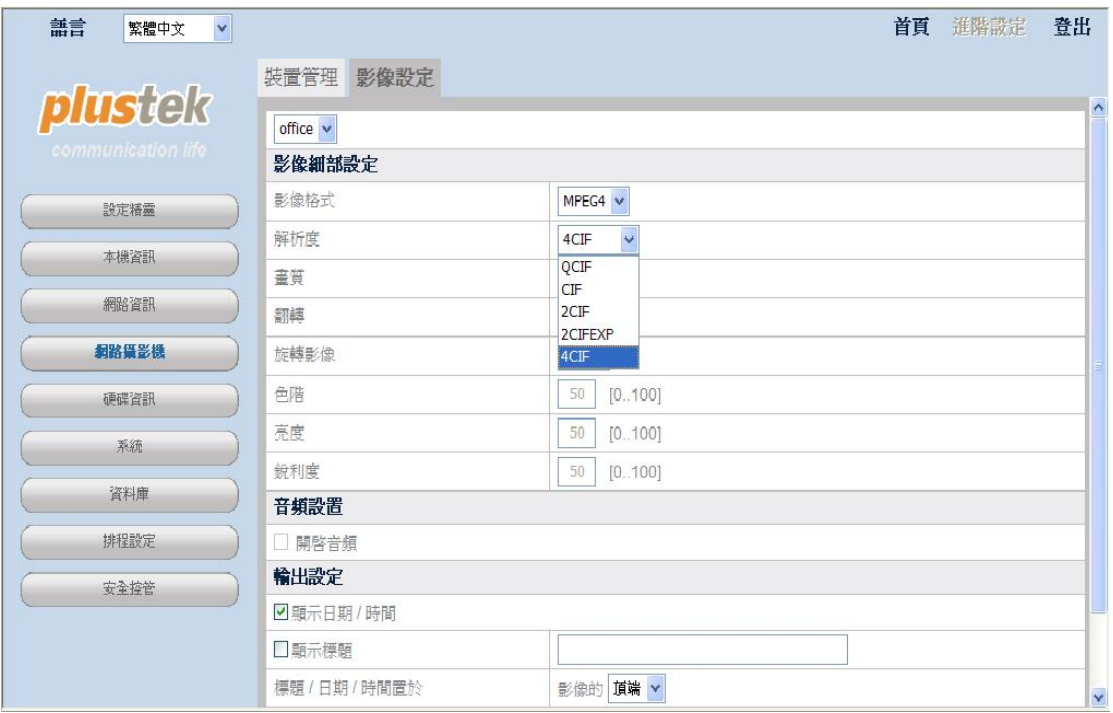

# 錄影**-**使用排程方式啟動錄影

(1) 第一步請點選進階設定, 第二步選擇排程設定。

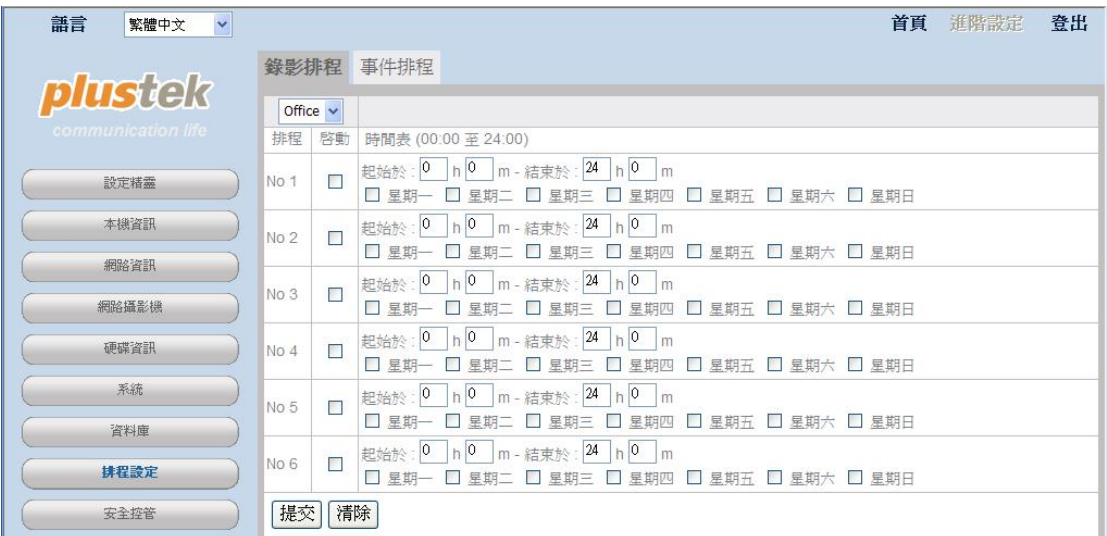

(2) 在錄影排程清單上,選擇 No.1~6 其中一個選單,用滑鼠點選啓動方塊,設定欲啓 動的時間並點選日期方塊,最後點選網頁下方提交,即可完成設定。下圖設定代表 每個星期三,0-24 小時持續錄影。若排程錄影啓動,將關閉錄影開關選項。

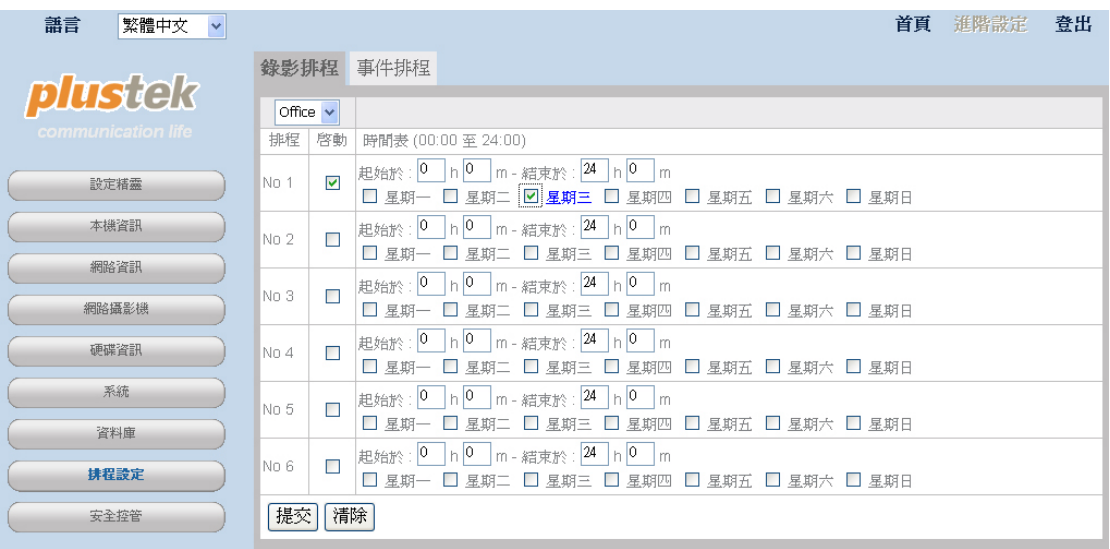

# 錄影**-**使用錄影按鍵直接啟動錄影

(1) 第一步選擇首頁,第二步用滑鼠點選畫面左下方 圖示,即可完成設定。

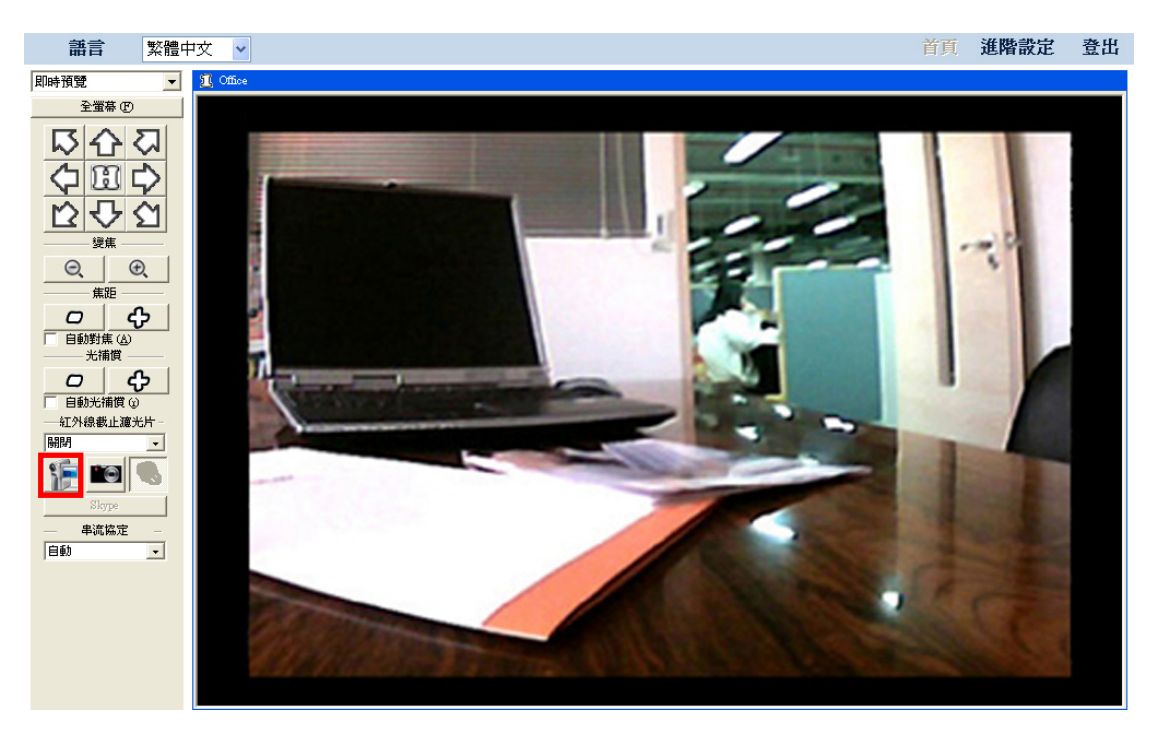

# 當**Motion(**移動偵測**)**觸發時,使用**Mail**訊息通知移動警示

- 首頁 進階設定 登出 語言 繁體中文 ▽ 即時預覽  $\overline{\phantom{0}}$ <sup>1</sup> Office 中国中 **2소** 變焦  $Q \mid Q$ - 焦距  $\begin{tabular}{c|c|c} & $\mathcal{O}$ & $\mathcal{O}$ \\ \hline \hline $\mathsf{F}$ & $\mathsf{H}\mathsf{H}\mathsf{H}$ & $\mathsf{W}$ \\ \hline $\mathsf{H}\mathsf{H}\mathsf{H}\mathsf{H}$ & $\mathsf{H}\mathsf{H}\mathsf{H}$ \\ & $\mathsf{H}\mathsf{H}\mathsf{H}$ & $\mathsf{H}\mathsf{H}$ \\ \hline \end{tabular}$  $\begin{array}{c|c}\n & \mathbf{O} & \mathbf{O} \\
\hline\n\end{array}$ 紅外線截止濾光片 翩朗  $\overline{\phantom{a}}$ 宿岡  $\blacksquare$ 串流協定 自動  $\overline{\phantom{0}}$
- (1) 點選首頁左上方下拉式選單,選擇物體移動偵測。

(2) 在物體移動偵測功能頁,新增設定一組物體移動偵測的範圍,並點選套用完成設 定。

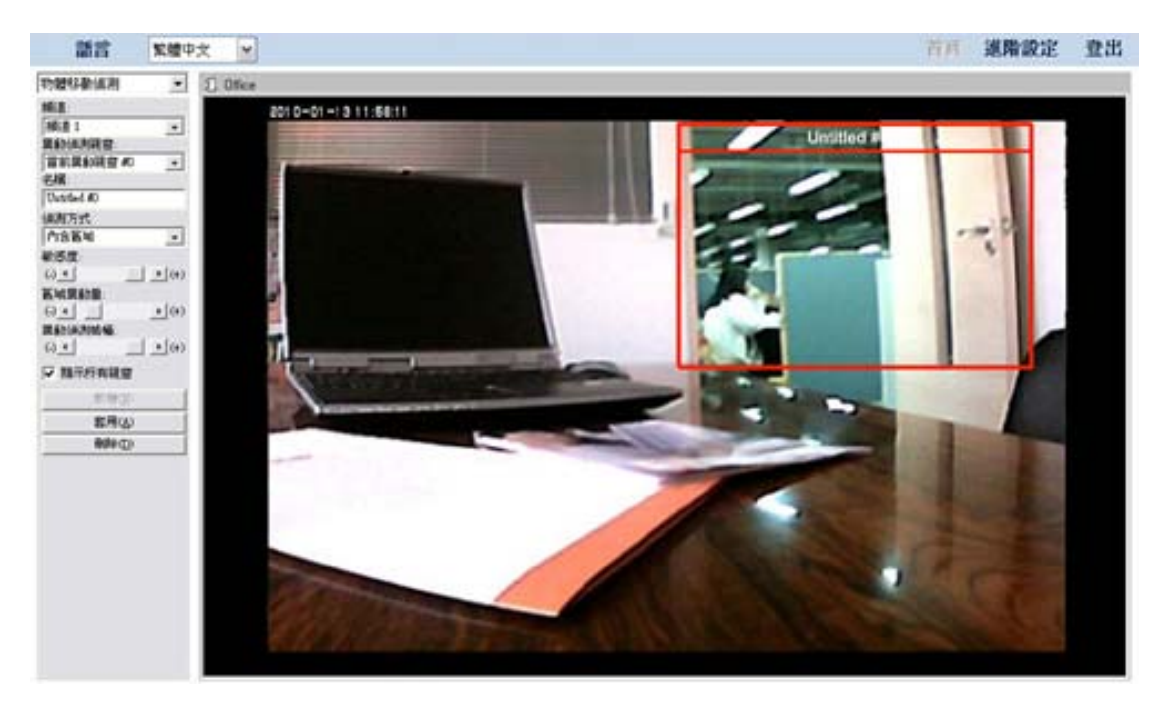

(3) 開啟進階設定,點選網路資訊功能頁,在畫面上方下拉式選單中選擇 **SMTP**。

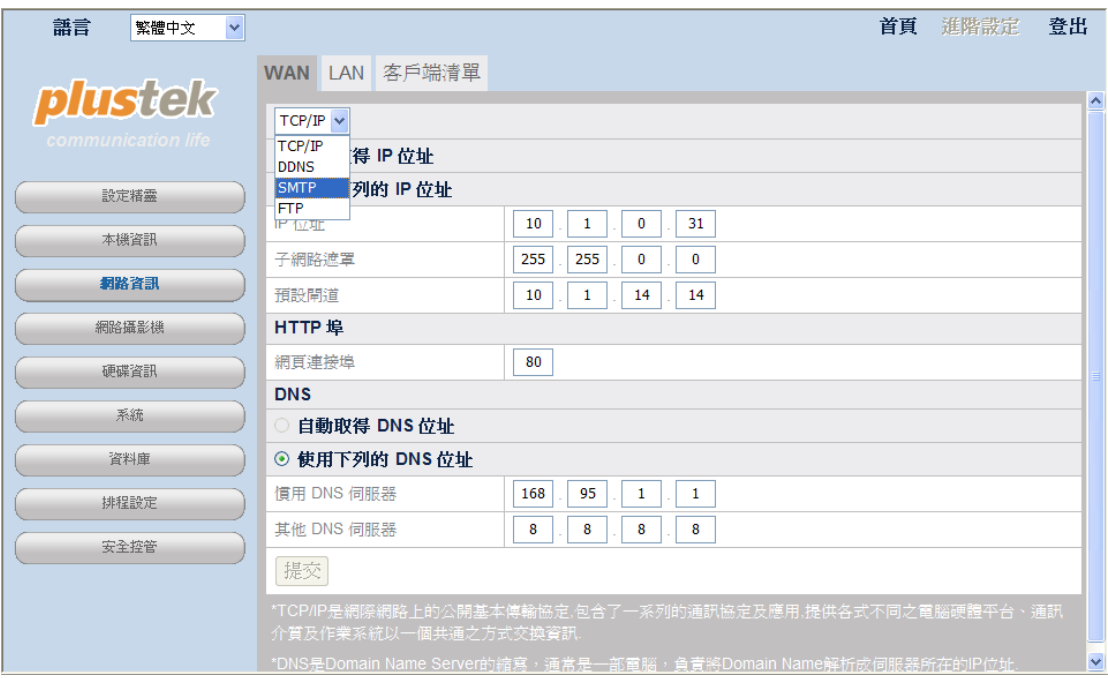

(4) 選擇新增一組 SMTP, 設定 SMTP 帳號密碼,並按下提交完成設定。

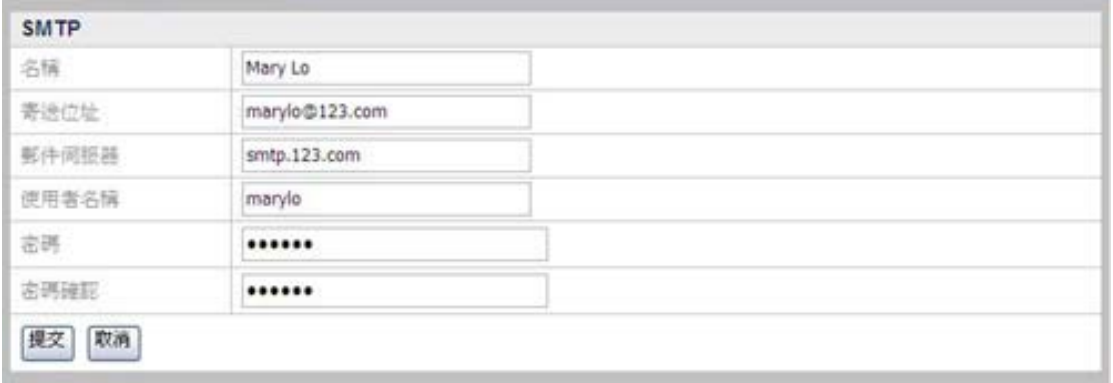

(5) 點選左側之安全控管功能列,在事件設定功能頁點選下拉式選單,選取所欲設定之 IPCam,按下新增按鍵建立一個新事件。

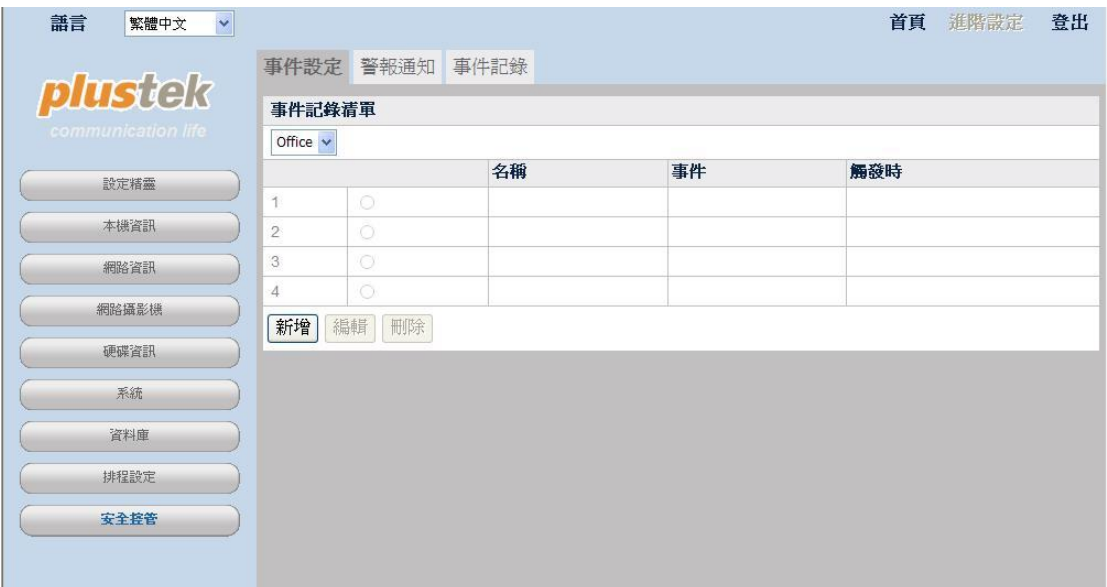

(6) 進入事件設定功能頁後,在新增事件設定下方設定此事件名稱,並點選物體移動偵 測,選擇所設定之物體移動偵測,下一步勾選寄送 **e-mail** 通知,設定 e-mail 主旨 與寄送位址並按下新增後,點選下方儲存鍵即完成 e-mail 事件設定。

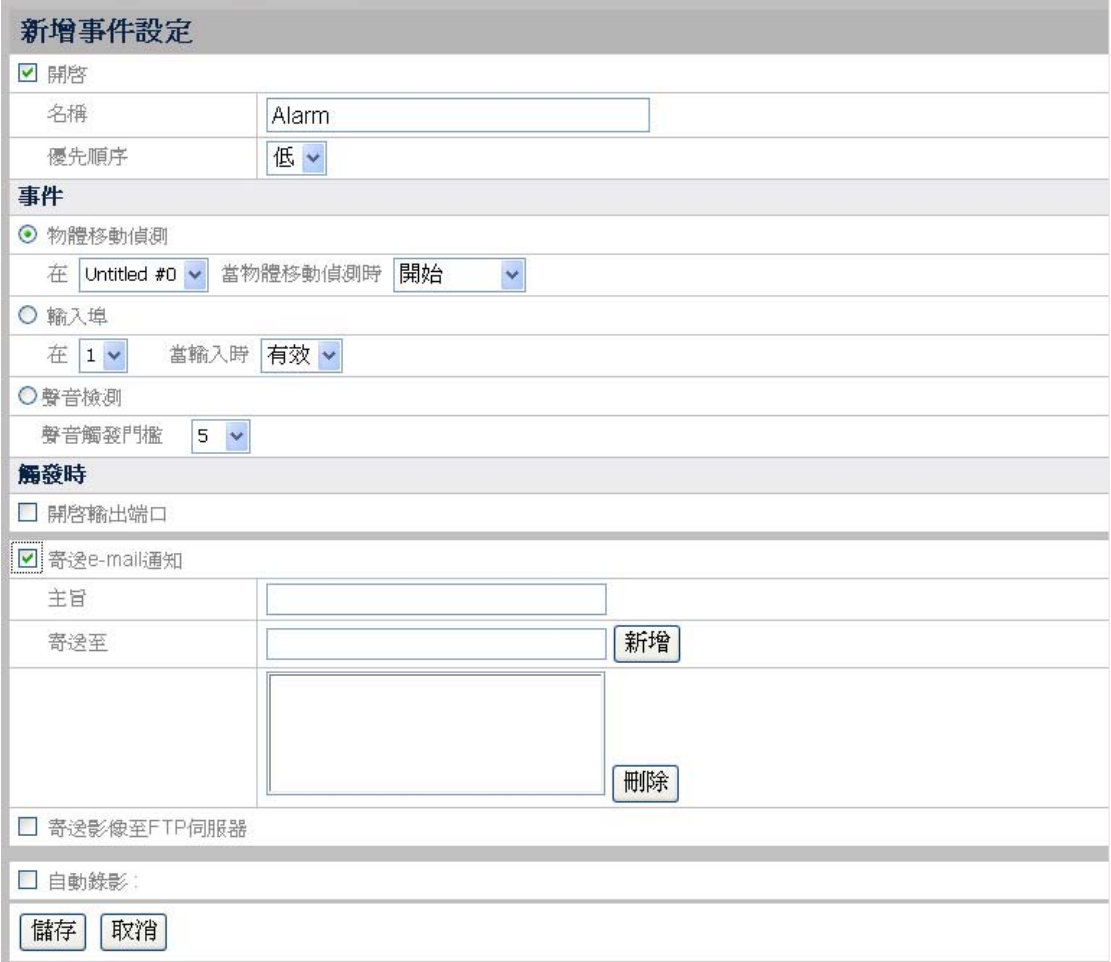

(7) 最後點選左側之**排程設定**功能頁,選擇事件排程,設定 No.1~6 其中一個選單,用 滑鼠點選啓動方塊,設定物體移動偵測啓動的時間並點選日期方塊,最後點選網頁 下方**提交**,即可完成設定。

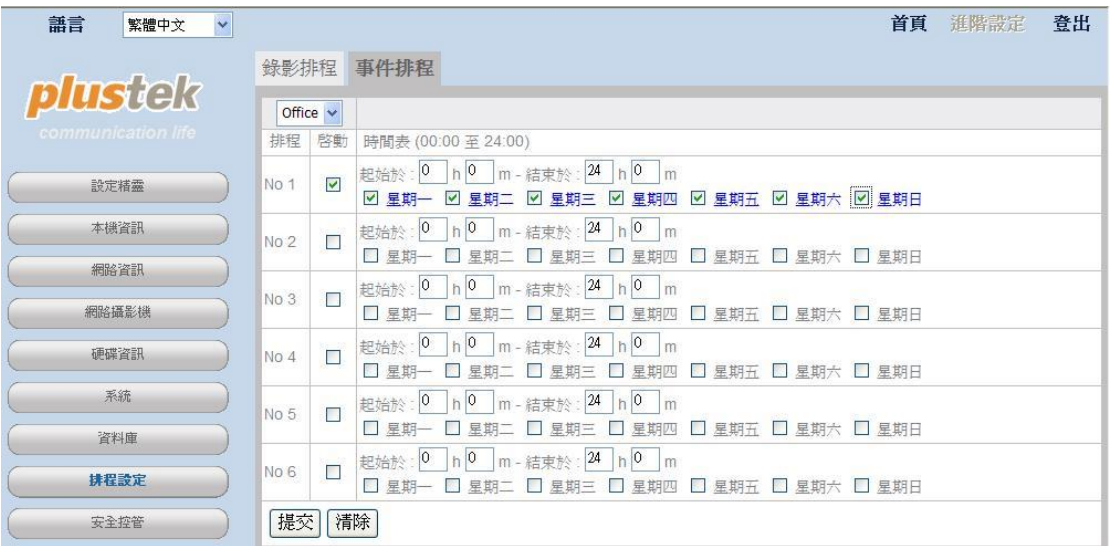

# 當**Motion(**移動偵測**)**觸發時,使用**FTP**上傳事件畫面截圖

(1) 點選首頁左上方下拉式選單,選擇物體移動偵測。

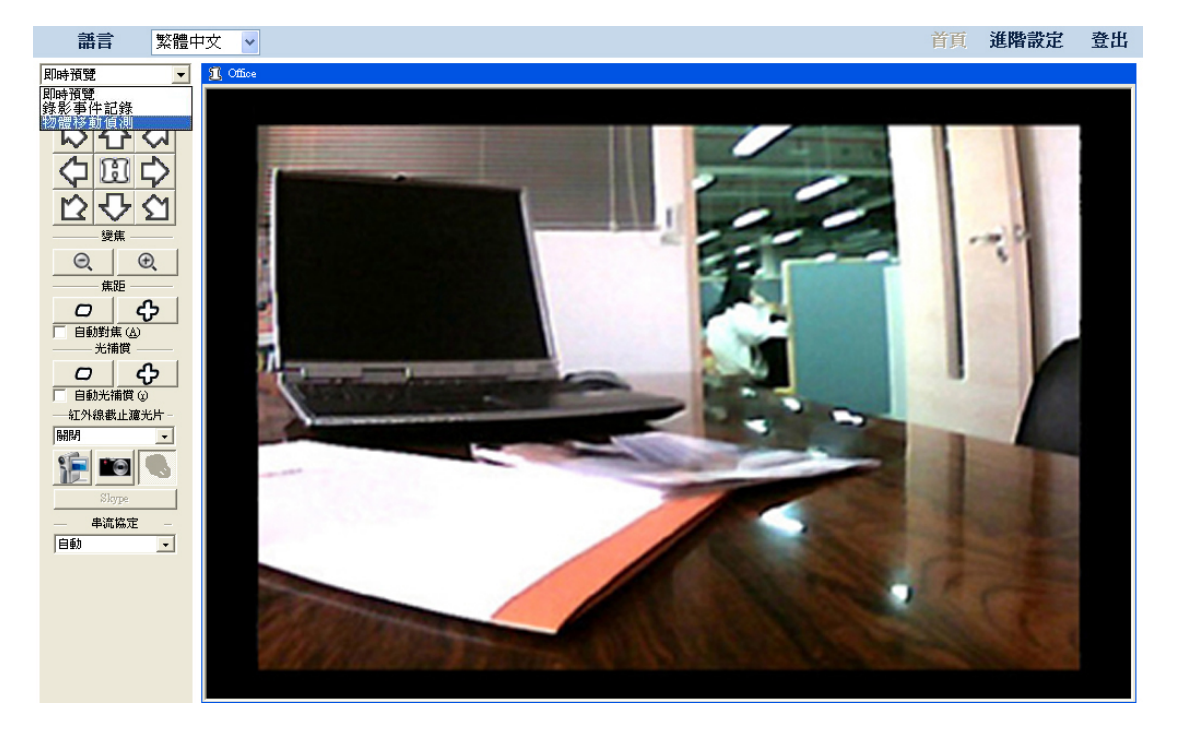

(2) 在物體移動偵測功能頁,新增設定一組物體移動偵測的範圍,並點選套用完成設 定。

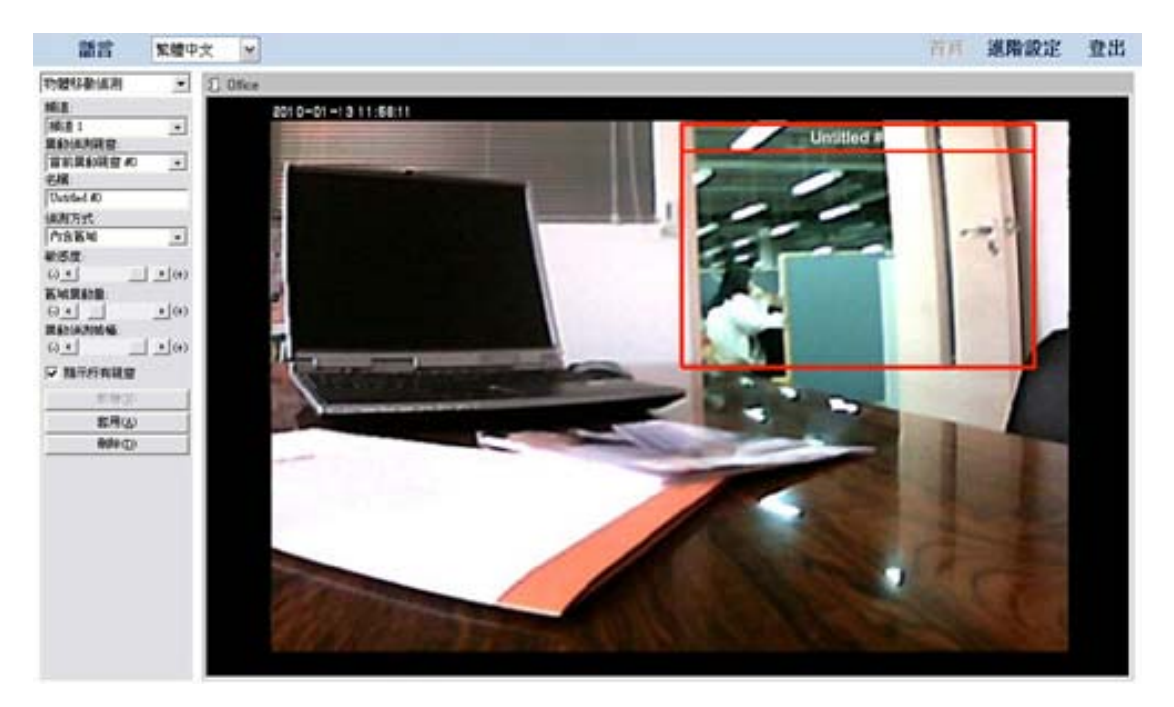

(3) 開啟進階設定,點選網路資訊功能頁,在畫面上方下拉式選單中選擇 **FTP**。

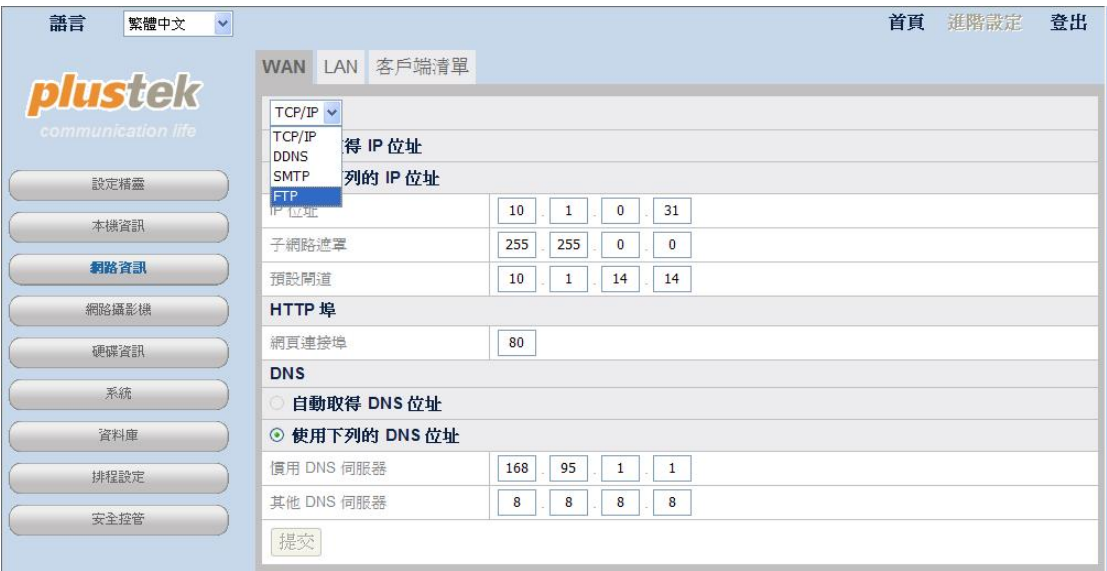

(4) 選擇新增一組 FTP,並設定連接名稱、伺服器、使用者名稱、密碼、伺服器目 錄,點選提交即完成 FTP 設定。

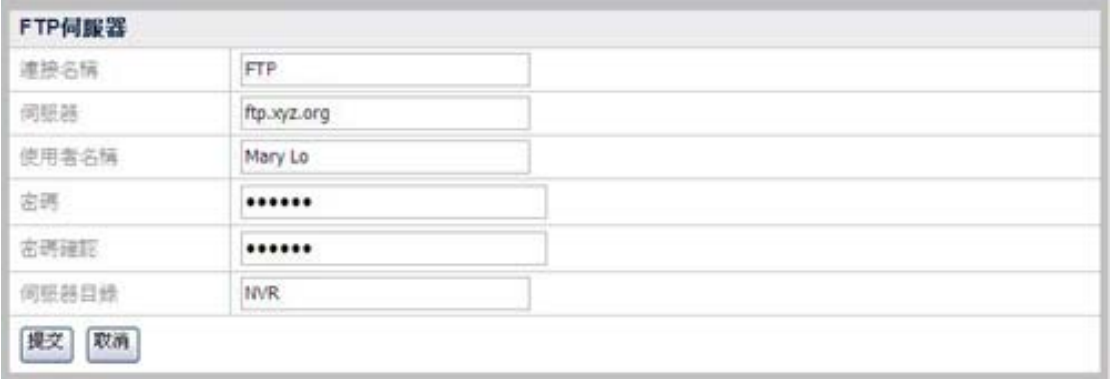

(5) 點選左側之安全控管功能列,在事件設定功能頁點選下拉式選單,選取所欲設定之 IPCam,接下新增按鍵建立一個新事件。

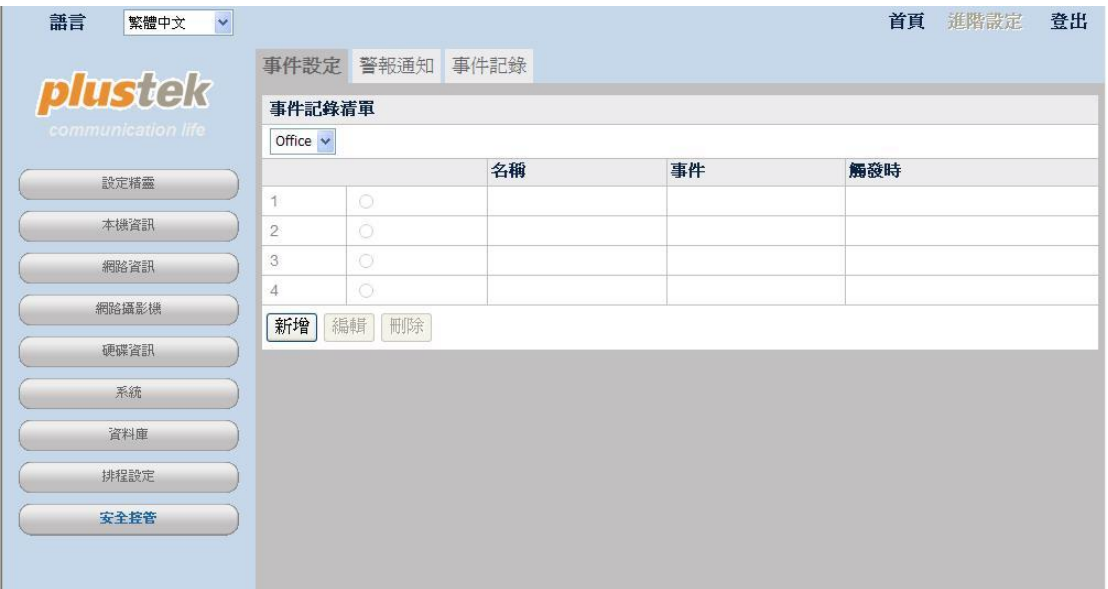

(6) 進入事件設定功能頁後,在新增事件設定下方設定此事件名稱,並點選物體移動偵 測,選擇所設定之物體移動偵測,下一步勾選寄送影像至 **FTP** 伺服器,設定檔名 前置文字與上傳圖像頻率,並點選下方儲存鍵即完成 FTP 事件設定。

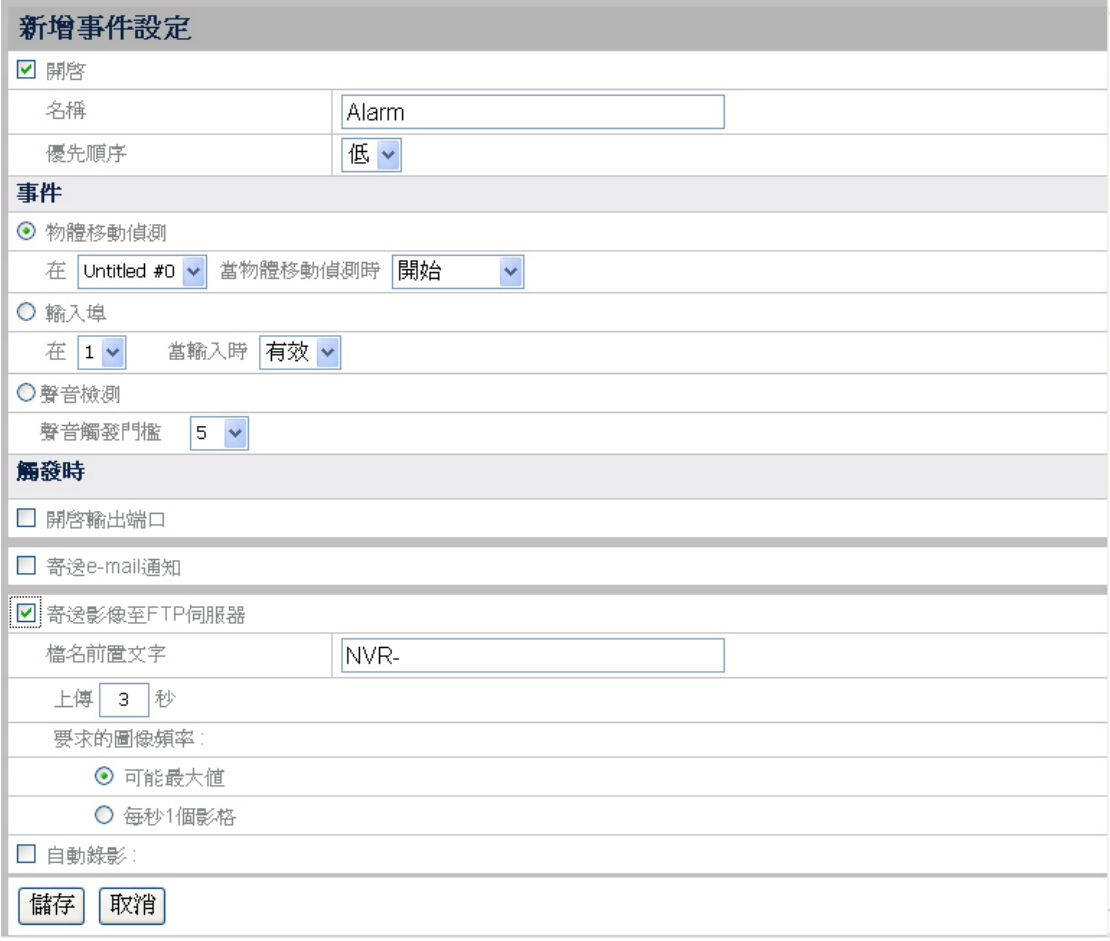

(7) 最後點選左側之排程設定功能頁,選擇事件排程,設定 No.1~6 其中一個選單,用 滑鼠點選啓動方塊,設定物體移動偵測啓動的時間並點選日期方塊,最後點選網頁 下方提交,即可完成設定。

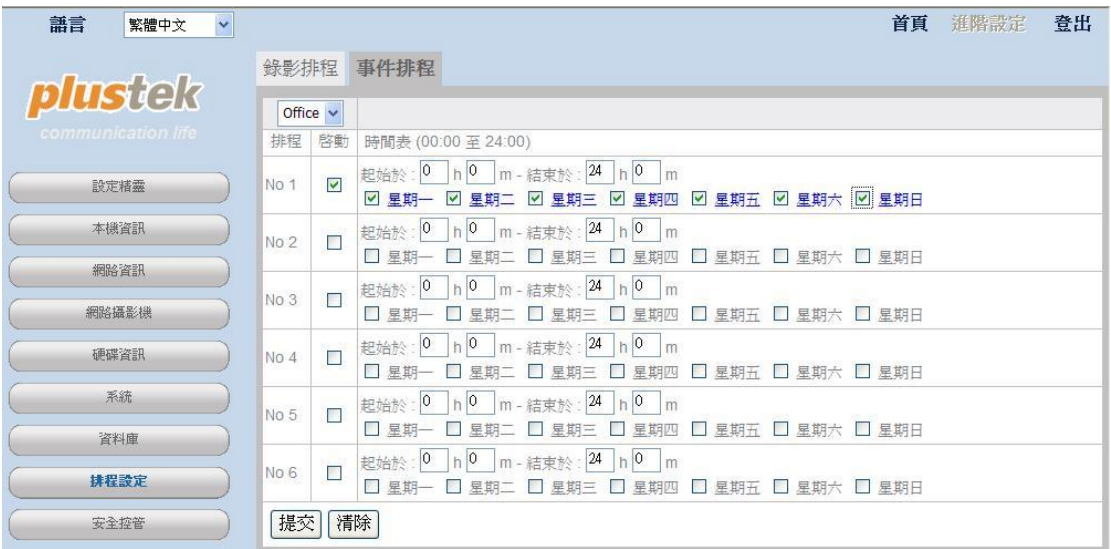

# 當**Motion(**移動偵測**)**觸發時,使用自動錄影錄下事件影像

(1) 點選首頁左上方下拉式選單,選擇物體移動偵測。

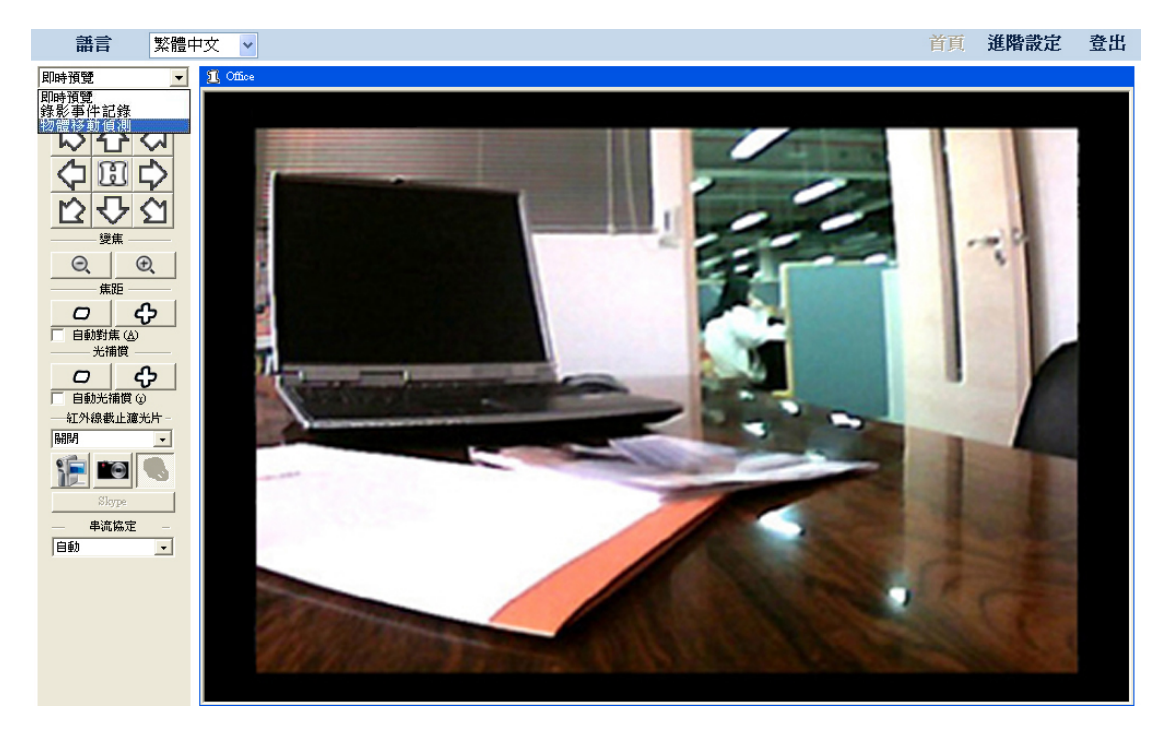

(2) 在物體移動偵測功能頁,新增設定一組物體移動偵測的範圍,並點選套用完成設 定。

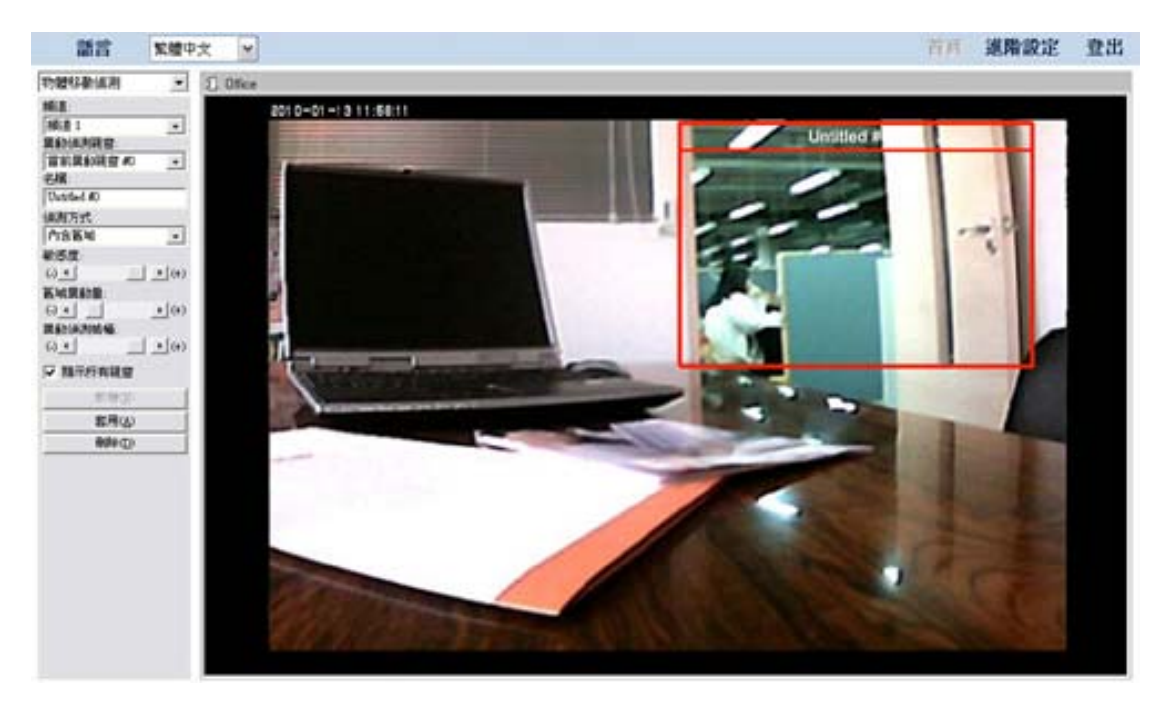

(3) 點選左側之安全控管功能列,在事件設定功能頁點選下拉式選單,選取所欲設定之 IPCam,按下新增按鍵建立一個新事件。

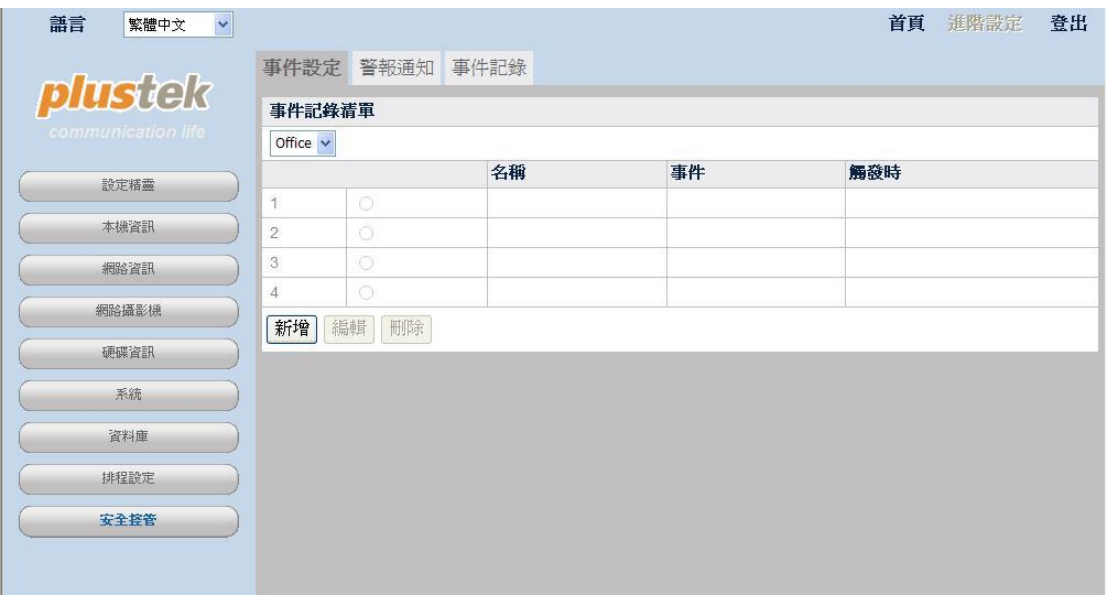

(4) 進入事件設定功能頁後,在新增事件設定下方設定此事件名稱,並點選物體移動偵 測,選擇所設定之物體移動偵測,下一步勾選**自動錄影**並設定錄影時間,點選下方 儲存鍵即完成自動錄影事件設定。

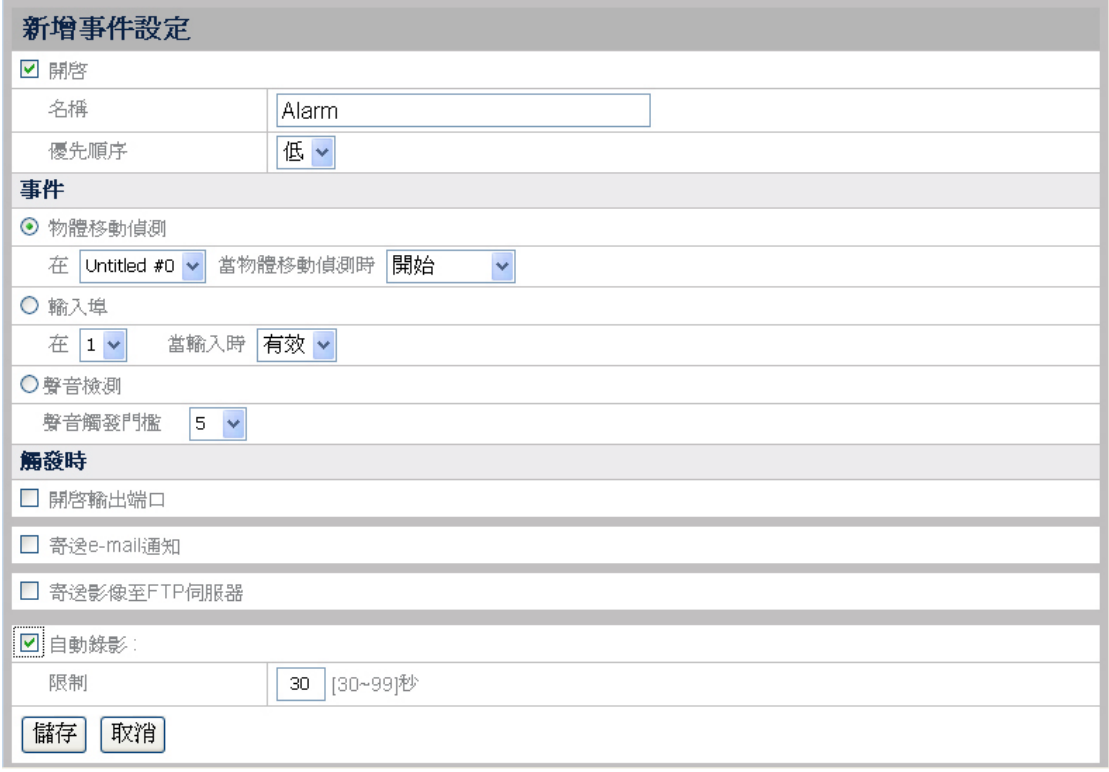

(5) 最後點選左側之**排程設定**功能頁,選擇事件排程,設定 No.1~6 其中一個選單,用 滑鼠點選啓動方塊,設定物體移動偵測啓動的時間並點選日期方塊,最後點選網頁 下方提交,即可完成設定。

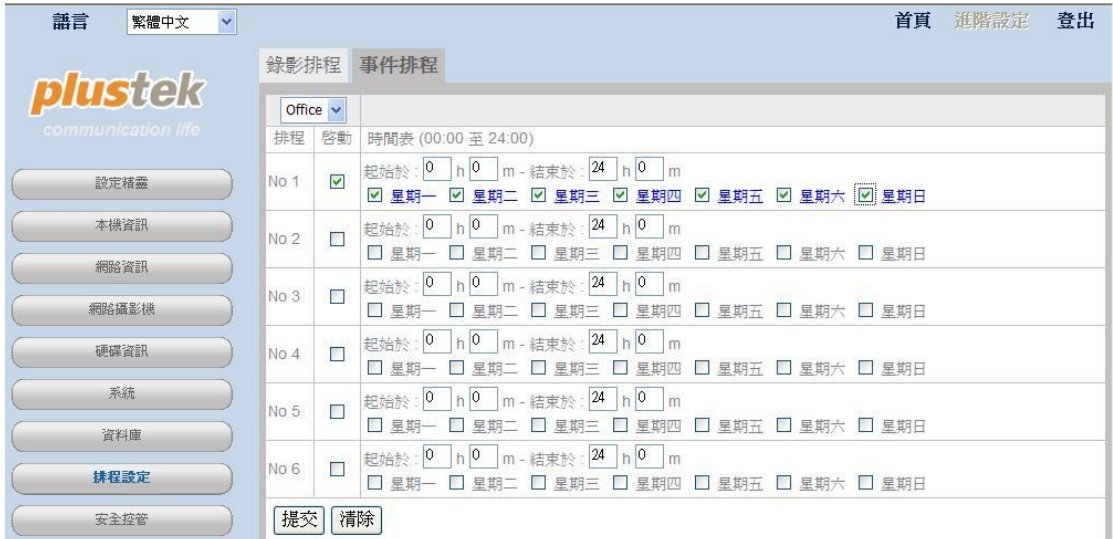

# 一般錄影檔案檢視播放

(1) 點選首頁左上方下拉式選單,選擇錄影事件記錄。

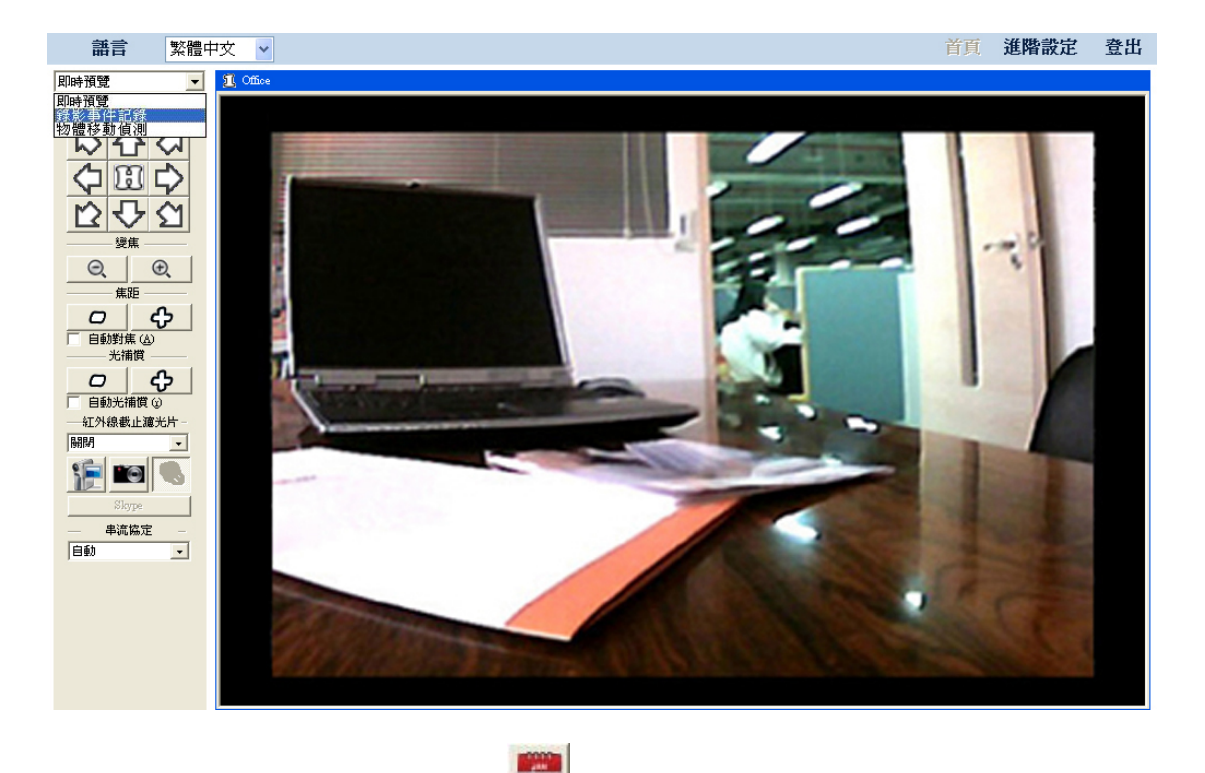

(2) 點選錄影事件記錄功能頁左下方 期會以粗體數字顯示,點選所需播放的日期後,畫面左方會顯示日期與可播放的檔 案時段,點選所需的檔案時段即可播放。

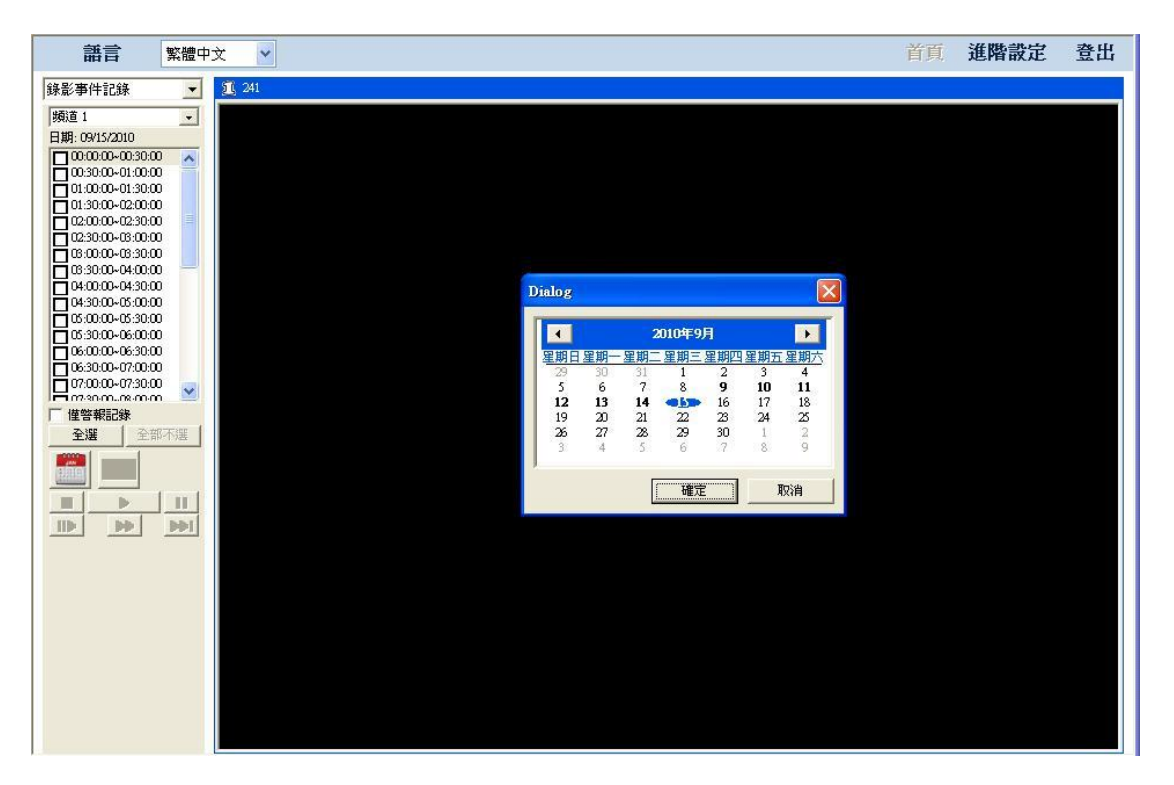

# 事件觸發錄影檔案檢視播放

(1) 點選首頁左上方下拉式選單,選擇錄影事件記錄。

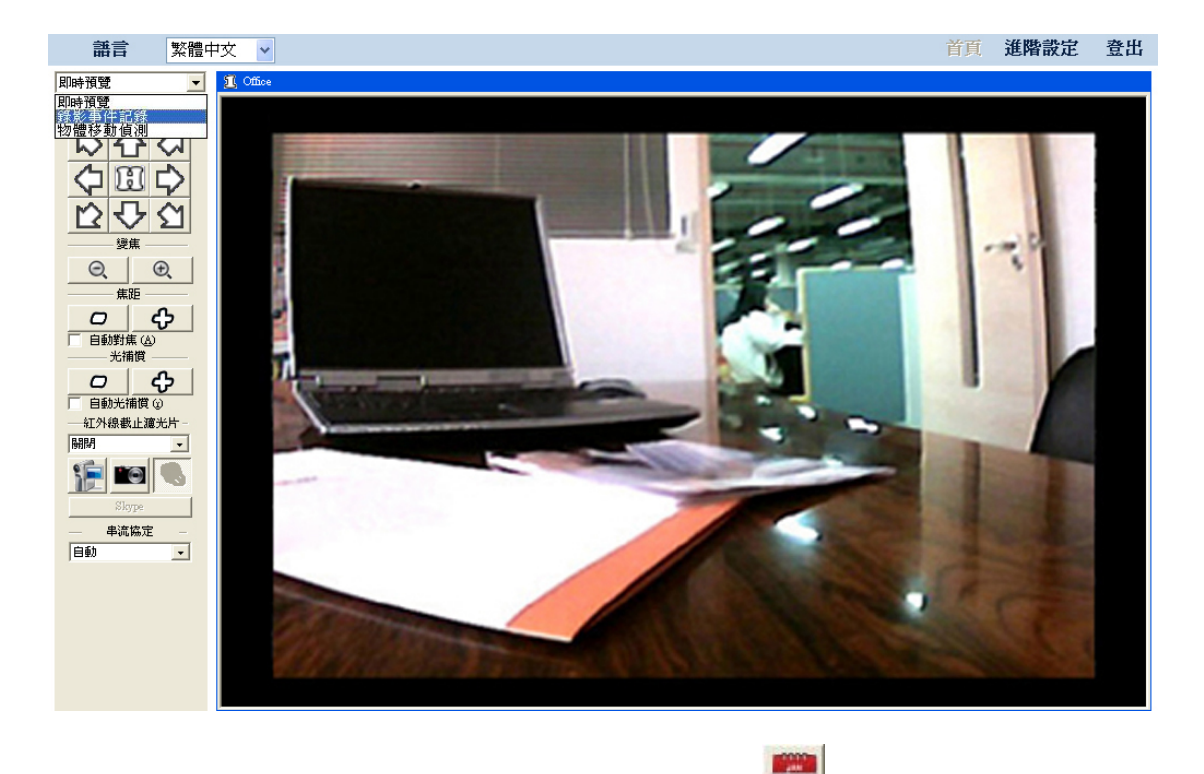

(2) 勾選錄影事件記錄功能頁左方僅警報記錄,再點選 圖示,畫面會出現月曆選 單,有錄影記錄的日期會以粗體數字顯示,點選所需播放的日期後,畫面左方會顯 示日期與可播放的檔案時段,點選所需的檔案時段即可播放。

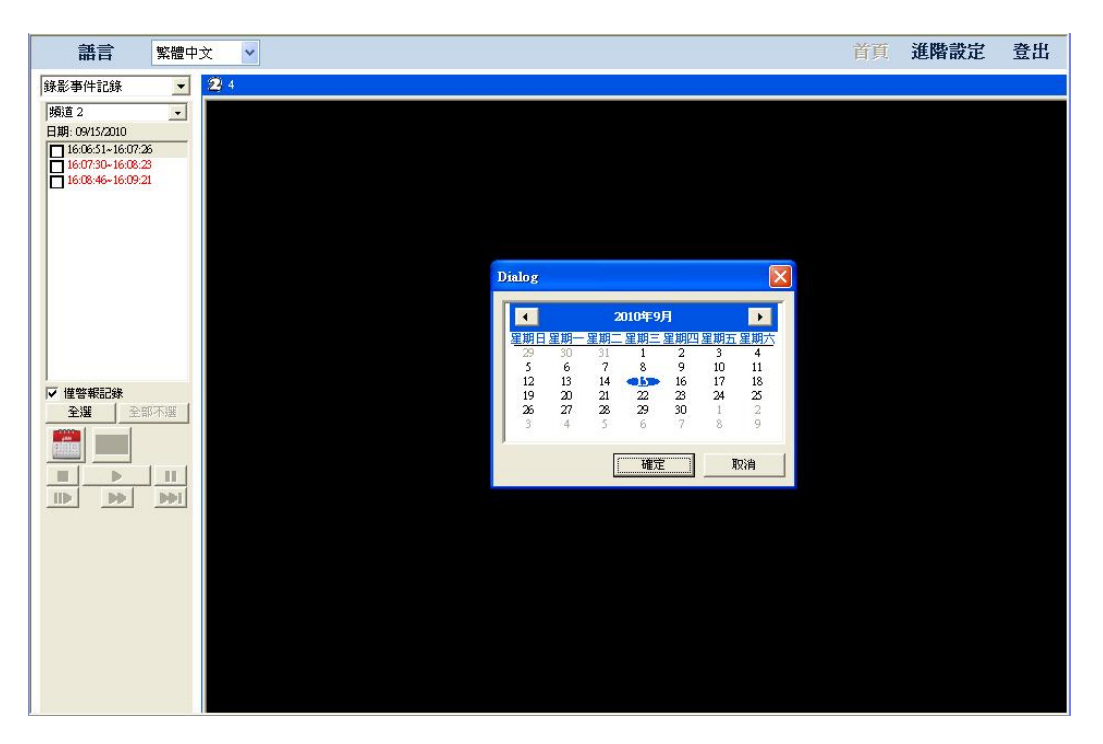

# 第四章**. NVR**進階設定

管理者可存取修改所有的 NVR 功能,並可針對特殊需求對 NVR 作「進階設定」。

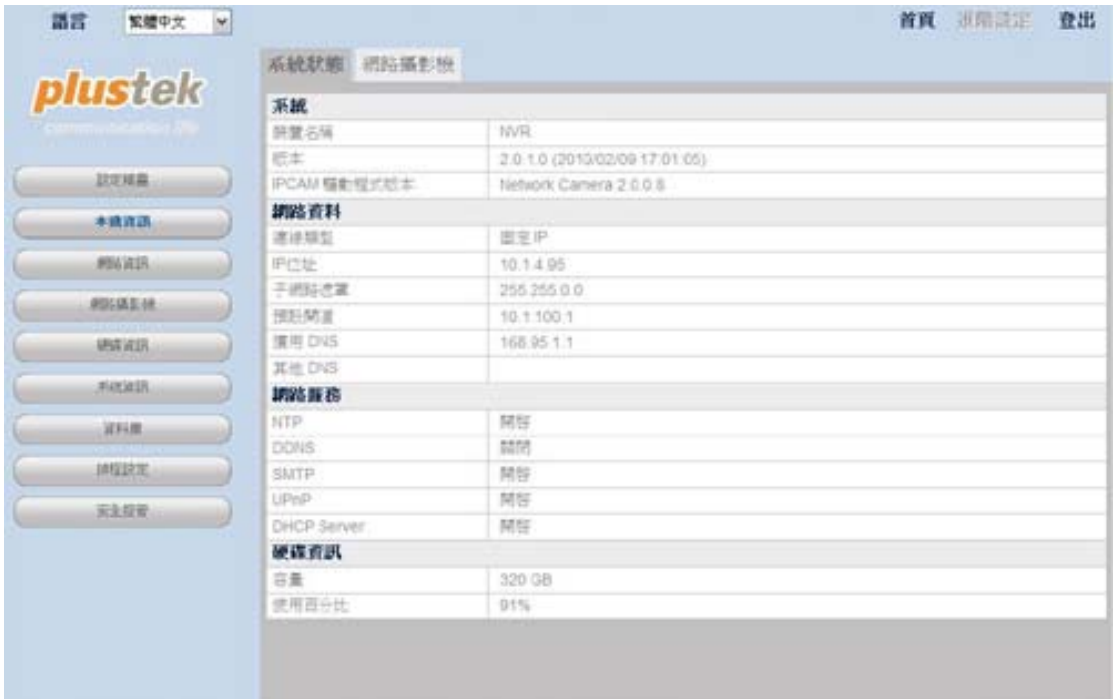

如何進入「進階設定」的頁面:

- 1. 在主頁面的右上角點選【進階設定】。頁面的左邊顯示設定功能選單。有九個 選項可供設定:設定精**靈、本機資訊、網路資訊、網路攝影機、硬碟資訊、系** 統資訊、資料庫、排程設定及安全控管。
- 2. 管理者點擊主功能項目即可進入該功能的次設定畫面。管理者可針對特殊需求 對 NVR 作設定。

所有的功能項目及詳細的設定步驟,各別敘述如下:

# 設定精靈

設定精靈可以全程協助您方便快速地完成初步設定。點擊頁面右上角的【進階設 定】,然後點選功能表單上的【設定精靈】,「系統設定」頁面便會顯示。管理者可 於「裝置名稱」處輸入所使用的 NVR 名稱。

# 步驟 **1 -** 系統設定

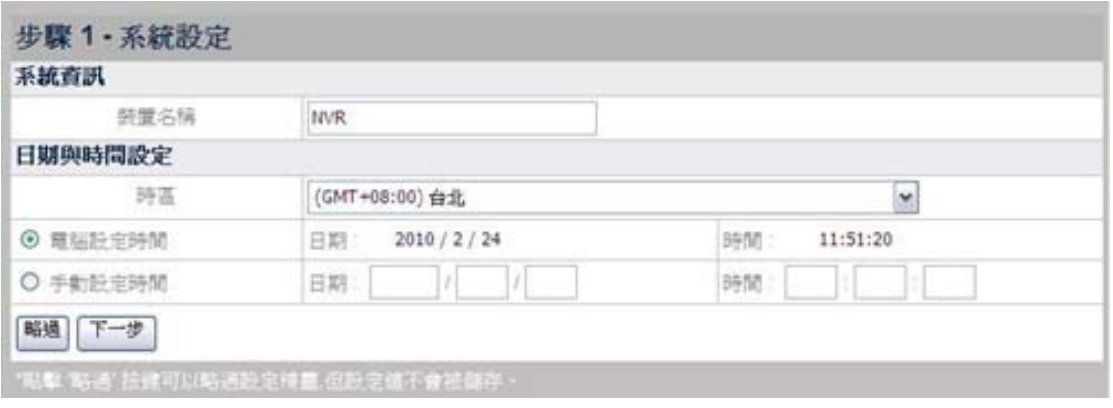

# 設定 **NVR** 日期和時間:

- 1. 在「時區」點選下拉選單,選取「時區」。
- 2. 下面兩個方法, 管理者可擇一使用, 設定 NVR 日期和時間:
	- a. 將 NVR 與電腦時間同步化。
	- b. 於空格內手動輸入「日期」和「時間」。

按「下一步」鈕繼續設定。

# 步驟 **2 - WAN**設定

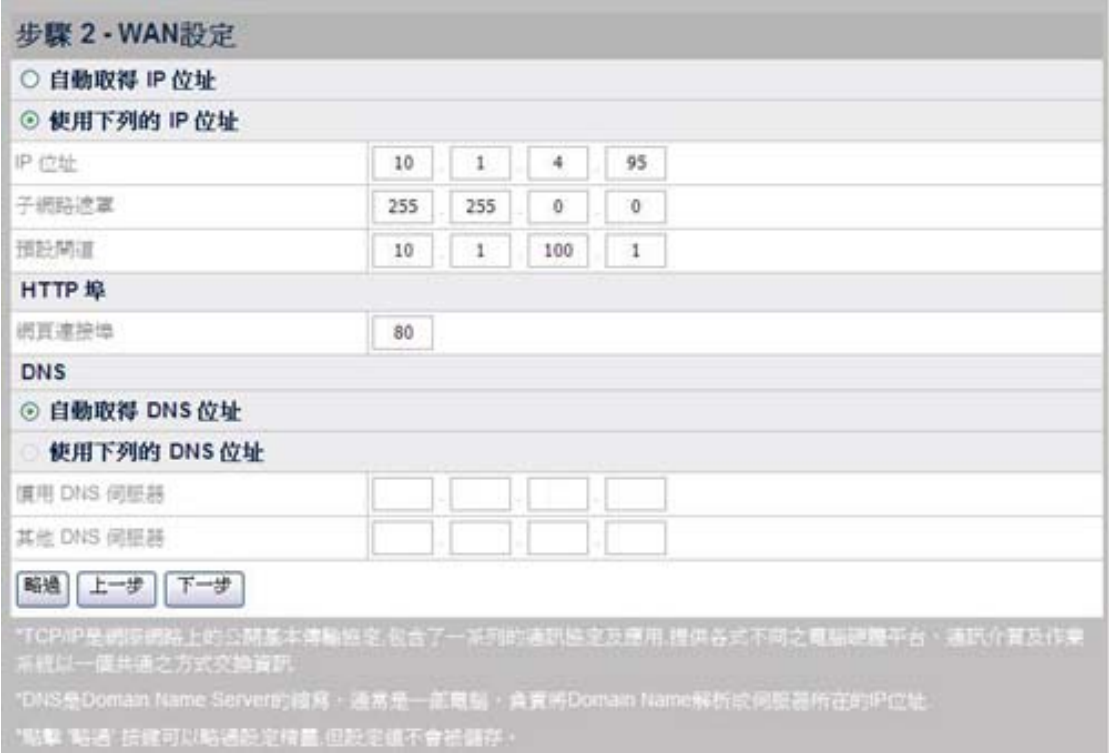

# 選擇 **IP** 分配方法:

1. 選取【自動取得 **IP** 位址】或【使用下列的 **IP** 位址】:

- 如果這台 NVR 使用動態 IP,請選取【自動取得 **IP** 位址】,你的 NVR 將會 取得公司網路內部所分配的 IP 位址。
- 如果這台 NVR 使用固定 IP,請選取【使用下列的 **IP** 位址】,並填入固定 IP 位址、子網路遮罩 subnet mask 及路由器的預設閘道。
- 2. 如果必要,請輸入網頁連接埠資料。預設連接埠為 80。

#### 如有必要,請輸入 **DNS** 位址:

選取【自動取得 **DNS** 位址】,你的 NVR 將會自動取得 DNS 位址。如需設定 NVR 使 用本機名稱,管理者至少需要輸入一個(主要)DNS 位址。

1. 輸入您 ISP (網際網路服務提供者) 提供的「慣用 DNS 伺服器」IP 位址。

2. 輸入您 ISP (網際網路服務提供者) 提供的「其他 DNS 伺服器」IP 位址。

按「下一步」鈕繼續設定。

## 步驟 **3 - LAN**設定

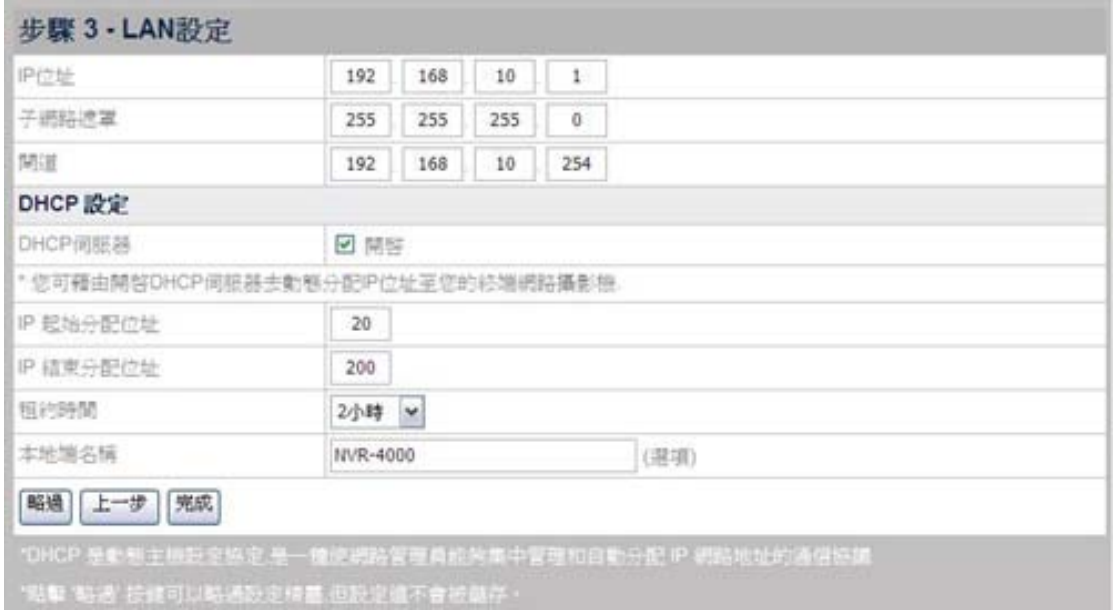

#### 將 **NVR** 啟動為 **DHCP** 伺服器:

- 1. 如需 NVR 當作 DHCP 伺服器使用,請將「開啓」打勾,並分配動態 IP 位址至 連線的網路攝影機。
- 2. 輸入「IP 起始分配位址」和「IP 結束分配位址」,定義此台網路攝影機的 IP 位址範圍。
- 3. 輸入「租約時間」。
- 4. 輸入 NVR 的「本地端名稱」,可在區域網路 LAN 藉由 NVR 的「本地端名 稱」進入 NVR。

按「完成」鈕完成設定,大約需要 60 秒的時間重新啓動系統。遵循螢幕上的指示,安 裝 NVR 所需的所有程式。

# 本機資訊

# 系統狀態

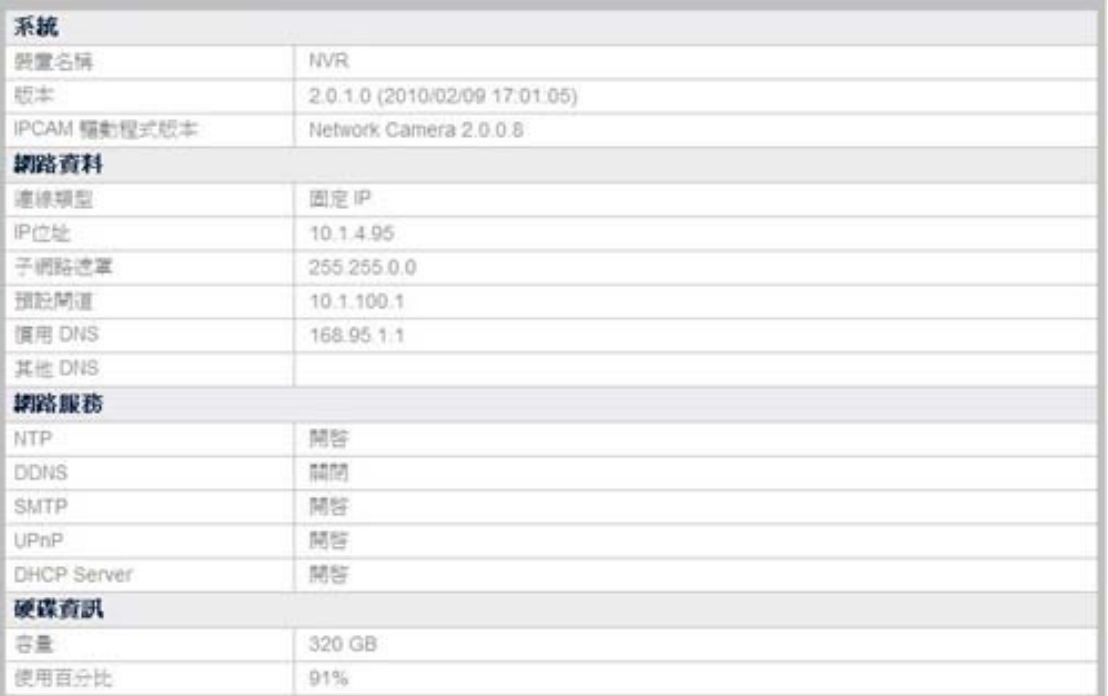

# 檢視目前**NVR**系統狀態

點擊頁面右上角的【進階設定】,然後選功能表單上的【本機資訊】,選【系統狀 態】,目前最新的 NVR「系統狀態」便會顯示在右邊。管理者亦可從其他的功能選項 修改本頁顯示的設定。

# 網路攝影機

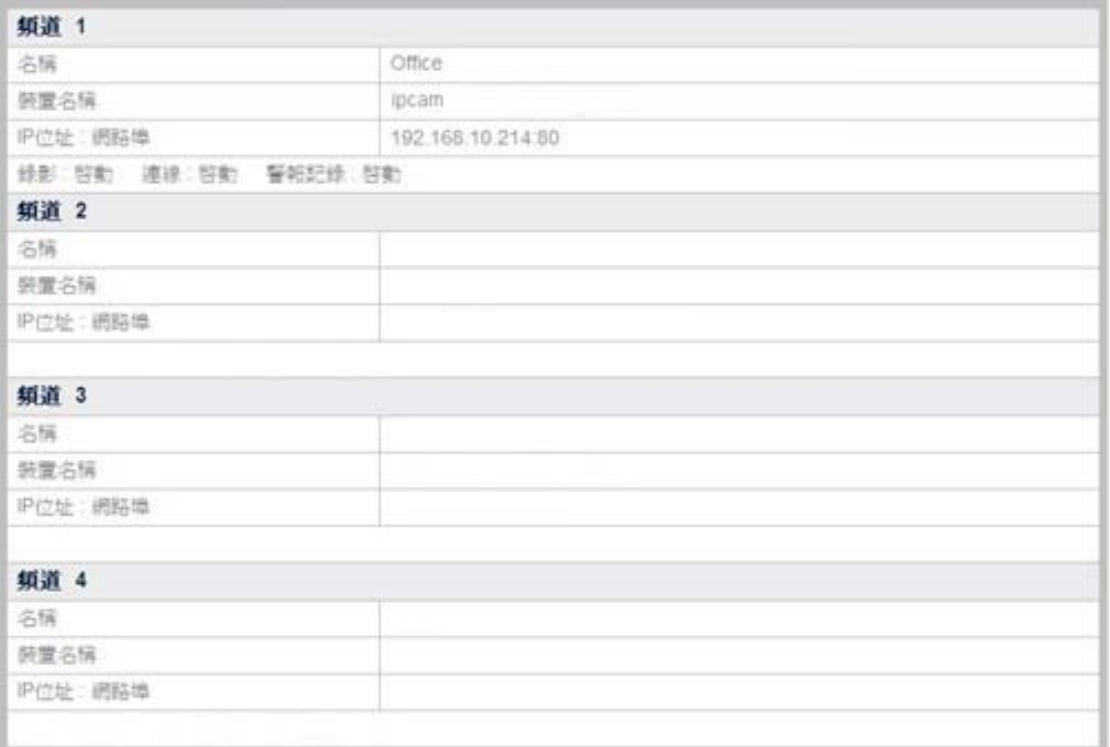

### 檢視目前網路攝影機狀態

點擊頁面右上角的【進階設定】,然後選功能表單上的【本機資訊】,選【網路攝影 機】,管理者即可看到連線至 NVR 的網路攝影機的目前狀態。這台 NVR 最多提供四 個頻道,可連接四台網路攝影機。右邊的列表顯示連接到各頻道的網路攝影機資訊。

# 網路資訊

## **WAN**

管理者可根據網路連線狀況和特殊需求,在 WAN 功能選單中設定 WAN。管理者可從 下拉式功能表中選擇所需項目進行設定。

# <span id="page-58-0"></span>**TCP/IP**

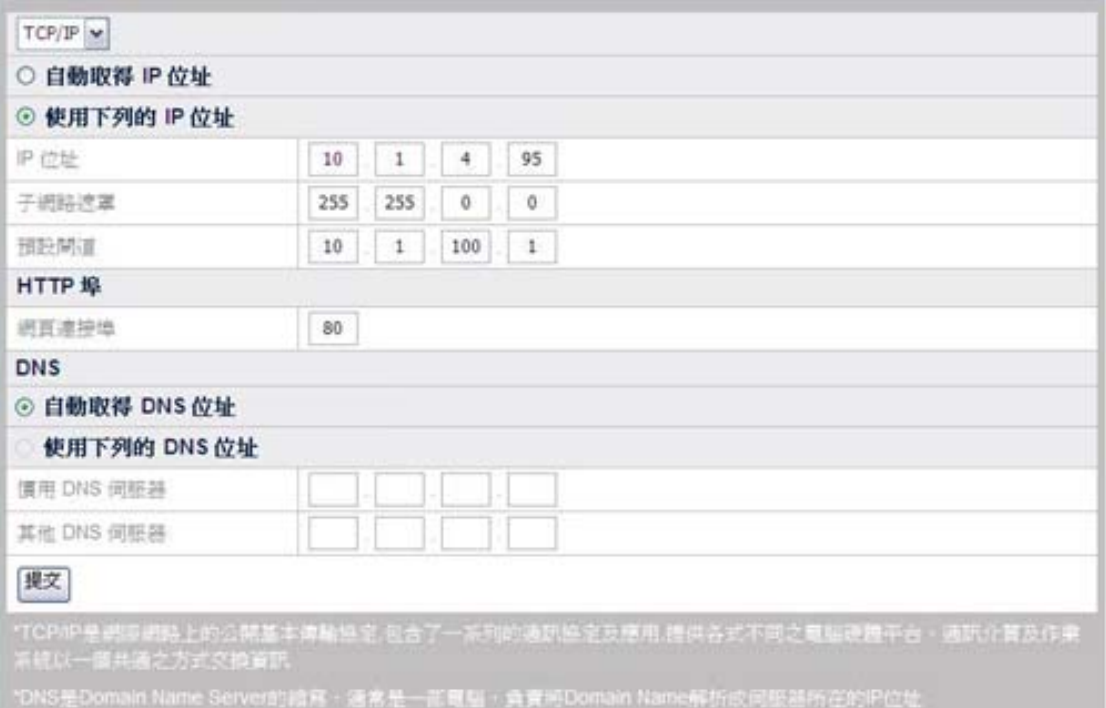

### 選擇 **IP** 分配方法:

- 1. 點擊頁面右上角的【進階設定】,然後選功能表單上的【網路資訊】> 【**WAN**】>【**TCP/IP**】。
- 2. 選取【自動取得 **IP** 位址】或【使用下列的 **IP** 位址】:
	- 如果這台 NVR 採用動態 IP,請選取【自動取得 **IP** 位址】,你的 NVR 將會 取得公司網路內部所分配的 IP 位址。
	- 如果這台 NVR 使用固定 IP,請選取【使用下列的 **IP** 位址】,並填入固定 IP 位址、子網路遮罩 subnet mask 及路由器的預設閘道。
- 3. 如果必要,請輸入網頁連接埠資料。預設連接埠為 80。

#### 如有必要,請輸入 **DNS** 地址:

選取【自動取得 DNS 位址】, 你的 NVR 將會自動取得 DNS 位址。如需設定 NVR 使 用本機名稱,管理者至少需要輸入一個(主要)DNS 地址。

- 1. 輸入您 ISP (網際網路服務提供者) 提供的「慣用 DNS 伺服器」IP 位址。
- 2. 輸入您 ISP (網際網路服務提供者) 提供的「其他 DNS 伺服器」IP 位址。

**DDNS** 

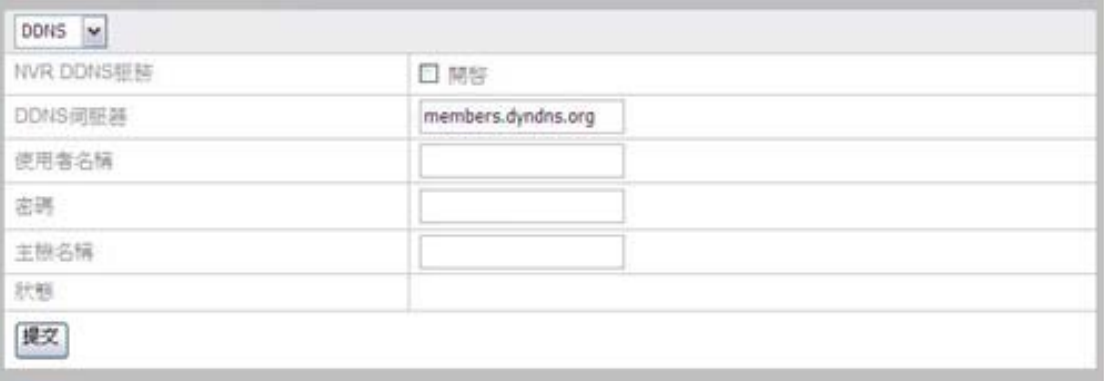

#### 設定 **DDNS**:

- 1. 點擊頁面右上角的【進階設定】,然後選功能表單上的【網路資訊】> 【**WAN**】>【**DDNS**】。
- 2. 如需 NVR 提供 DDNS 服務,請將「開啓」打勾。
- 3. 輸入「使用者名稱」、「密碼」及「主機名稱」等資料。
- 4. 按「提交」鈕儲存設定。

### **SMTP**

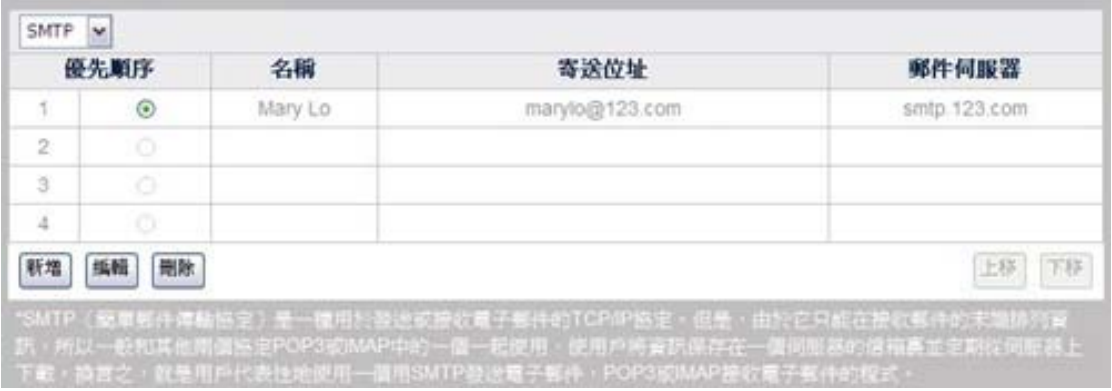

點擊頁面右上角的【進階設定】,然後選功能表單上的【網路資訊】>【**WAN**】> 【**SMTP**】。管理者可於此功能設定數個電子郵件信箱。NVR可設定在一事件被觸發 時,自動由電郵信箱發出警告訊息。(請參考「[事件設定](#page-75-0)」關於電子郵件自動警告功 能的詳細資訊。)

## 新增電子郵件信箱:

- 1. 點擊頁面右上角的【進階設定】,然後選功能表單上的【網路資訊】> 【**WAN**】>【**SMTP**】。
- 2. 按【新增】鈕並在此頁面輸入 SMTP 資料。

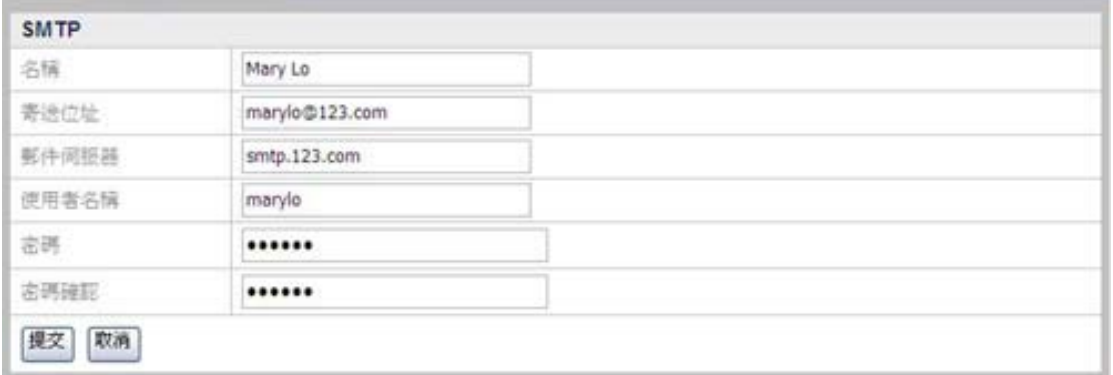

- 3. 輸入電子郵件帳號的「名稱」、「寄送位址」、「郵件伺服器」、「使用者 名稱」及「密碼」。請於「密碼確認」處再輸入密碼一次。
- 4. 按「提交」按鈕儲存設定。

#### 設定電子郵件信箱的「優先順序」:

- 1. 點擊頁面右上角的【進階設定】,然後選功能表單上的【網路資訊】> 【**WAN**】>【**SMTP**】。
- 2. 當管理者新增了一個以上的電郵信箱時,可點選欲調整「優先順序」的寄件 人地址前方的按鈕,並利用「上移」、「下移」按鈕調整該電郵信箱的「優 先順序」。

#### **FTP**

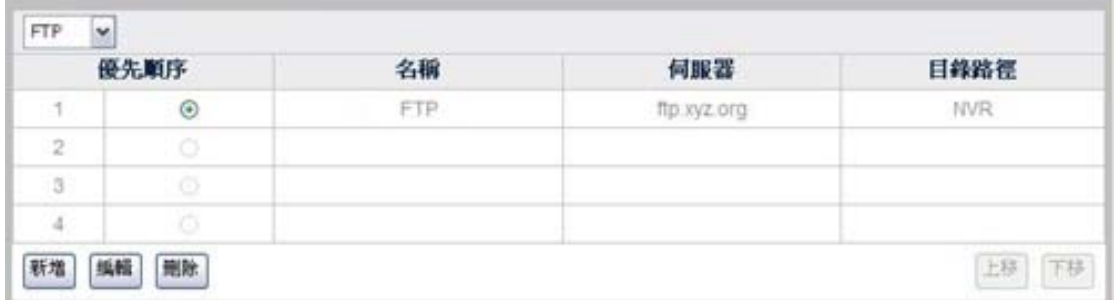

管理者可於此頁設定多個FTP伺服器。NVR可設定在事件被觸發時,自動送出偵測到 的影像至設定的FTP伺服器。(請參考「[事件設定」](#page-75-0)關於自動寄送影像至FTP伺服器功 能的詳細資訊。)

#### 新增 **FTP** 伺服器:

- 1. 點擊頁面右上角的【進階設定】,然後點選功能表單上的【網路資訊】> 【**WAN**】>【**FTP**】。
- 2. 點擊【新增】鈕,進入 FTP 伺服器百面,並輸入 FTP 伺服器資料。

<span id="page-61-0"></span>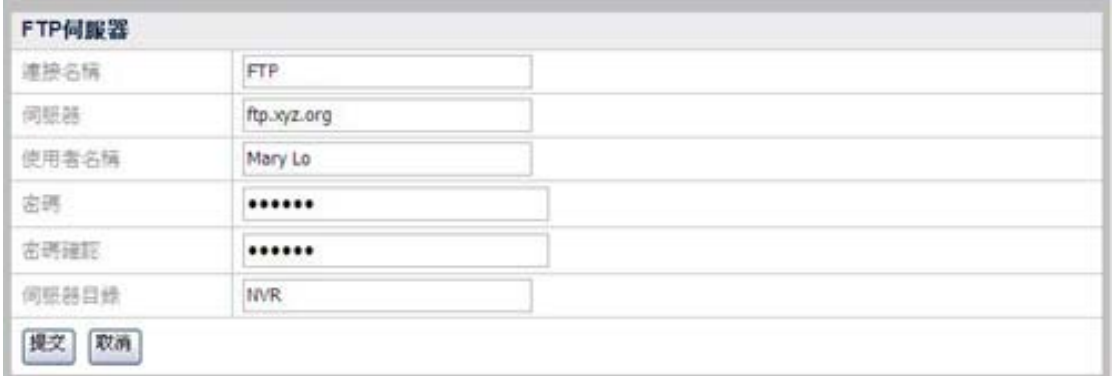

- 3. 輸入下列資料:
	- <sup>z</sup>連接名稱:輸入連線 FTP 伺服器的名稱, 例如:FTP。
	- 伺服器: 輸入FTP伺服器位址, 例如: thp.xyz.org or 10.1.100.62。
	- <sup>z</sup>使用者名稱:輸入使用者名稱, 例如:Mary Lo。
	- <sup>z</sup>密碼:設定密碼,例如:157639。
	- <sup>z</sup>密碼確認:再輸入密碼一次。
	- 伺服器目錄:輸入 FTP 伺服器檔案儲存的目錄路徑名稱,例如: NVR。
- 4. 按「提交」按鈕儲存設定。

# 設定 **FTP** 伺服器的優先順序:

- 1. 點擊頁面右上角的【進階設定】,然後點選功能表單上的【網路資訊】> 【**WAN**】>【**FTP**】。
- 2. 當管理者新增了一個以上的 FTP 伺服器時,可點選欲調整「優先順序」 的 FTP 伺服器前方的按鈕,並利用「上移」、「下移」按鈕調整該 FTP 伺服器的優先順序。

## **Port Forwarding**轉址

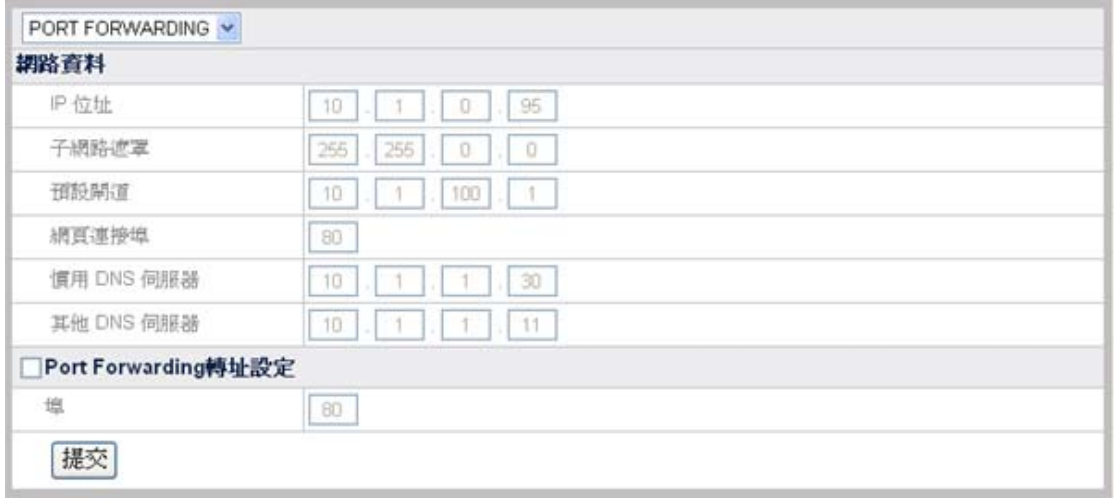

網路資料將自動顯示於此頁面上,管理者可於此頁進行轉址設定。如果有需要的話, 您可以點選「Port Forwarding 轉址設定」更改埠號,按「提交」按鈕儲存設定。此功 能須搭配相關網路設備使用。

# **LAN**

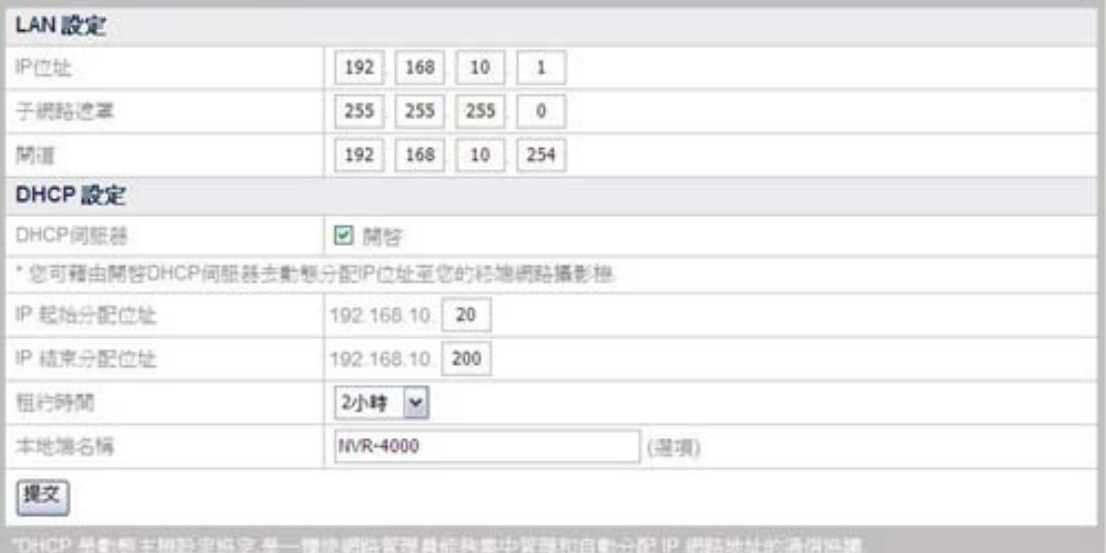

### 將 **NVR** 啟動為 **DHCP** 伺服器:

- 1. 點擊頁面右上角的【進階設定】,然後選功能表單上的【網路資訊】> 【**LAN**】。
- 2. 如需 NVR 當作 DHCP 伺服器使用,請將「開啓」打勾,並分配動態 IP 位址至 連線的網路攝影機。
- 3. 輸入「IP 起始分配位址」和「IP 結束分配位址」,定義此台網路攝影機的 IP 位址範圍。
- 4. 輸入「租約時間」。
- 5. 輸入 NVR 的「本地端名稱」,可在區域網路 LAN 藉由 NVR 的「本地端名 稱」進入 NVR。

# 客戶端清單

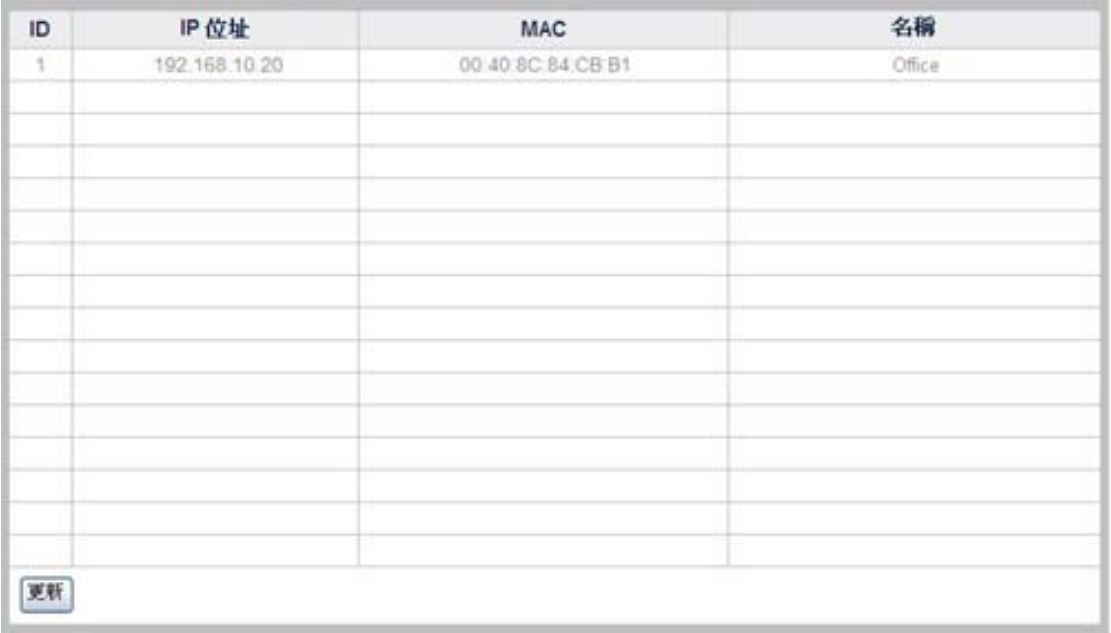

### 檢視目前 **DHCP** 客戶端清單

點擊頁面右上角的【進階設定】,然後點選功能表單上的【網路資訊】>【客戶端清 單】,管理者即可看到目前透過 DHCP (動態 IP) 連線至 NVR 的網路攝影機清單。注 意:使用固定 IP 連線的網路攝影機則不會列於此表。DHCP 客戶端清單會列出所有透 過 DHCP 連線至 NVR 的網路攝影機的「IP 位址」、「MAC」和「名稱」。另外,在 您將一台新的網路攝影機透過 DHCP 連線至 NVR 後,點擊「更新」鈕可更新此 DHCP 客戶端清單。

# 網路攝影機

在這個功能選單,管理者可對連線到 NVR 的網路攝影機作設定。

## 裝置管理

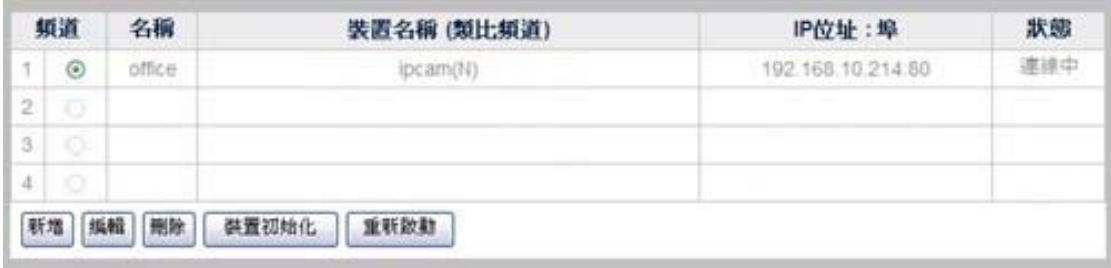

#### 新增網路攝影機:

1. 點擊頁面右上角的【進階設定】,然後選功能表單上的【網路攝影機】>【裝 置管理】。

2. 按「新增」進入「裝置資訊」視窗,NVR 會自動偵測連線的網路攝影機,並自 動顯示「裝置名稱」、「IP 位址」和「埠」資訊。按「更新」鈕更新連線的網 路設備資訊。

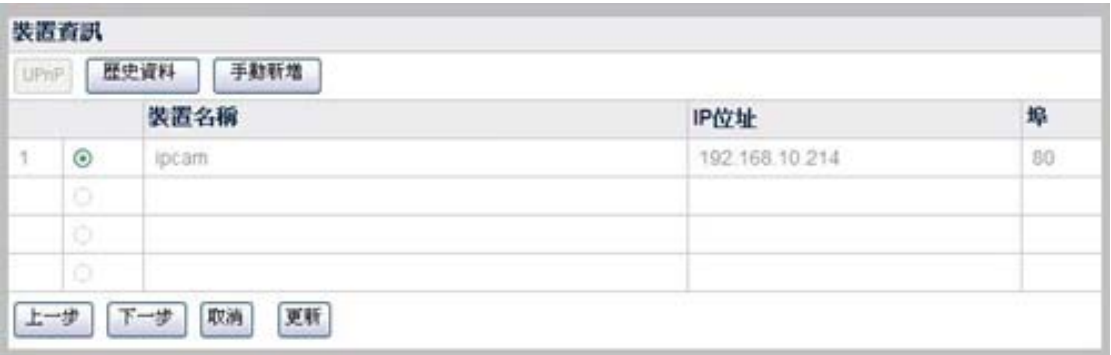

3. 想要新增沒有偵測到的網路攝影機,在「裝置資訊」視窗按「手動新增」鈕, 進入「新增裝置」視窗。

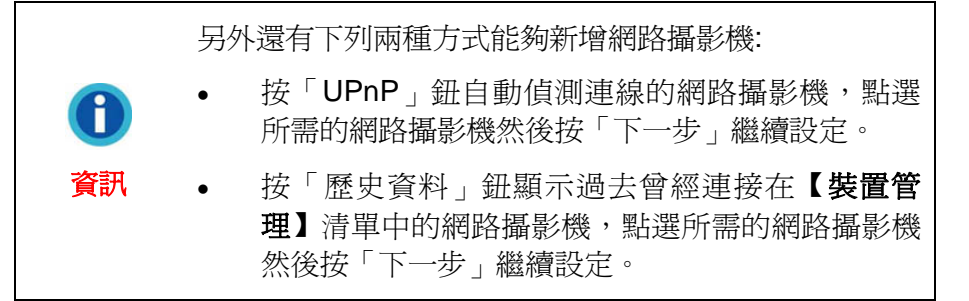

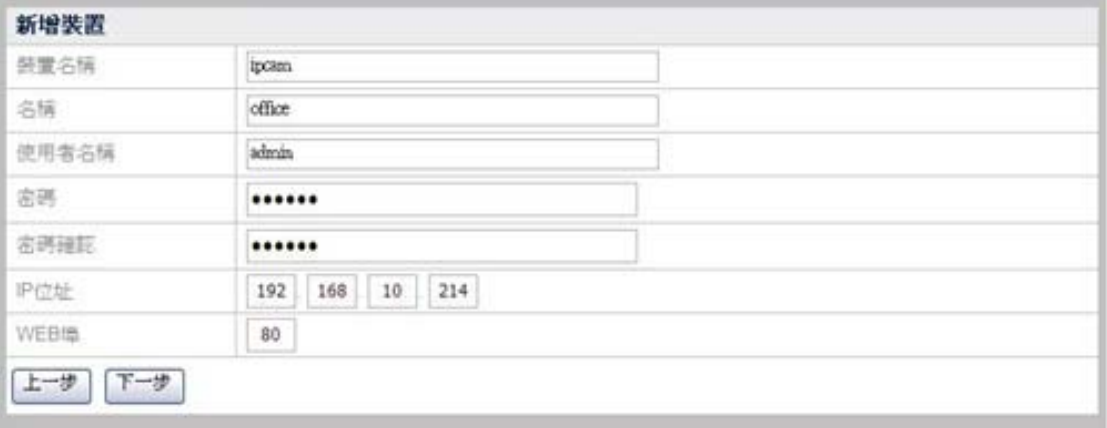

- 4. 輸入裝置的「名稱」,所輸入的名稱將顯示在「即時預覽」、「錄影事件記 錄」和「物體移動偵測」頁面的視窗標題列。請依照「裝置資訊」頁面的資 料,輸入網路攝影機的「裝置名稱」、「IP 位址」和「WEB 埠」,並輸入網 路攝影機的「使用者名稱」和「密碼」。請於「密碼確認」處再輸入密碼一 次。
- 5. 按「下一步」新增網路攝影機資訊,「連接狀態」視窗會顯示管理者新增完 成的網路攝影機狀態。

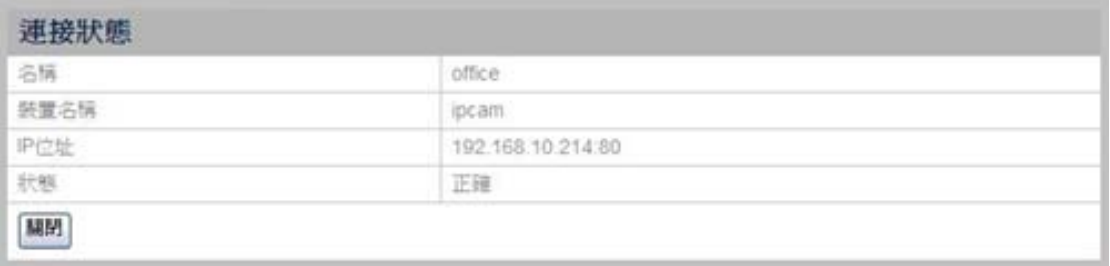

## 修改網路攝影機的資訊

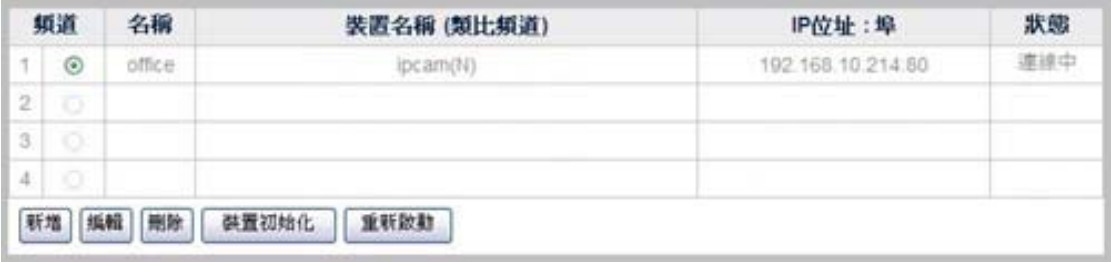

1. 管理者可於「裝置管理」視窗點選欲選取網路攝影機名稱前方的按鈕。

2. 按「編輯」鈕可編輯網路攝影機的名稱。

3. 按「刪除」鈕可刪除網路攝影機。

4. 按「裝置初始化」鈕可復原網路攝影機至出廠預設值。

5. 按「重新啟動」鈕可重新啟動網路攝影機。

# 影像設定

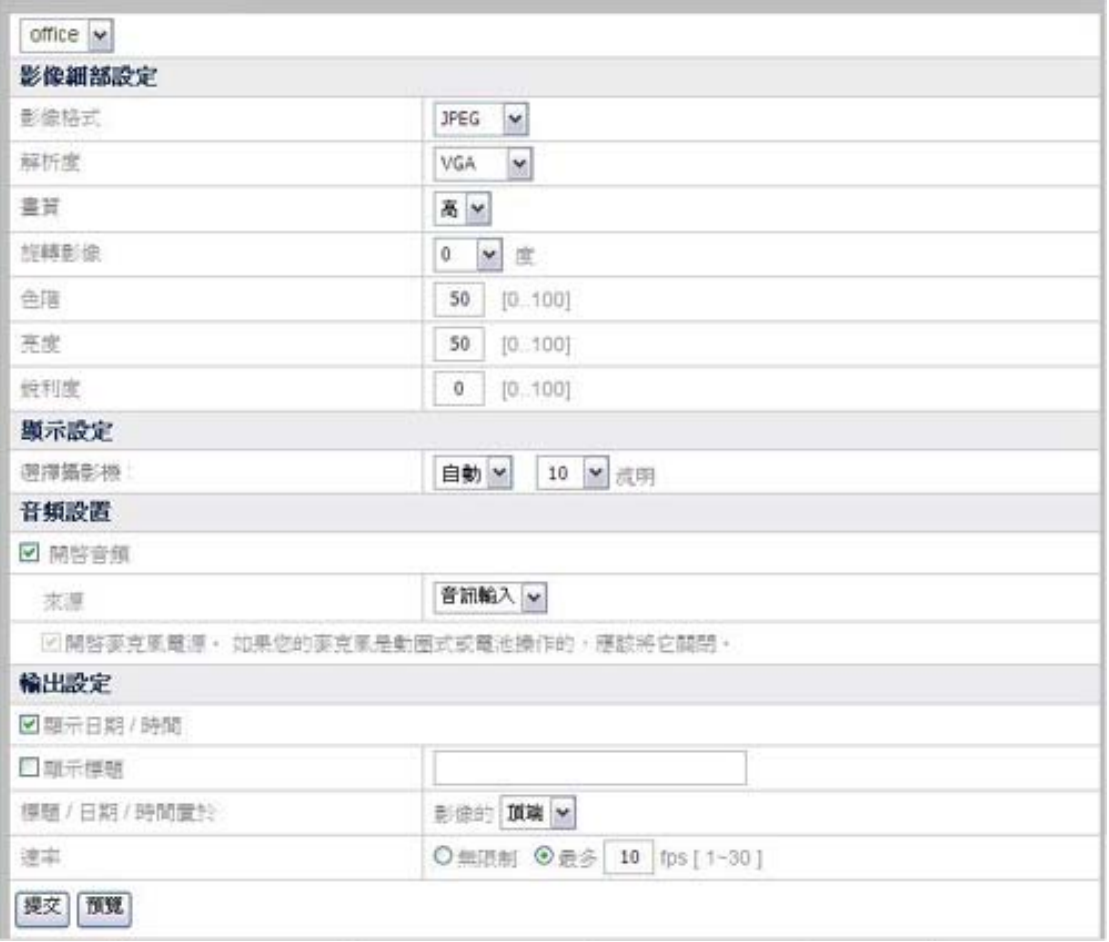

### 影像顯示設定:

- 1. 點擊頁面右上角的【進階設定】,然後選功能表單上的【網路攝影機】>【影 像設定】。
- 2. 點選下拉選單選取欲調整「影像設定」的網路攝影機。
- 3. 管理者可於「影像細部設定」調整顯示影像的「影像格式」、「解析度」、 「畫質」、「旋轉影像」、「色階」、「亮度」和「銳利度」。
- 4. 管理者可於「顯示設定」設定連線網路攝影機的鏡頭工作模式。

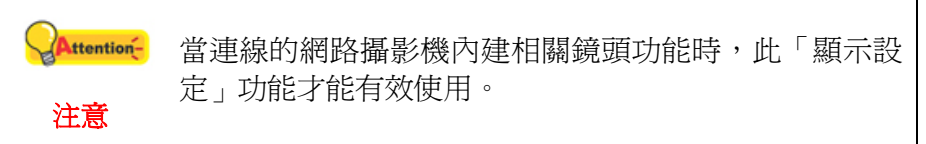

- 點選下拉選單,選擇「右」,書面將顯示網路攝影機右邊鏡頭拍攝的畫 面。
- 選擇「左」, 書面將顯示網路攝影機左邊鏡頭拍攝的書面。
- 選擇「兩者」, 書面將水平顯示網路攝影機左右兩邊的鏡頭。
- <sup>z</sup>選擇「RiL」,網路攝影機右邊鏡頭拍攝的畫面將為主畫面,左邊鏡頭拍攝 的畫面將為子畫面。
- <sup>z</sup>選擇「LiR」,網路攝影機左邊鏡頭拍攝的畫面將為主畫面,右邊鏡頭拍攝 的畫面將為子畫面。
- <sup>z</sup>選擇「自動」會啟動網路攝影機自身的光線感測功能,並判斷環境光線的 「流明」強度。你可點選「流明」下拉選單,設定需要感測的「流明」強 度。
- 5. 管理者可於「音頻設置」設定連線網路攝影機的音頻模式。

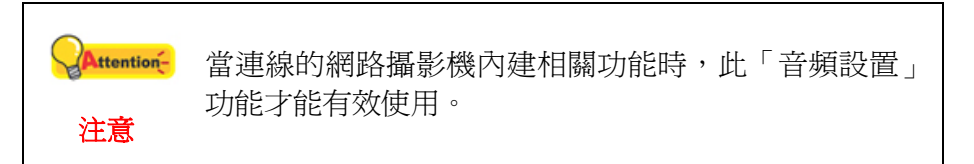

- 6. 管理者可於「輸出設定」為影像加上文字「標題」、「日期」或「時間」。點 選下拉選單,可選擇將文字「標題」、「日期」或「時間」加在影像的「頂 端」或「底部」。此文字資料將顯示在「即時預覽」、「快照」和錄影影像 中。
- 7. 管理者可輸入「速率」。速率設定的範圍可從 1~30 fps。
- 8. 按「提交」鈕,儲存設定。
- 9. 按「預覽」鈕,預覽設定完成的影像。

#### 估算錄影容量:

實際錄影容量會因硬碟大小、影像畫質及錄影速率不同而不同。例如:NVR 硬碟容量 大小為 320GB 而您想整天 24 小時錄影一個頻道。如果您所設的影像畫質為中(影像大 小約為 48 KB),所設的錄影**速率**為 10 fps,那麼您大約可連續錄影 7.72 天。

硬碟錄影資料表 (概估)

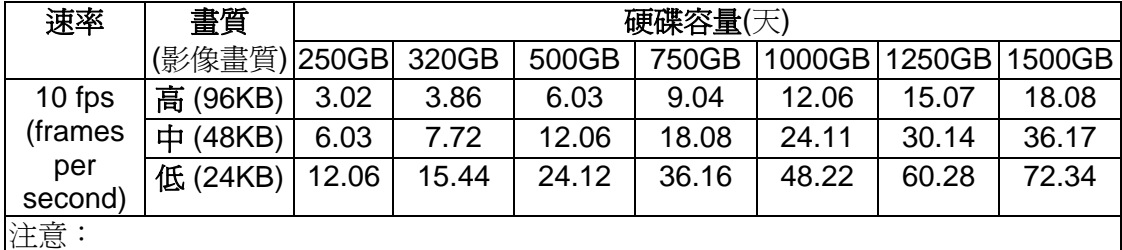

|● 錄影狀態:1 個頻道,錄影時間:24 小時/天。

● 以上所列爲預估數據,實際數據會因真實狀況的複雜性而不同。

### 進階

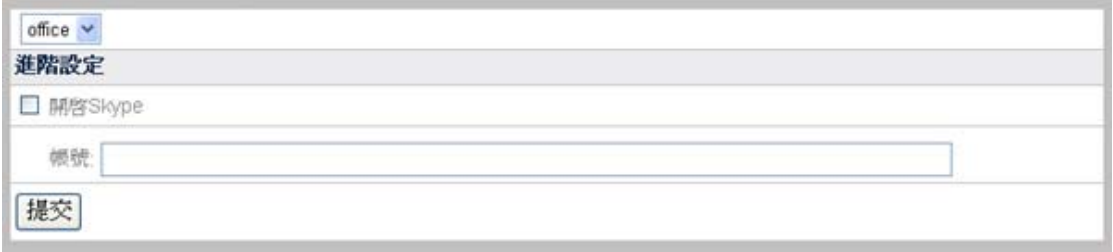

進階設定:

- 1. 點擊頁面右上角的【進階設定】,然後選功能表單上的【網路攝影機】>【進 階】。
- 2. 點選下拉選單選取欲調整「進階設定」的網路攝影機。
- 3. 點選「開啓 Skype」並輸入帳號,此功能須搭配相關設備使用。
- 4. 按「提交」鈕,儲存設定。

# 硬碟資訊

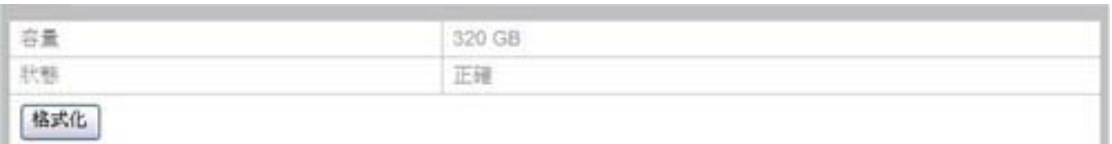

點擊頁面右上角的【進階設定】,然後點選功能表單上的【硬碟資訊】,可檢視硬碟 容量和狀態。

按下「格式化」鈕,硬碟會作格式化動作。注意,所有硬碟資料將被清空。

# 系統資訊

## 使用者資訊

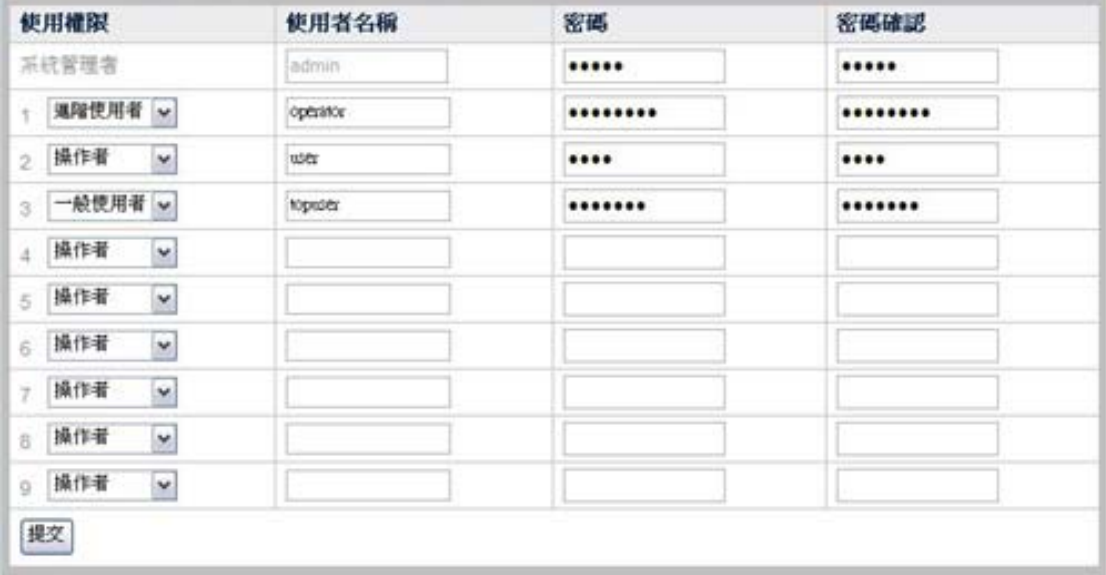

點擊頁面右上角的【進階設定】,然後點選功能表單上的【系統資訊】>【使用者資 訊】,「使用者資訊」頁面便會顯示。此頁面列出「系統管理者」的帳戶,「使用者 名稱」為 **admin**,預設「密碼」為 **admin**。請更改「系統管理者」的「密碼」,以防 未經授權使用者,盜用「系統管理者」身份登入。

系統管理者可新增多個「一般使用者」、「操作者」或「進階使用者」。「一般使用 者」只能觀看「即時預覽」頁面上網路攝影機拍下的即時錄影畫面。「操作者」及 「進階使用者」可以觀看「即時預覽」、「錄影事件記錄」和「物體移動偵測」頁面 上網路攝影機拍下的畫面,也可觀看「進階設定」的設定畫面,但不能更改設定。 「進階使用者」可以控制網路攝影機。「系統管理者」可設定「即時預覽」、「錄影 事件記錄」、「物體移動偵測」頁面和「進階設定」頁面中所有 NVR 功能。

下表所列為各使用者帳戶不同的使用權限:

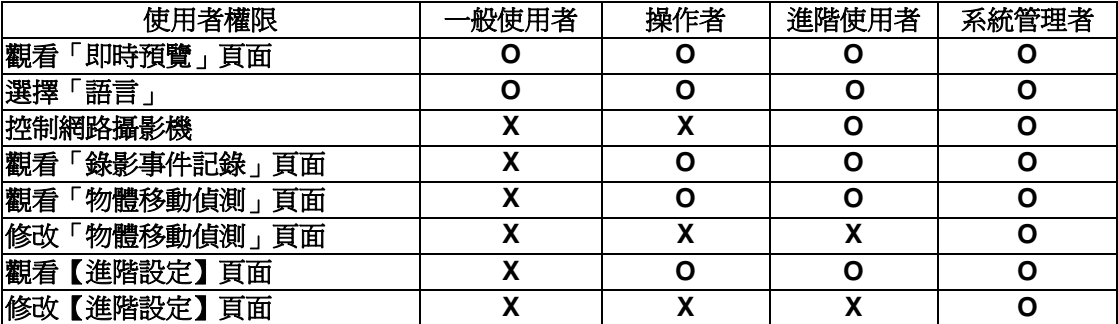

#### 維護

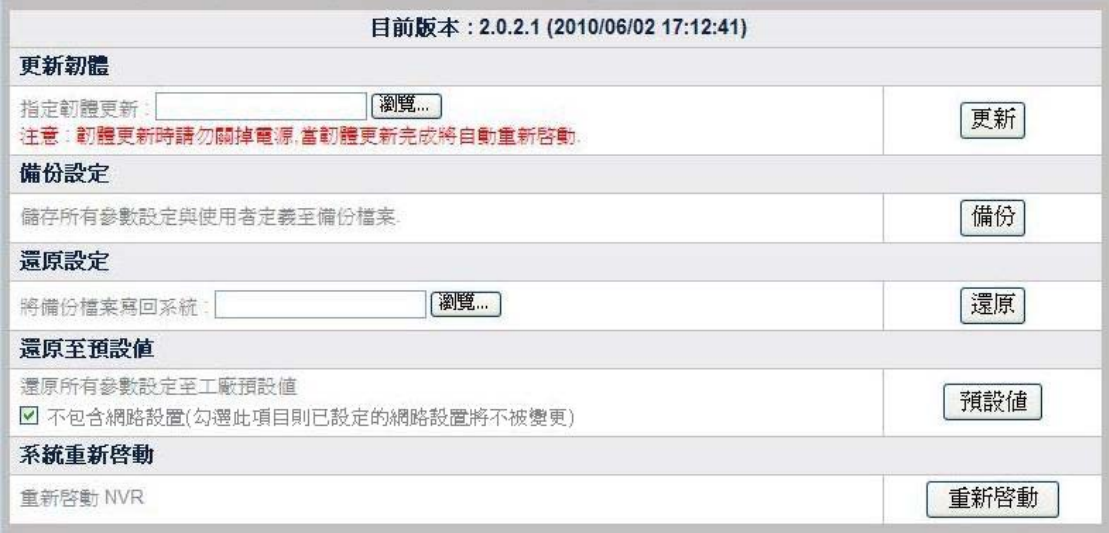

點擊頁面右上角的【進階設定】,然後點選功能表單上的【系統資訊】>【維護】, 「維護」頁面便會顯示。管理者可以在「維護」頁面「更新韌體」、「備份」、「還 原設定」、「還原至預設值」、「系統重新啟動」或將 NVR「關機」。

#### 更新韌體

### 更新韌體步驟:

- 1. 按「瀏覽」鈕選取已下載完成的最新「韌體」檔案。
- 2. 按「更新」鈕載入 NVR「韌體」,系統便會自動執行「更新」。
- 3. 更新執行完成後,NVR 系統將自動「重新啓動」。

### <span id="page-70-0"></span>備份設定

## 備份目前的設定**:**

按「備份」鈕,管理者可備份在 NVR 系統所作的所有設定,然後一個對話框會彈出, 要求管理者將此備份檔案存檔。管理者可選擇此備份檔案的儲存資料夾。

### 還原設定

# 還原先前的設定**:**

管理者可下載先前儲存的備份設定檔案,將NVR回復至先前的設定。(請參考上述「[備](#page-70-0) [份設定」](#page-70-0)關於備份系統設定的步驟。)

- 1. 按「瀏覽」鈕選取先前儲存的備份檔案。
- 2. 按「還原」鈕,系統會自動執行「還原」動作。
- 3. 執行動作完成後,系統將「重新啓動」。

### 還原至預設值

按「預設值」鈕可將NVR還原至出廠預設值設定。如果勾選「不包含網路設置」選 項,在您還原NVR設定之後,WAN頁面中的[TCP/IP](#page-58-0)設定及[LAN](#page-61-0)頁面設定將不會被還原 至出廠預設值設定。

### 系統重新啓動

按「重新啟動」鈕可使 NVR 重新開機。

#### 事件記錄

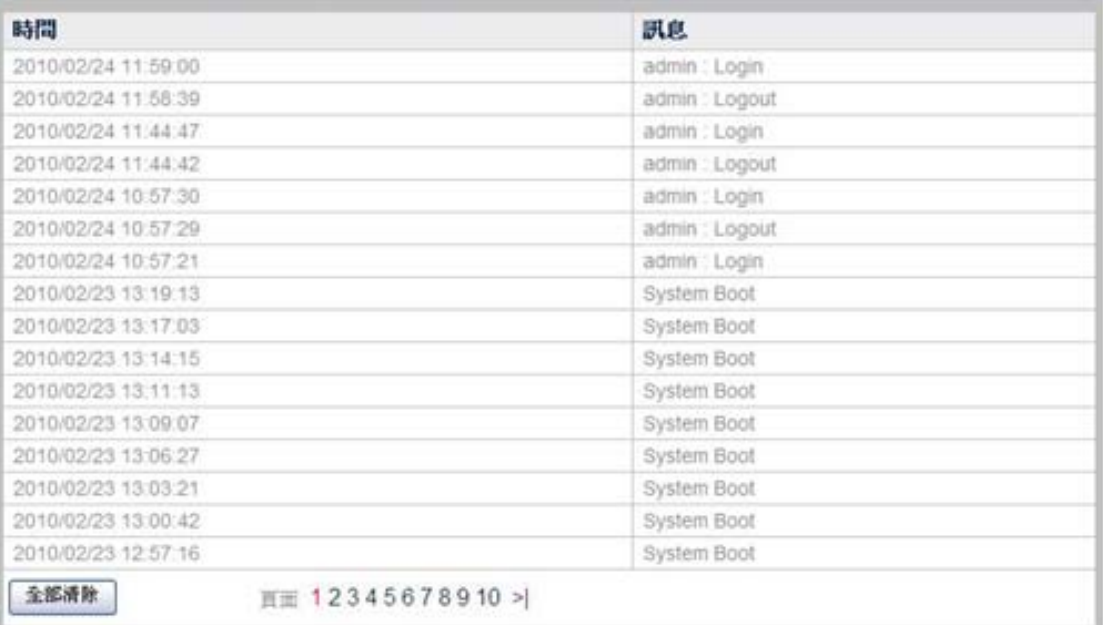

點擊頁面右上角的【進階設定】,然後點選功能表單上的【系統資訊】>【事件記 錄】,「事件記錄」頁面便會顯示。「事件記錄」頁面記錄 NVR 系統的所有作過的設 定或修改。

### 系統設定

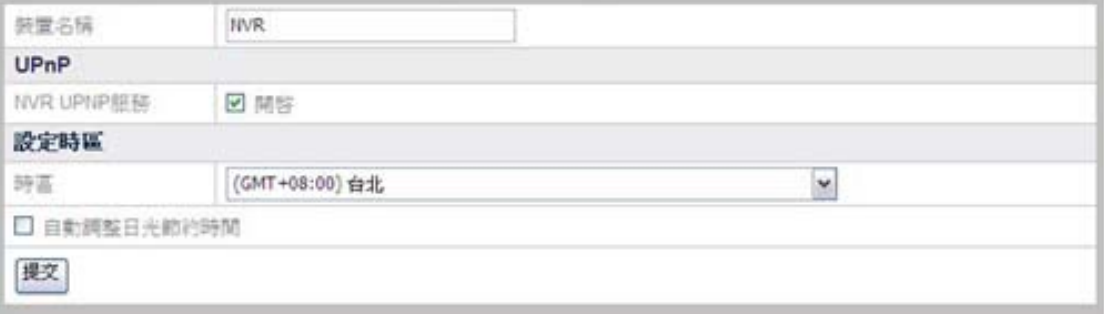

點擊頁面右上角的【進階設定】,然後點選功能表單上的【系統資訊】>【系統設 定】,「系統設定」頁面便會顯示。管理者可於「裝置名稱」處輸入所使用的 NVR 名 稱。

#### 啟動 **UPnP**:

如需 NVR 提供 UPnP 服務,請將「開啓」打勾,管理者便可從「網路上的芳鄰」進入 NVR。

### 設定 **NVR** 時區:

- 1. 在「時區」點選下拉選單,選取「時區」。
- 2. 如必要,可勾選「自動調整日光節約時間」。

按「提交」儲存設定。

#### 日期與時間設定

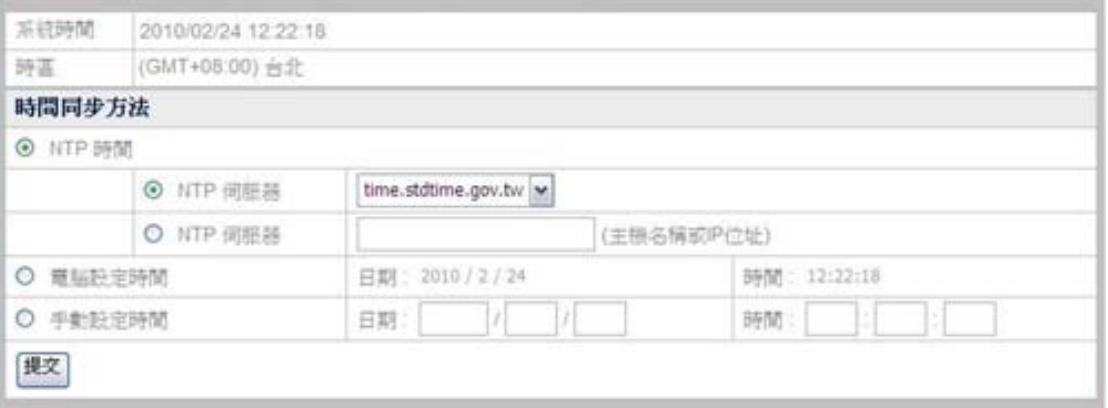

點擊頁面右上角的【進階設定】,然後點選功能表單上的【系統資訊】>【日期與時 間】,「日期與時間設定」頁面便會顯示。管理者可於此頁面設定 NVR 的日期和時 間。時間設定完成後,連線網路攝影機的時間將自動與 NVR 時間「同步」,而且此時 間將顯示於四個頻道介面和錄製的影片中。
#### 設定 **NVR** 日期和時間:

- 1. 下面三個方法,管理者可擇一使用,設定 NVR 日期和時間:
	- a. 將 NVR 日期和時間與「NTP (網路時間協定) 時間」同步化。管理者可選 擇欲使用的「NTP 伺服器」。
	- b. 將 NVR 與電腦時間同步化。
	- c. 於空格內手動輸入「日期」和「時間」。
- 2. 按「提交」鈕,儲存設定。

## 資料庫

#### 管理

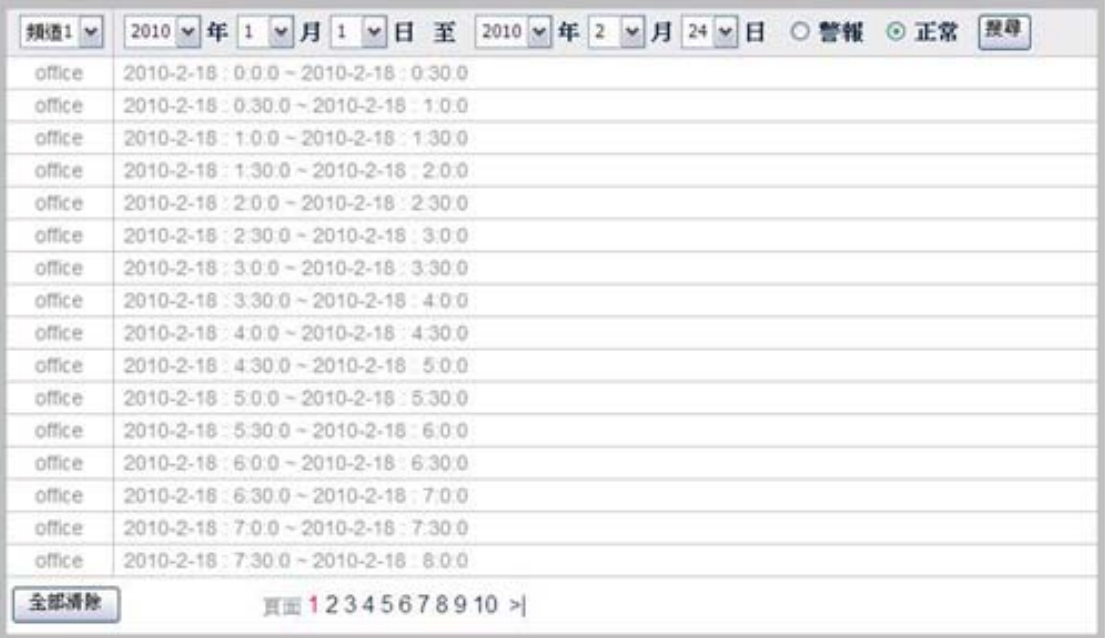

點擊頁面右上角的【進階設定】,然後點選功能表單上的【資料庫】>【管理】,「管 理」頁面便會顯示。

#### 檢視管理記錄:

「管理」頁面列出管理者對某特定頻道在一段時間內的管理記錄。

- 1. 點選下拉選單選取一個「頻道」。
- 2. 點選下拉選單選取欲搜尋管理記錄的期間。
- 3. 點選「警報」或「正常」搜尋所需資料。按「搜尋」鈕,「管理」頁面將列出 該頻道在選取期間內的管理記錄。

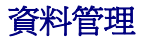

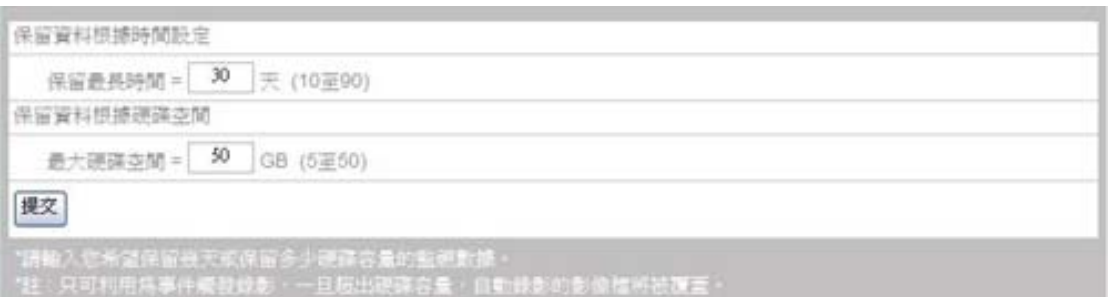

點擊頁面右上角的【進階設定】,然後點選功能表單上的【資料庫】>【資料管理】, 「資料管理」頁面便會顯示。此功能可設定如何保留事件觸發後發送的警報影像。輸 入您希望保留警報影像的最長天數或最大硬碟空間。

注意:此功能僅在事件觸發錄影有效。在自動錄影模式下硬碟空間不夠時,硬碟中錄 下的影片將被覆蓋。

#### 設定保留資料的方式:

- 1. 「保留資料根據時間設定」:設定警報影像保留天數,可保留 **10-90** 天。
- 2. 「保留資料根據硬碟空間」:設定最大硬碟空間,範圍可從 **5** 至 **50** GB。隨著 警報影像的累積,當剩下可使用的硬碟空間快達到所設的最大硬碟空間時,現 有的警報影像便會自硬碟刪除。
- 3. 按「提交」鈕,儲存設定。

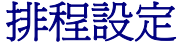

#### 錄影排程

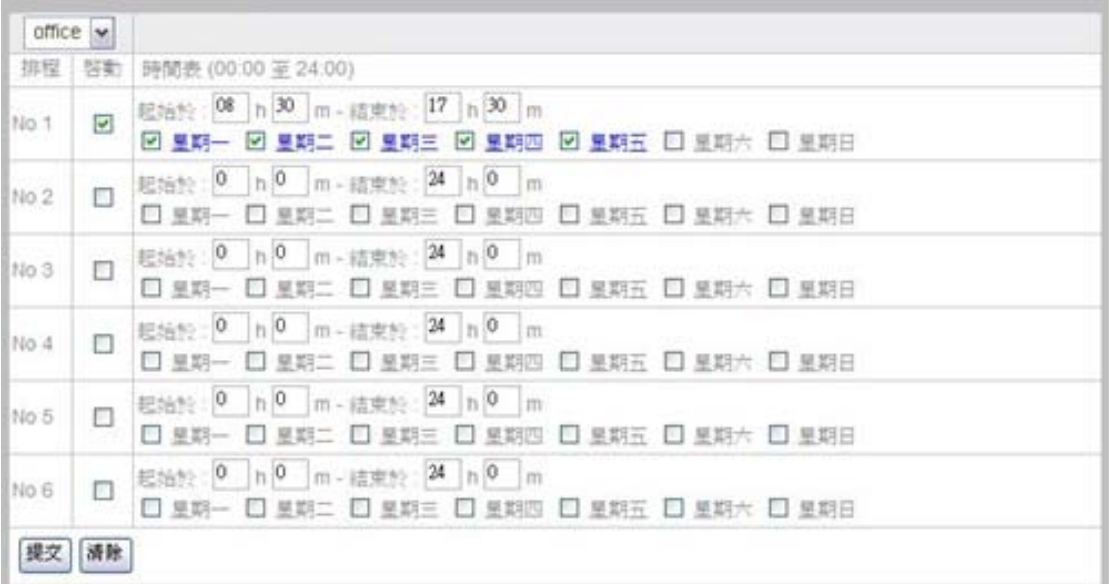

點擊頁面右上角的【進階設定】,然後點選功能表單上的【排程設定】>【錄影排 程】,設定錄影排程。

如何預設每台網路攝影機「錄影排程」:

- 1. 點選下拉選單,選取網路攝影機。
- 2. 設定 NVR 一天中的錄影的「起始」時間和「結束」時間,然後選擇在星期一~ 星期日其中一天錄製影片,管理者也可複選錄製天數。例:管理者可設定在一 星期中每天晚上的 6 點至 12 點錄影。
- 3. 選擇一組設定好的錄影排程,並於前方欄位勾選「啓動」, 啓動錄影排程。
- 4. 管理者最多可設定六組錄影排程。
- 5. 按「提交」鈕,儲存網路攝影機設定。

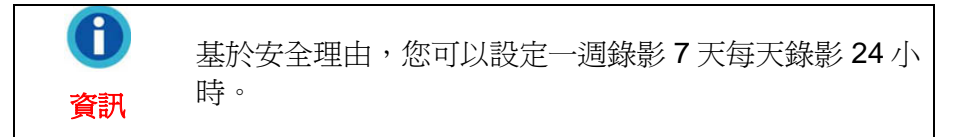

#### 事件排程

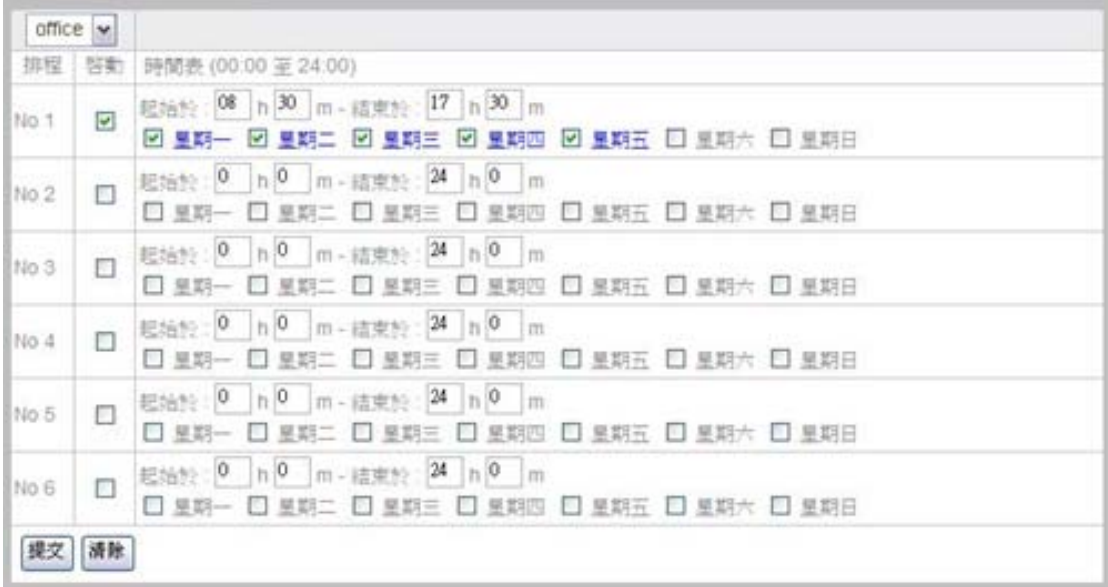

點擊頁面右上角的【進階設定】,然後點選功能表單上的【排程設定】>【事件排程】 設定事件排程。

#### 如何預設每台網路攝影機「事件排程」:

- 1. 點選下拉選單,選取網路攝影機。
- 2. 設定 NVR 一天中事件的「起始」時間和「結束」時間,然後選擇在星期一~星 期日其中一天錄製網路攝影機的設定事件,管理者也可複選錄製事件的天數。 例:管理者可設定在一星期中每天晚上的 6 點至 12 點錄製事件。
- 3. 選擇一組設定好的事件排程,並於前方欄位勾選「啓動」, 啓動事件排程。
- 4. 管理者最多可設定六組事件排程。
- 5. 按「提交」鈕,儲存網路攝影機設定。

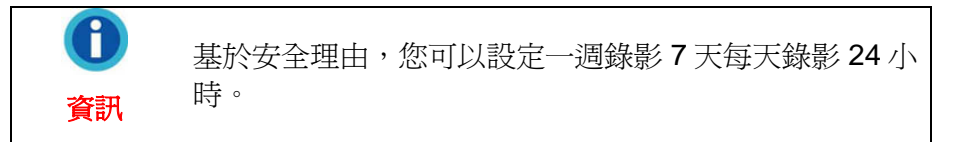

## 安全控管

#### 事件設定

管理者在「事件設定」可設定網路攝影機的反應事件及觸發的輸出反應。

#### 新增事件:

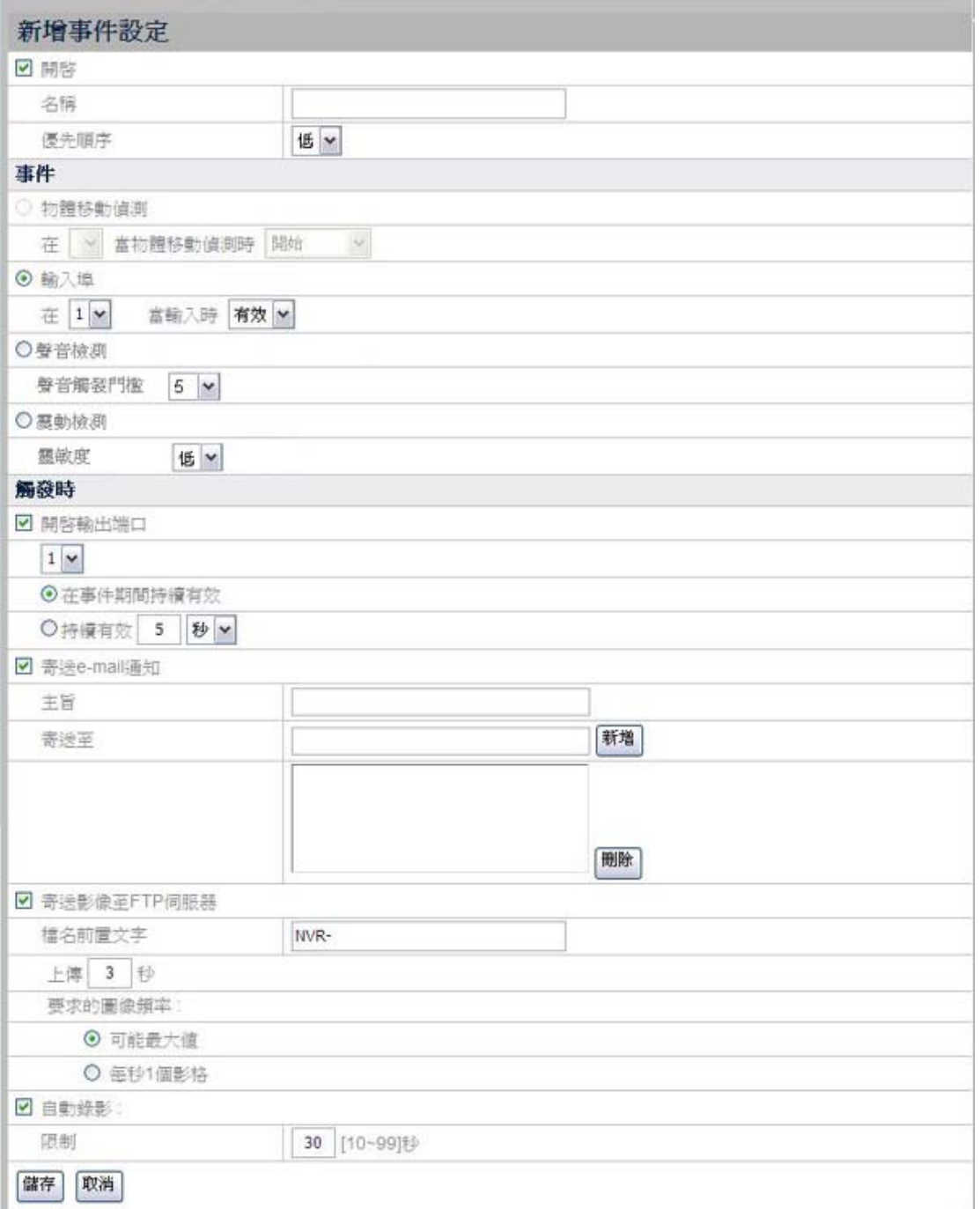

1. 點擊頁面右上角的【進階設定】,然後選功能表單上的【安全控管】>【事件 設定】,進入「事件設定」視窗。

- 2. 按「新增」鈕進入「新增事件設定」頁面。
- 3. 勾選「開啓」啓動「事件設定」功能。
- 4. 設定此事件「名稱」,並點選下拉選單選取此「事件」的「優先順序」。
- 5. 點選「物體移動偵測」、「輸入埠」、「聲音檢測」或「震動檢測」,選擇欲 反應的「事件」。

**Attention-**當連線的網路攝影機內建相關功能時,此功能才能有效 使用。 注意

- 如果點選「物體移動偵測」,管理者必須在「物體移動偵測」對網路攝影 機作相關的設定。(請參考「[物體移動偵測](#page-32-0)」說明。) 點選下拉選單選擇 「異動視窗」,並將「物體移動偵測」事件設為「開始」、「停止」或 「開始-停止」。
- 如果點選「輸入埠」,管理者必須將一台感應器或其它設備外接到網路攝 影機的輸入埠。點選下拉選單將「輸入」事件設定為「有效」、「無效」 或「變動」。
- 如果點選「聲音檢測」,需調整聲音觸發門檻的音量大小。此功能須搭配 相關設備使用。
- 如果點選「震動檢測」,需調整靈敏度的高低。此功能須搭配相關設備使 用。
- 6. 選取「開啓輸出端口」可啟動「輸出端口」。當有事件被觸發時,「輸出端 口,將會啓動網路攝影機,傳送警報至外接的感應器或設備。(請參閱網路攝影 機使用手冊的外部輸入**/**輸出介面單元。) 管理者可設定「輸出端口」的「有 效」期間。「輸出端口」可設定為「在事件期間持續有效」,或設定在事件觸 發後「持續有效」時間。
- 7. 如欲設定在事件「觸發」後,傳送電子郵件通知,請點選「寄送 e-mail 通 知」。
	- a. 輸入此電子郵件的「主旨」。
	- b. 請於「寄送至」欄位輸入通知觸發事件的電子郵件信箱,然後按「新 增」,建立此新電郵地址。請注意使用此功能前,必須預先在SMTP功能表 單中設定寄件人的電郵地址。(請參閱「[SMTP](#page-59-0)」單元說明。)
- 8. 如欲設定在事件觸發後,將錄下的影像傳送至FTP伺服器,請點選「寄送影像 至FTP伺服器」。請注意使用此功能前,必須預先在FTP功能表單中設定FTP 伺服器。(請參閱「[FTP](#page-60-0)」單元說明。)
	- a. 檔名前置文字:輸入錄下的影像檔案所欲儲存檔名的前置文字,例如: NVR-。
	- b. 上傳秒數:預設值 3 秒。假設於此欄位設定 3 秒,可設定 NVR 於事件觸發 後,將 3 秒內所錄下的影像上傳至 FTP 伺服器。
	- c. 要求的圖像頻率:

<sup>z</sup>可能最大值:NVR將根據「影像設定」選單下的「速率」設定值,決定 事件觸發後,傳送至FTP 伺服器的影片影格數目。(請參考「[影像設定](#page-66-0) 」說明。) 最大可上傳的影片影格數是 15。

例如:

設定上傳秒數 3 秒, 「影像設定」功能表單中的「速率」設為 15fps, 並勾選此「可能最大值」選項時,於事件觸發後,NVR 在 3 秒內至多 上傳 45 張錄下的影片影格至 FTP 伺服器。

• 每秒 1 個影格: 此選項可設定 NVR 在預設的上傳秒數期間內, 每秒上 傳一個影片影格至 FTP 伺服器,。

例如:

設定上傳秒數 3 秒,並勾選此「每秒 1 個影格」選項時,於事件觸發 後,NVR 每秒傳送一個錄下的影片影格至 FTP 伺服器,3 秒結束後, NVR 共傳送 3 個影片影格至 FTP 伺服器。

9. 點選「自動錄影」,可在事件「觸發時」錄製事件。錄影時間為 10~99 秒。

#### 編輯或刪除事件

管理者可於「事件設定」視窗,點選設定好的事件,按「編輯」鈕可編輯選取的事 件;按「刪除」鈕可刪除選取的事件。

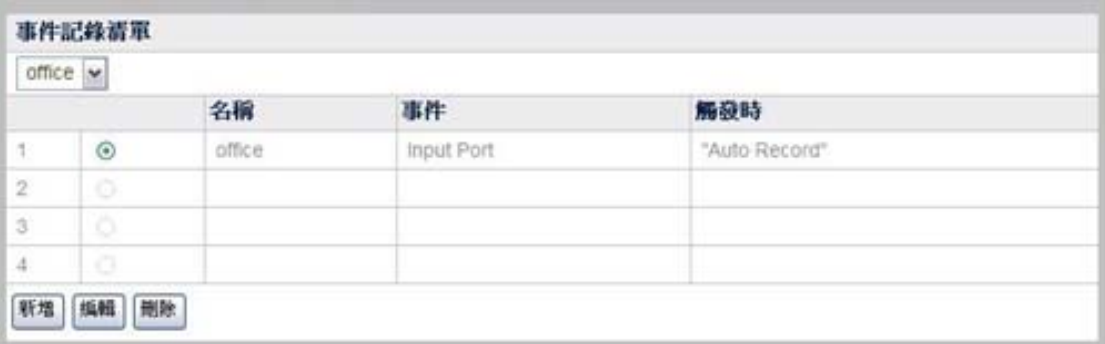

#### 警報通知

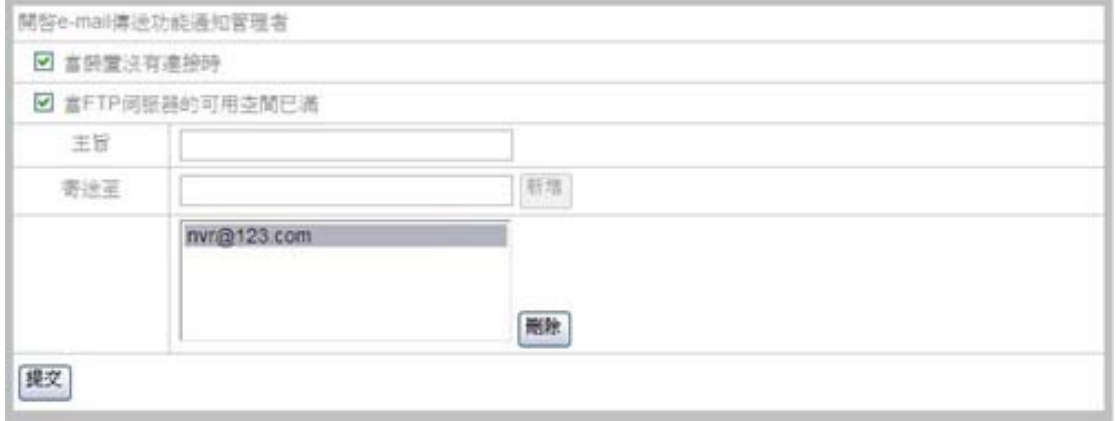

點擊頁面右上角的【進階設定】,然後點選功能表單上的【安全控管】>【警報通 知】,「警報通知」頁面便會顯示。管理者可設定在 NVR 與網路攝影機連線中斷時, 或當 FTP 伺服器的可用空間已滿時,以 e-mail 通知需要聯絡的人員。

- 1. 如欲設定在 NVR 與網路攝影機連線中斷後或當 FTP 伺服器的可用空間已滿 時,傳送電子郵件通知管理者,請在選項前方勾選。
- 2. 輸入電子郵件的「主旨」。
- 3. 請於「寄送至」欄位輸入欲通知人員的電子郵件信箱,然後點擊「新增」,建 立此新電郵地址。如欲刪除建立的電郵地址,請點選該電郵地址,點擊「刪 除」。
- 4. 按「提交」按鈕儲存設定。

#### 事件記錄

點擊頁面右上角的【進階設定】,然後點選功能表單上的【安全控管】>【事件記 錄】,顯示「事件記錄」頁面。如果管理者在「事件設定」中所作的設定為有效, 「事件記錄」清單將記錄被觸發的事件。

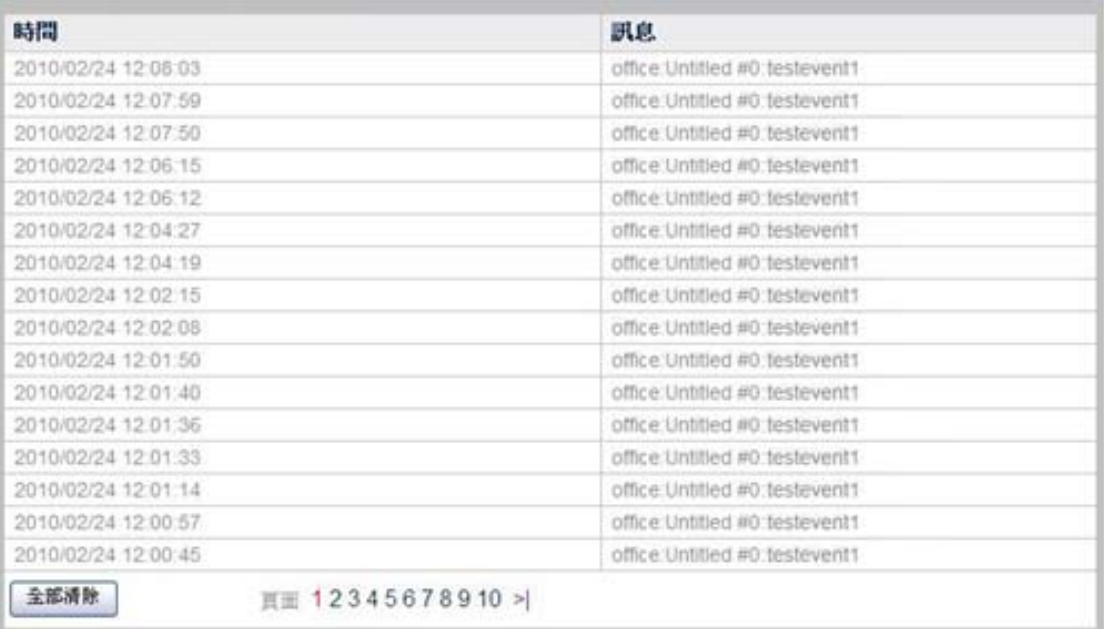

# 第五章**.** 技術資訊

本章包含許多關於使用NVR的技術資訊,能幫助您對此網路設備更加熟悉。請閱讀本 手冊「附錄A: 專有名詞」, 以更多瞭解網路。

## **LED**指示燈**[7](#page-79-0)**

NVR 前面的 LED 指示燈用來表示 NVR 的狀態,請看下列說明:

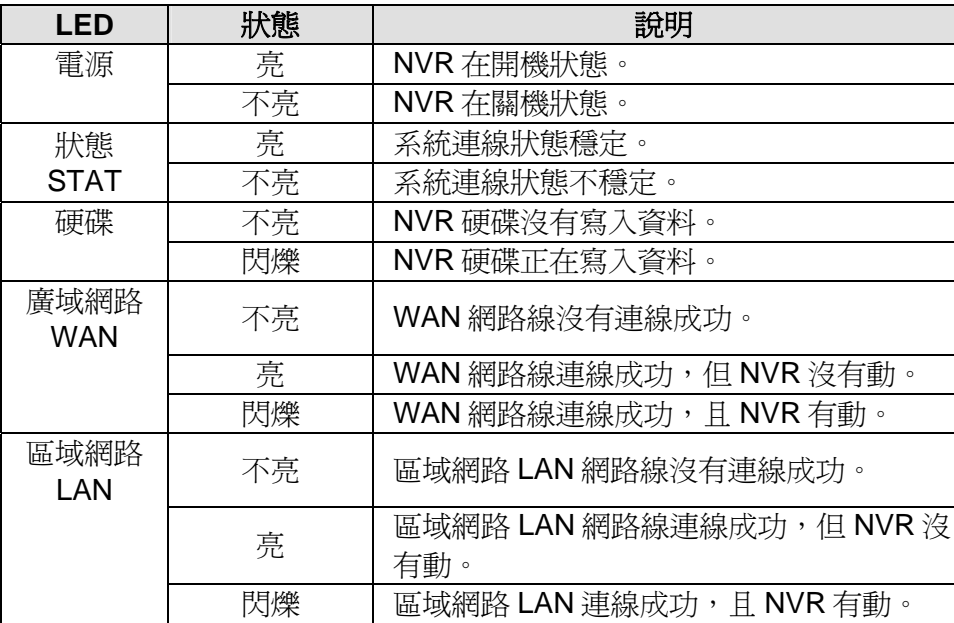

## 搜索工具程式

搜索工具程式是一個能夠偵測與公司網路連線的所有網路攝影機和 NVR 的應用程式。

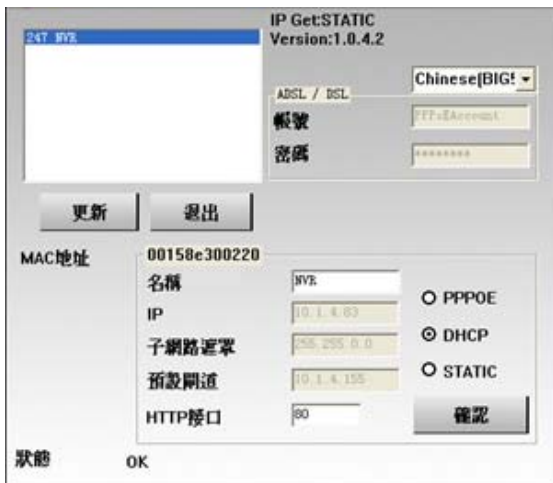

搜索工具程式能夠探測到所有與您公司或小型區域網路連線成功的 NVR。NVR 列表顯 示在視窗中的白方格內。如果您是該 NVR 的授權使用者,便可依照您的監控需求對其 進行設定。

<span id="page-79-0"></span> $\overline{a}$  $^{7}$ 此功能是否提供,因您所購買的掃描器型號而異。

- <span id="page-80-0"></span>1. 在「名稱」中爲選定的 NVR 命名。
- 2. 如果您點選「STATIC」,請鍵入該 NVR 正確的 IP 位址。如果您點選  $\ulcorner$  DHCP  $\lrcorner$  , 請跳至步驟 5。

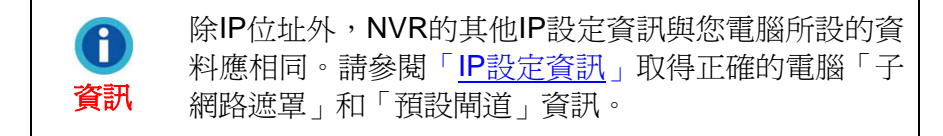

- 3. 在「子網路遮罩」內輸入您網路的子網路遮罩。
- 4. 輸入您網路的「預設閘道」。
- 5. 在「HTTP 接口」輸入「80」。
- 6. 按「確認」鈕套用修改的設定。
- 7. 按「更新」鈕更新此視窗白方格內的列表。

## <span id="page-80-1"></span>**IP**設定資訊

請按照下列步驟取得您個人電腦的 IP 設定資訊:

- 1. 點選【開始】>【所有程式】>【附屬應用程式】>【命令提示字元】,進入「命令 提示字元」視窗。
- 2. 在 C:\>之後輸入「ipconfig」。
- 3. 記下「IP Address」、「Subnet Mask」、「Default Gateway」資訊,進行 NVR 的 IP 設定。

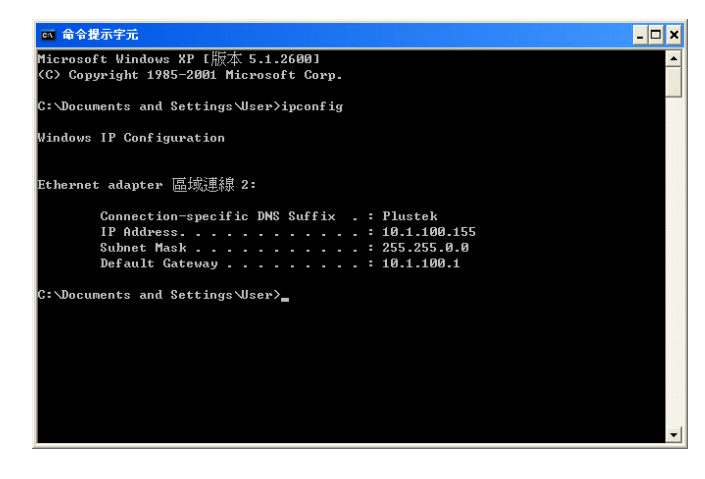

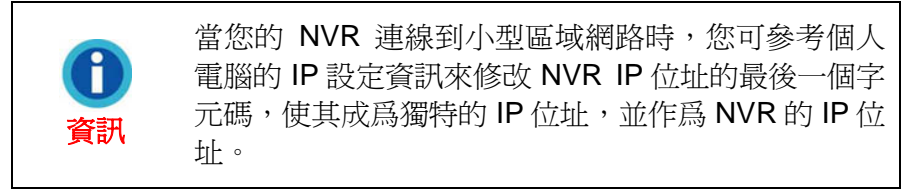

## 透過**NVR**使用動態**IP**位址

某些企業網路可能使用動態 IP 位址。也就是說,當您每次將網路設定連線到網路時, ISP (網際網路服務提供者) 分配給您使用的 IP 位址每次都不相同。

在這種網路環境下使用 NVR 時, 您需要連接到網路前, 先對 NVR 作設定。

請按照下列步驟操作:

1. 使用區域網路(Ethernet)轉換器將 NVR 連接到網路。

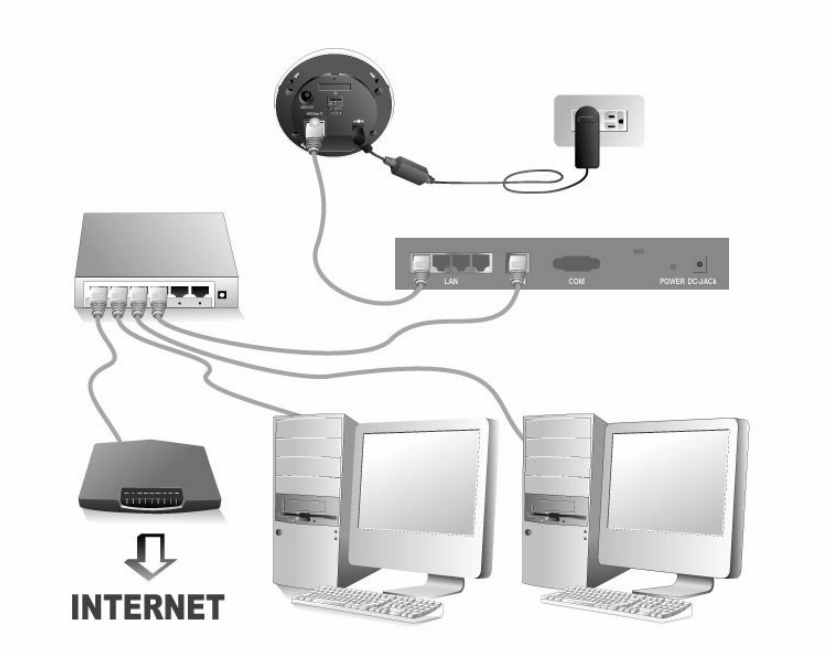

2. 將隨機附上的安裝光碟片放入電腦的光碟機中,並按兩下「搜索工具程式 (Network Device Search Tool)」執行搜索工具程式。連線到網路的 NVR 便會顯示 在開啟的視窗中。

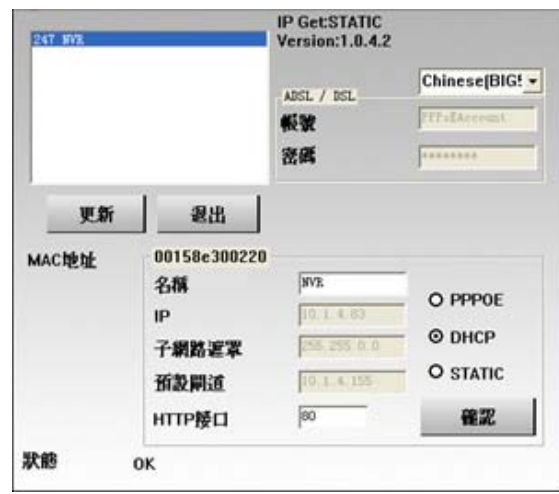

3. 如果您點選「STATIC」,請在搜索工具視窗內輸入「子網路遮罩」和「閘道」, 然後修改您電腦 IP 位址最後一個字元碼,作爲 NVR 獨一的 IP 位址, 並在「HTTP 接口」輸入「80」,然後按下「確認」鈕,套用修改的設定。

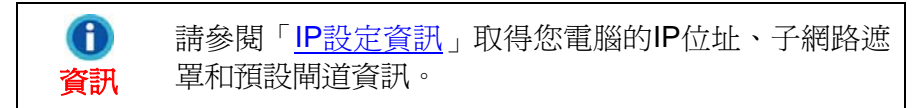

- 4. 按下「搜索工具」視窗中的「更新」按鈕,更新視窗左邊方格中的資訊,然後按兩 下選取的 NVR 登入。
- 5. 完成上述設定後,您也可以在 IE 網址列內輸入主機名稱,便可登入。

## 代理伺服器

代理伺服器通常用來直接連線到網際網路,以維護某些公司網路環境的安全。當您的 NVR 與此類網路連線時,代理伺服器將使您無法使用 NVR。請向您的網路管理員或 ISP (網際網路服務提供者) 諮詢如何停止在公司網路內使用代理伺服器。

請按照下列步驟停止使用代理伺服器:

1. 啓動 Internet Explorer 瀏覽器,然後點選「工具」,從下拉式功能表中選取「網際 網路選項」。

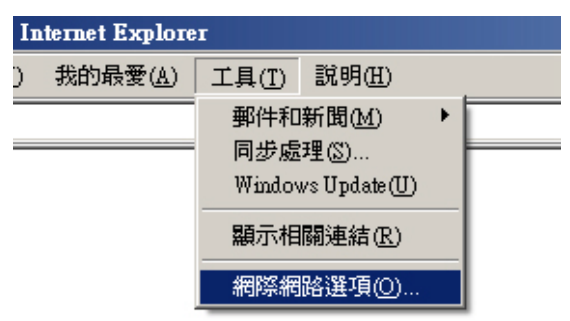

2. 按「網際網路選項」中的「區域網路設定」。

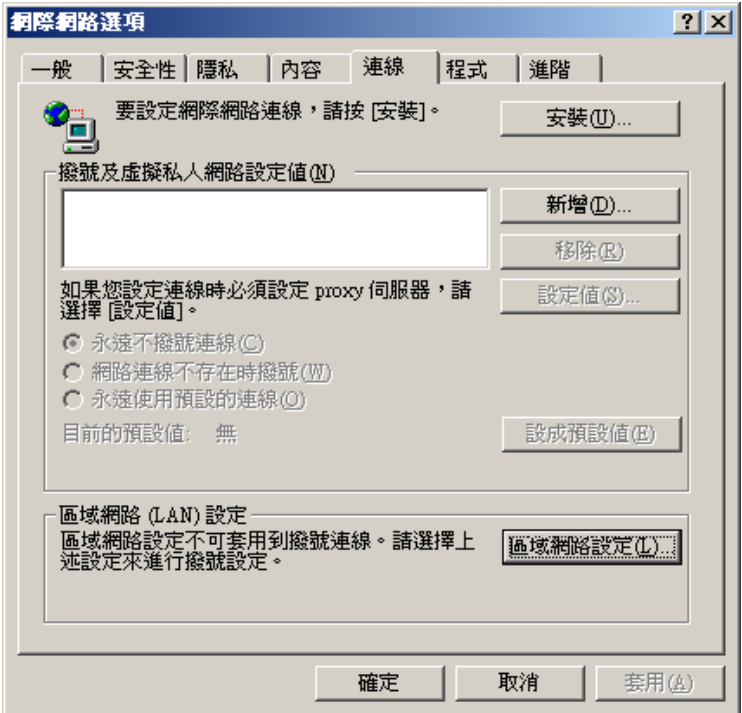

3. 取消勾選「在您的區域網路使用 Proxy 伺服器」選項,並按下視窗中的「確定」。 或按「區域網路(LAN)設定」視窗中的「進階...」鈕,然後按照步驟 a 和步驟 b 設 定。

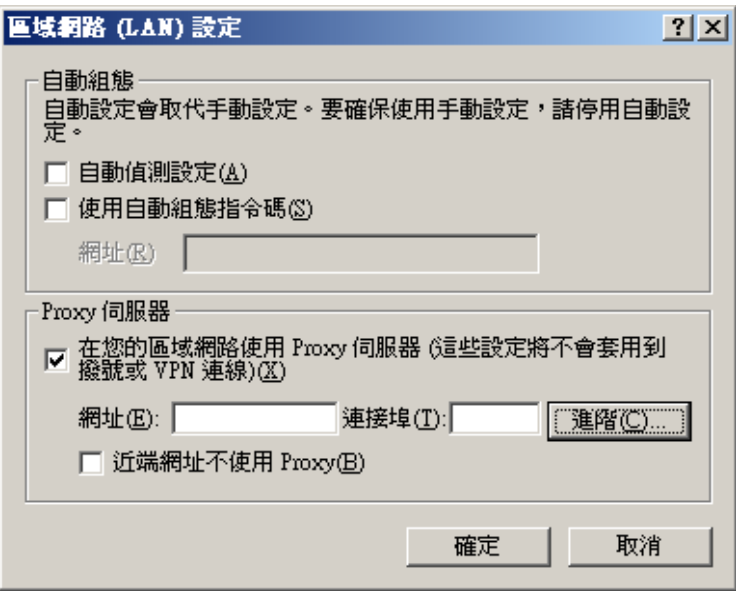

- a. 在視窗內輸入指定的 IP 位址。
- b. 按下「Proxy 設定」視窗內的「確定」鈕,確認設定。

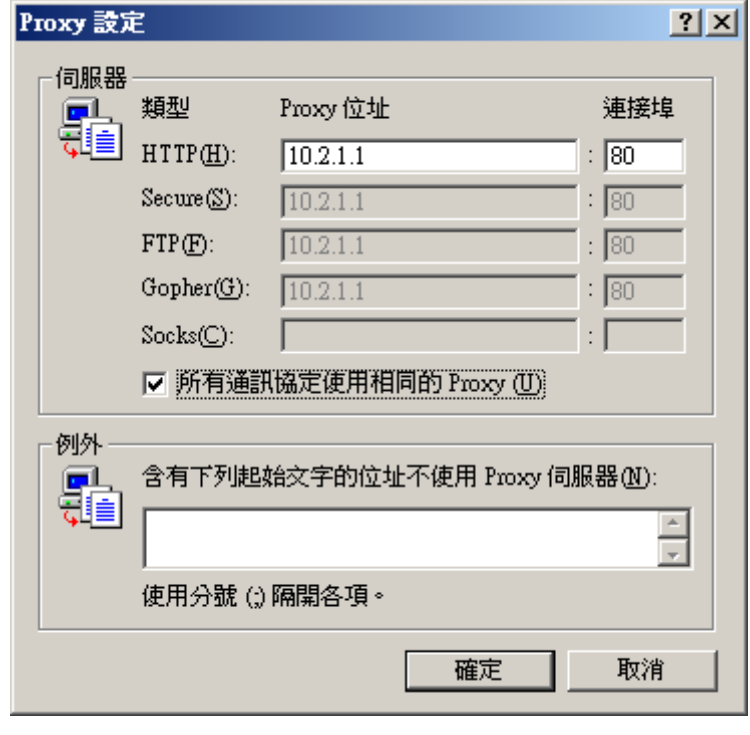

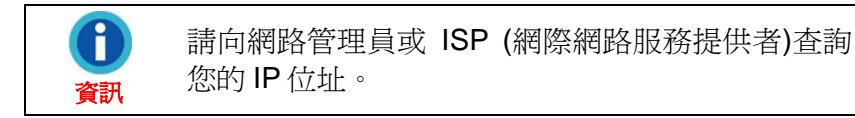

# 重新設定 **NVR[8](#page-84-0)**

NVR 的重新設定功能可將 NVR 回復到出廠預設值。

重新設定 NVR,請將 NVR 正確連線至網路,並按照下列步驟執行:

- 1. 將重設針插入 NVR 側面的重設孔內。
- 2. 把針插入重設孔內持續 5 秒左右。

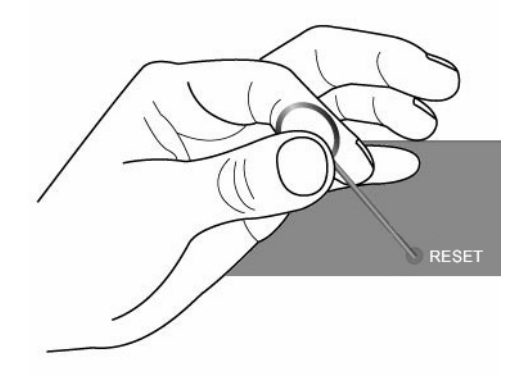

3. 所有的設定將回復到出廠預設值。

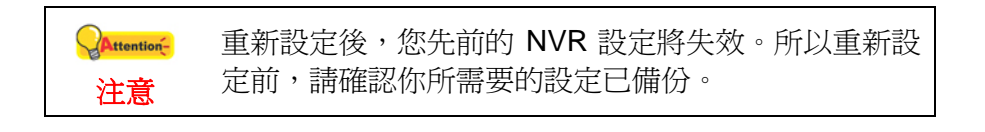

 $\overline{a}$ 

<span id="page-84-0"></span> $^{\rm 8}$ 此功能是否提供,因您所購買的掃描器型號而異。

# 附錄**A:** 專有名詞

您可以閱讀以下的專有名詞解釋以更瞭解網路環境。當您在使用任何網路設備時,瞭 解這些專有名詞或許能幫助您解決所遇到的網路問題。此章所述的內容並不會影響您 正確設定和使用 NVR。

您也可以閱讀相關的網路或網路設備書籍,以瞭解這些專有名詞。

#### **ADSL**

ADSL (Asymmetric Digital Subscriber Line 的英文縮寫, 即非對稱數位用戶線)是一 項利用公司或家中現有的電話線接入寬帶傳輸數位信號的技術。不同於電話撥號服 務,ADSL 可以不用撥號,永遠在線。

#### **ActiveX** 控制項

ActiveX 控制項為一軟體元件物件,在網路環境中單個電腦與電腦之間被多種應用軟體 交互使用。「ActiveX 控制項」技術是 Microsoft 整套 ActiveX 技術的一部分,主要部 分是元件物件模型(COM)。當你使用 Internet Explorer 瀏覽器瀏覽網頁時, 「ActiveX 控制項」能確保圖像正常顯示。

#### **DHCP**

DHCP (Dynamic Host Configuration Protocol 的英文縮寫, 即動熊主機配置協定)是 一種讓網路管理員能夠集中管理並在公司區域網路內自動分配 IP 網路位址的通信協 定。

#### **DNS**

DNS (Domain Name System 的英文縮寫,即網域名稱系統)是一種找到各種不同互 聯網網域名稱,並將網域名稱轉換成 IP 位址的服務。DNS 服務可提高網站的反應速度 和準確性。

#### **HTTP**

HTTP (Hypertext Transfer Protocol 的英文縮寫,即文字傳輸通訊協定)使一種普遍 用於全球資訊網的標準協定,所有的檔案(文字、圖解圖像、語音、視頻等其他多媒 體檔案)都透過這個協定傳輸到 WWW。其實用戶在打開網頁瀏覽器時就已經在間接 使用 HTTP。

#### **FTP**

FTP (File Transfer Protocol 的英文縮寫, 即檔案傳輸協定)是一種標進互聯網協定, 可讓網路電腦互傳檔案最簡單的方法。FTP 普遍用於兩台電腦之間的檔案下載或上傳 (檔案格式包括:\*.txt, \*.exe, \*.pdf, \*.doc, \*.mp3, \*.zip, \*.rar 等)當上傳或下載檔案 時,其中一台電腦可視為FTP 伺服器,另一台相當於客戶端。

#### 閘道

閘道就是一個網路連接另一個網路的關口。在企業網路環境下,一台電腦伺服器相當 於一個閘道節點,同時亦可充當代理伺服器和防火牆伺服器。

#### **IP** 位址

IP 位址是一個 32 位元的數字,能識別向網路發送資料包的每個收件人或發件人的資 訊。IP 位址由兩個部分組成:互聯網特殊網路標識碼和區域網路內特殊裝置標示碼 (可充當一個伺服器或工作站)。

#### 互聯網協定

互聯網協定(IP)是在互聯網環境下,把資料從一台電腦發送到另一台電腦的方法或 協定。當您發送或收到資料(例如:一封郵件通知或一個網頁)時,資訊便被分解成 一個個稱做資料包的資訊塊。每個資料包同時包含了發件人和收件人的位址。而互聯 網協定正是用來傳送這些位址。

#### **IMAP**

IMAP (Internet Message Access Protocol 的英文縮寫,即交互郵件訪問協議)是一 種從您的本端伺服器存取 e-mail 的標準協定。您在使用郵件時,IMAP 需要不斷存取 伺服器。IMAP 讓使用者能在伺服器上保存更多的電子郵件,並在伺服器的檔案夾下組 織管理 e-mail。IMAP 可視爲一個遠端檔案伺服器。

#### 實體 **(MAC)** 位址

在區域網路(LAN)或其他網路中,實體 (MAC) 位址是您電腦唯一的硬體號碼。(在 Ethernet 區域網路中,它就是您的 Ethernet 位址。)

#### 區域網路

區域網路(LAN)是一群電腦和相關裝置共用一個通訊線路或無線網路。一般來說, 區域網路在小區域範圍內(如一座辦公樓大內)共用一個處理器或伺服器的網路資 源。

#### **JPEG**

JPEG (發音為「jay-peg」)是一種廣泛使用於聯際網路,顯示彩色圖像的格式。 JPEG 透過刪除不重要的影像資料,進而壓縮圖像文件空間。JPEG 保留了所有圖像色 彩的資訊並提供了不同的壓縮比例。

#### 網路

在資訊技術領域,網路是一連串用通信通道相互聯接的網點和節點。網路能與其它的 網路相互聯接,並包含子網路。

#### **NTP**

NTP (Network Time Protocol的英文縮寫, 即網路時間協定)是一種設計將網路上電 腦的時鐘同步化的[網路協議。](http://zh.wikipedia.org/w/index.php?title=%E7%BD%91%E7%BB%9C%E5%8D%8F%E8%AE%AE&variant=zh-tw)

#### **POP3**

是在網際網路的電子郵件當中,用來接收 E-mail 的客戶/伺服協定。可視爲一個「儲存 並傳送」的伺服器。POP3 和 IMAP 用來接收郵件,而 SMTP 是僅將郵件發送到互聯 網的協定。

#### 埠號

在編寫程式中,埠為一「合邏輯的連線地點」,並且使用互聯網協定(TCP/IP),可使 客戶程式指定特定的伺服器程式給網路電腦。埠 80 定義爲 HTTP 伺服器埠號的預設 值,此埠不需在統一資源定位符(URL)指定。

#### **PPPOE**

PPPOE (Point-to-Point Protocol over Ethernet 的英文縮寫, 即乙太網(Ethernet)上的 點對點通訊協定)是一項通過共同的用戶終端設備將乙太網(Ethernet)區域網路內大多 數的電腦用戶聯接至遠端站點的標準協定。共同用戶終端是電話公司用於數據機或同 類裝置的專有名詞。PPPOE 可讓辦公室或大樓的用戶共用一般的數位用戶線 (DSL)、電話線數據機、或無線連接網際網路。PPPOE 結合了普遍用於撥號聯網的 點對點協定(PPP)和支援多數用戶區域網路的乙太網(Ethernet)協定。點對點協定 (PPP)資訊封裝在乙太網(Ethernet)框架中。

#### 代理伺服器

代理伺服器通常和(部份)閘道伺服器相聯,此閘道伺服器用來將企業網路與外部網路隔 離。代理伺服器也可作為防火牆伺服器,能保護企業網路不受外部干擾。對使用者來 說,代理伺服器是看不見的。

#### **SMTP**

SMTP(簡單郵件傳輸協定)是一種用於發送或接收電子郵件的 TCP/IP 協定。但是, 由於它在接收郵件端排列資訊的能力有限,所以一般和 POP3 或 IMAP 協定一同使 用,使用者將郵件保存在一個伺服器的信箱裏並定期從伺服器下載。換言之,使用者 一般使用 SMTP 的程式發送電子郵件,使用 POP3 或 IMAP 接收電子郵件。

#### 子網路遮置

當一個封包以獨一的網路號碼到達一個組織的閘道或網路連接點時,它也能在組織的 內部閘道使用子網號碼發送資料包。子網路遮罩可讓路由器知道這兩個 IP 位址是否屬 於同一個子網。

#### **TCP/IP**

TCP (Transmission Control Protocol 的英文縮寫, 即傳輸控制協定)是一種透過網際 網路協議(IP),使網路電腦之間以一種訊息單位形式傳送資料的協議。當 IP 在進行資 料傳輸時,要傳遞的資訊被分割成數個單別的資料單位(叫做資料包),TCP 通過網 際網路負責追蹤這些資料包的路線。

#### **WEP**

WEP(Wired Equivalent Privacy.的英文縮寫,即有線等效加密)。它是 802.11b 標準 定義下,用於無線區域網路 (WLAN) 的安全性協定。與 LAN 相比 WLAN 安全實體結 構更少,因此較易受到攻擊和干擾。WEP 的目標就是透過對無線電波端點對端點發送 資料的加密,保障安全。

# 附錄**B:** 規格**[9](#page-88-0)**

| <b>NVR 4000</b> |                                                                                                    |
|-----------------|----------------------------------------------------------------------------------------------------|
| 網路介面            | 10 / 100 Mbps 乙太網路 4 LAN / 1 WAN                                                                                                    |
| 可連接網路攝影機數量      | 4台,透過 LAN 連接埠連接                                                                                                    |
| 解析度             | VGA, 最高可達 2 MegaPixel                                                                                                    |
| 速率 (fps)        | 最高可達 60fps                                                                                                    |
| 通訊協定            | TCP / IP, HTTP, UPnP, SNTP, DHCP Server / Fixed IP, DHCP<br>Client / TETP, CLI, SMTP, FTP Client, DDNS                                                                                                    |
| 硬碟              | 1 X 3.5 吋 IDE 介面硬碟                                                                                                    |
| 記憶體             | 8MB Flash / 64MB DRAM                                                                                                    |
| 壓縮格式            | <b>MJPEG</b>                                                                                                    |
| 電源              | 12V/5A                                                                                                    |
| 消耗電量            | 14.4W (max.)                                                                                                    |
| 警報              | E-Mail, Browser pop up warning, Push Service (選配)                                                                                                    |
| 尺寸 (W x D x H)  | 300x152x44mm                                                                                                    |
| 重量              | 1.95 KG/4.31 lbs (包含硬碟)                                                                                                    |
| 操作環境            | 溫度: - 20℃~+40℃<br>溼度: 20%~80% R.H.                                                                                                    |
| 認證              | CE, FCC                                                                                                    |
| 軟體應用程式          | 使用 MJPEG 壓縮方式錄製影像<br>≻<br>時程安排<br>➤<br>系統檢查<br>➤<br>支援播放<br>≻<br>尋找網路攝影機<br>≻<br>支援備份<br>➤<br>支援物體移動偵測<br>➤<br>支援多種語系介面<br>➤<br>警報事件觸發時,傳送影像至 FTP 伺服器<br>➤<br>警告前和警告後錄影<br>➤<br>四個頻道影像系統操作<br>➤<br>每張 VGA 影像最大速率可達 60fps: 640x480 高畫質<br>➤<br>每張 CIF 影像最大速率可達 120fps: 320x240 高畫質<br>≻<br>每張 QCIF(QQVGA) 影像最大速率可達 120fps: 160x120<br>⋗<br>高畫質 |
| 相容機型            | 與 Axis, Panasonic, Mobotix, Sony, Pelco, 及 Vivotek 各家品牌<br>網路攝影機相容                                                                                                    |

<span id="page-88-0"></span><sup>————————————————————&</sup>lt;br><sup>9</sup> 硬體規格可能會隨時更改,恕不另行通知。

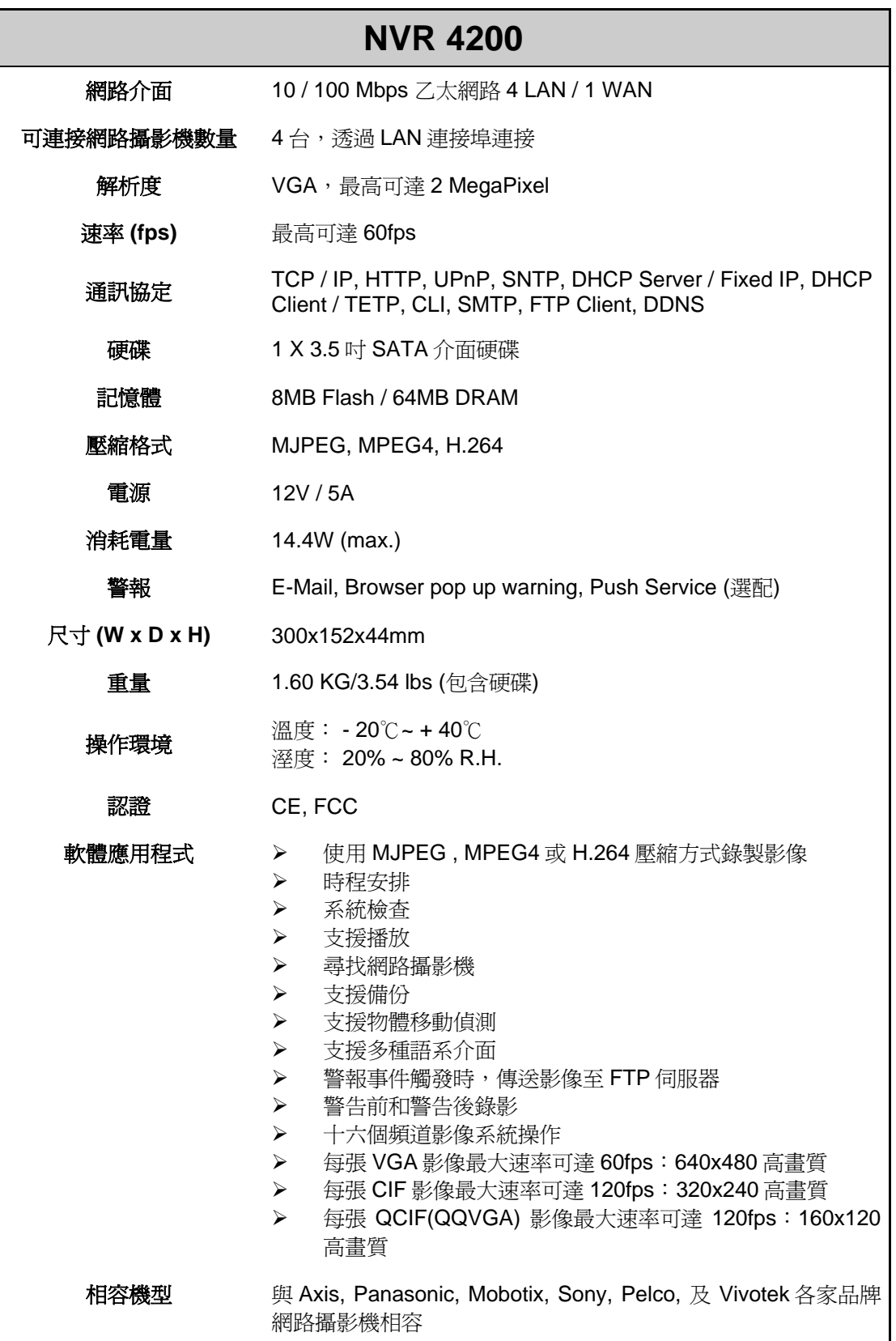

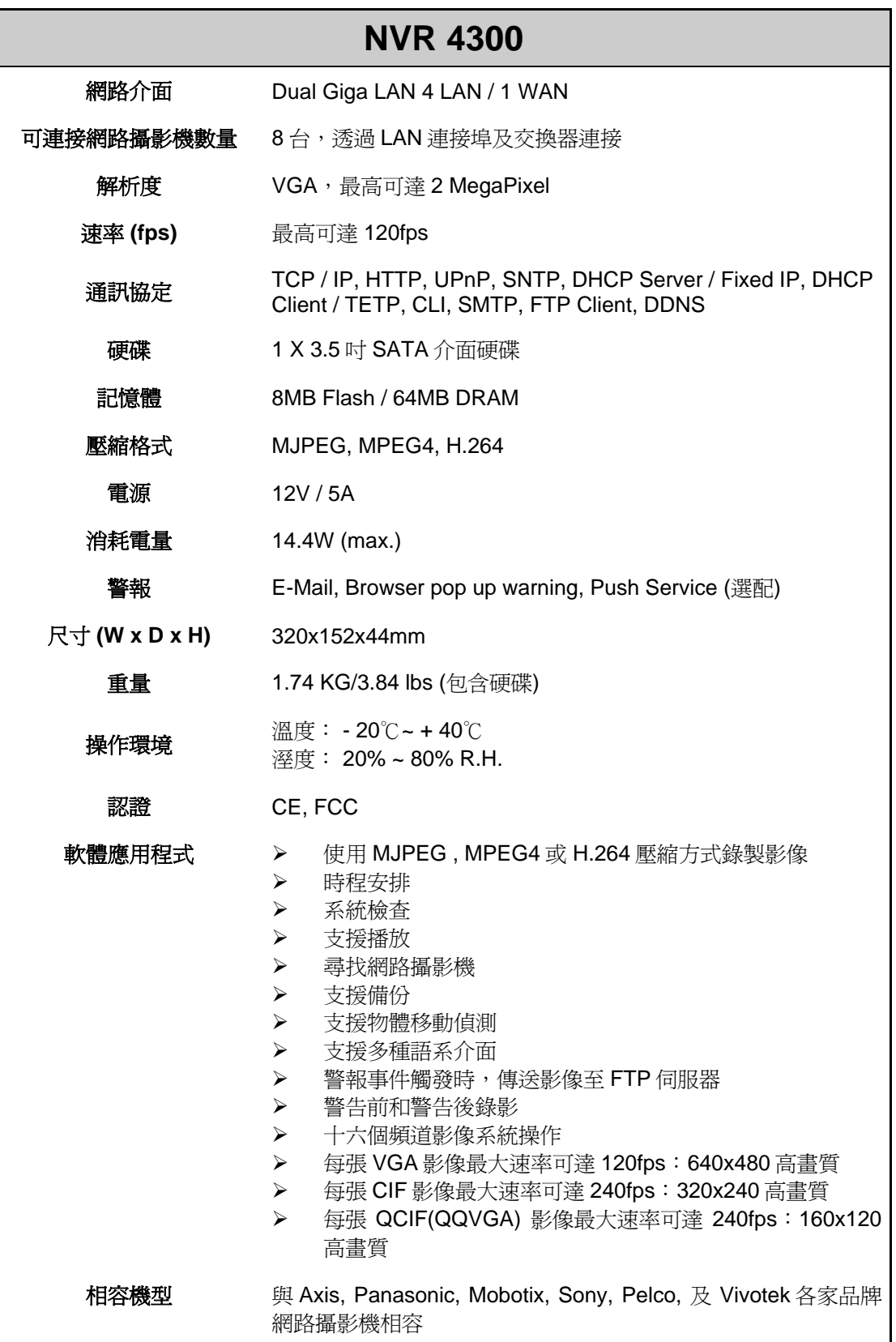

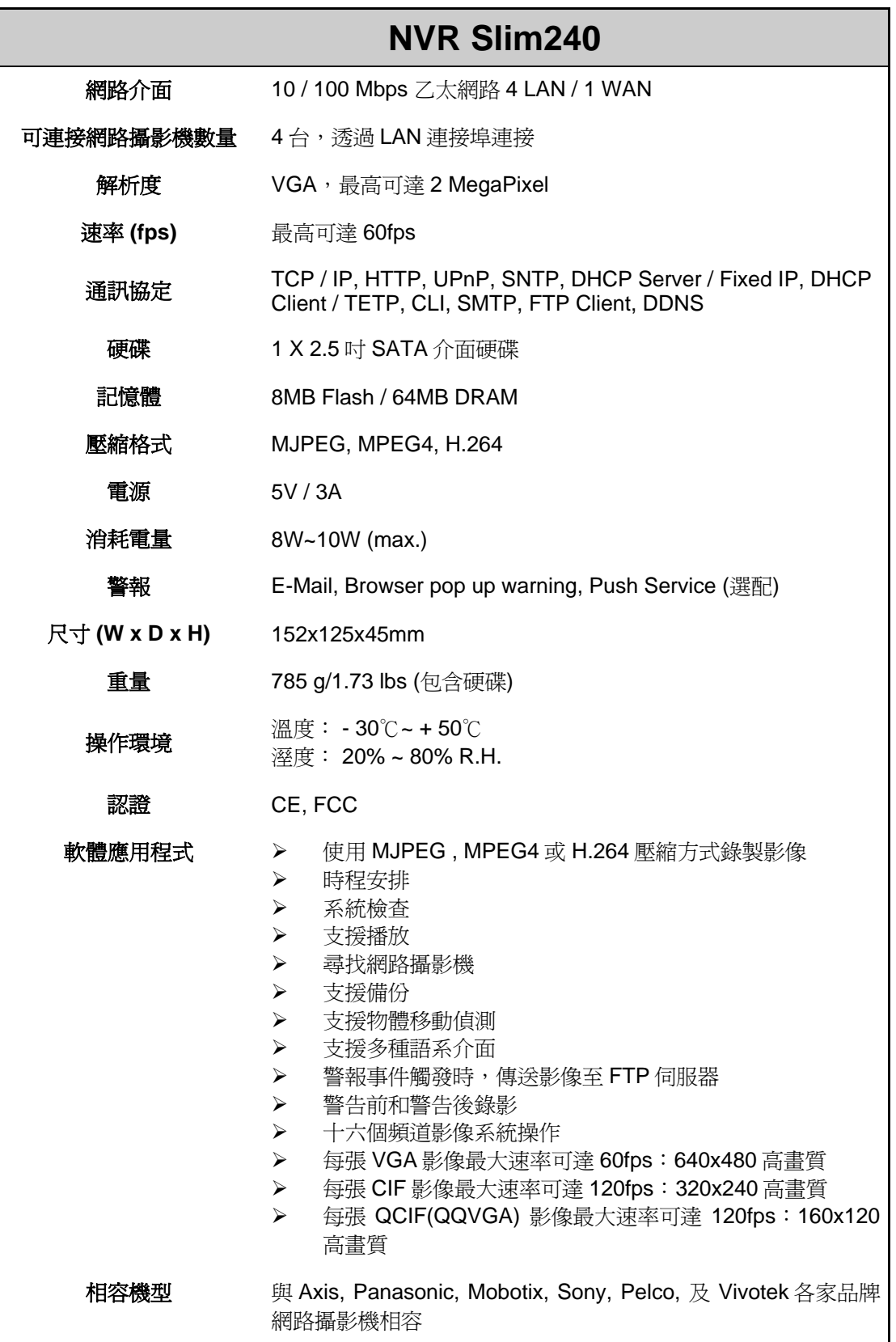

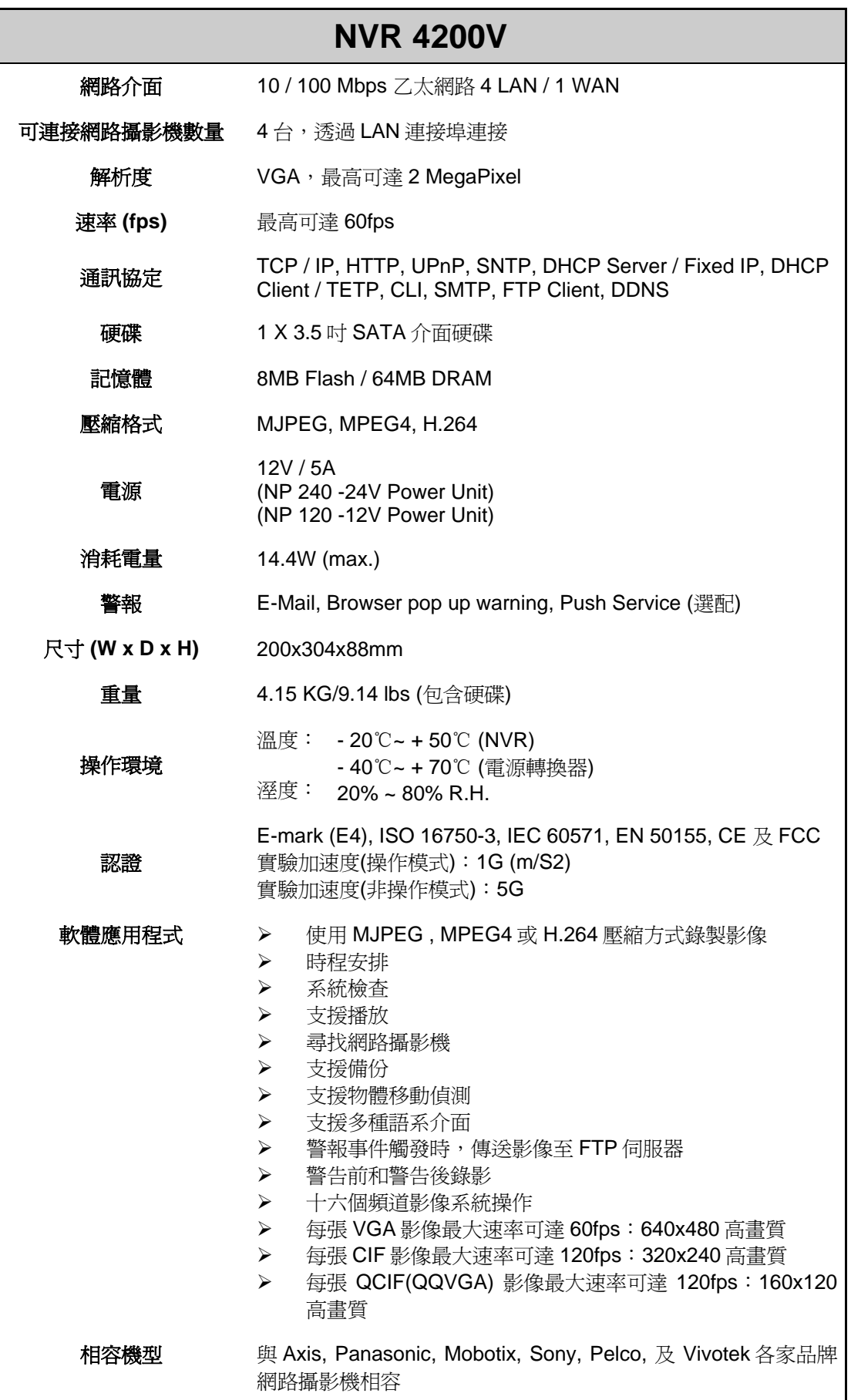

# 附錄**C:** 售後服務和保證

如果您使用 NVR 遇到問題,請詳閱本手冊的安裝指導和操作建議。

如需淮一步服務,請洽詢當地經銷商,聯絡電話附在本手冊的最後一頁。我們的業務 代表將樂意幫助您。我們週一至週五的營業時間如下:

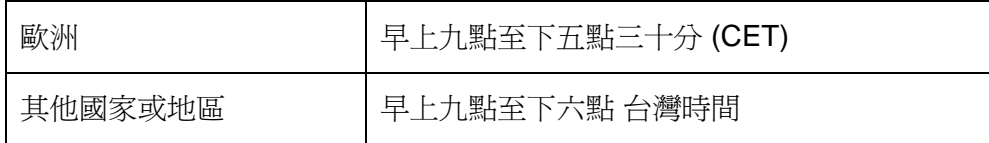

爲避免延誤您的時間,詢問前先請準備好下列資料:

- NVR 品名和型號
- NVR 序號 (在 NVR 底部)
- 詳細描述問題
- 您的電腦廠牌和型號
- 您雷腦的 CPU 速度 (如 Pentium 133 等)
- 您目前的作業系統和 BIOS ﹝非必要﹞
- 套裝軟體名稱、版本或發行編號和軟體製造商
- 其他安裝的 USB 裝置

## 産品保證聲明

本産品保證只適用於向授權經銷商購買産品的購買者,如再轉售,保證即失效。

本産品的原廠保固範圍包括零件和產品製造,保固維修權利的行使必須同時出示購買 本産品的發票正本。原廠保固服務的取得可透過授權經銷商,或至本公司網站瀏覽本 公司所提供的服務專案,或寄發電子郵件尋求進一步協助。

如果您將本産品轉讓給另一位使用者,保證期限要扣掉原始使用者的時間,所以您應 將發票和保證聲明轉讓給那位使用者。

我們保證本機器運作正常,能執行說明手冊上描述的所有功能。如能提出購買證明, 更換的零件將享有剩餘的保證期限。

在送修本産品前,請移除所有程式、資料和卸除式儲存裝置。您送修什麼部份就會送 回該部分的産品,不會再附上手冊或程式等。

産品若因意外、天然災難、破壞、誤用、濫用、不良環境、或竄改程式而導致産品損 壞,或由非合格經銷商擅改本産品等,本公司不提供更換新品。

如果本産品是搭售品,産品服務保證只適用於與主商品配合使用時。

如果您對本保證聲明有任何問題,請洽詢您購買本産品的合格經銷商或原製造商。

本保證取代一切其他保證聲明﹝不管是明示或默示﹞,包括但不受符合特殊用途所默 示的保證。但有些法律並不允許排除這些默示的保證。如果這些法律適用,那麼所有 明示或默示的保證都只在於保證期內有效。保證期過後,其他的保證將不再適用。

有些地區的司法不允許對暗示保證的期限受限,所以上面的限制可能不適用。

我們對以下事項不負任何法律責任:

- 1. 您遭到第三者對您提起損失訴訟。
- 2. 您的紀錄或資料損失或損毀;
- 3. 財物後果損失﹝包括損失利益或積蓄﹞或意外損失,即使我們曾被告知這種可能 性。

有些地區司的法並不容許排除或限制意外或後果損失,因此上述的設限和排除條款不 適用於您。

本保證賦予您特別的法律權利,您其他的權利可能依不同的司法系統而有所不同。

## **FCC** 射頻干擾聲明書

此為 A 級產品,在生活環境中,本產品可能會造成無線電干擾。在這種情況下,可能 需要使用者對其干擾採取確實可行的措施。

本產品產生、使用及發出高頻電波能量,如未依指示安裝使用,可能會干擾無線通 訊。但本產品不保證何者形式的安裝不會產生電波干擾。如本產品果真對收音或電視 收訊產生不正常的干擾時,請將本產品關掉再打開,做進一步的確認。建議使用人嘗 試下列措施來矯正干擾現象:

- 調整或移動接收天線;
- 加大本產品與被干擾設備的距離;
- 分開本產品與被干擾設備的供電迴路;
- 請確實使用本產品所提供的屏蔽互連連接線和屏蔽電源線,確保本產品能符 合相關的高頻輻射的規格。
- 如果問題未獲改善,請洽詢經銷商或求助於有經驗的收音/電視技術人員。
- 未經廠商核准,或由非合格的服務中心,對產品進行修改,使用者將喪失對 本產的使用權。

本產品符合 FCC 規格第 15 項。本產品操作過程中必須符合以下 2 個條件:(1)此產品 不能產生任何有害干擾,(2)本產品必須能夠接受任何可能干擾,包括可能會導致非正 常工作的干擾。

# 聯繫**PLUSTEK**

全世界: (除歐洲及北美以外) 精益科技股份有限公司 115 臺北市南港區園區街 3 號 13F-1

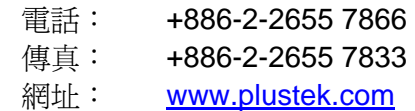

**歐洲: Plustek Technology GmbH** An der Strusbek 60-62 22926 Ahrensburg **Germany** 

> 電話: +49-4102-8913-0 傳真: +49-4102-8913-500/508 電子郵件: [support@plustek.de](mailto:support@plustek.de) 網址: [www.plustek.de](http://www.plustek.de/)

北美: Plustek Technology Inc. 17517 Fabrica Way, Suite B Cerritos, CA 90703 U.S.A.

> 電話: +1 -562-802-7731 傳真: +1 -562-802-7750 電子郵件: [supportusa@plustek.com](mailto:supportusa@plustek.com)

請至我們的網站, **[www.plustek.com](http://www.plustek.com/)** 獲取更多客戶服務資訊。